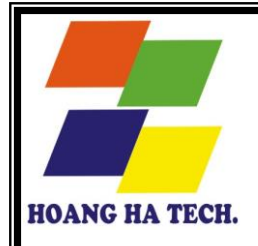

**CÔNG TY CP CÔNG NGHỆ HOÀNG HÀ www.DutoanG8.com**

# TÀI LIỆU HƯỚNG DẦN SỬ DỤNG  **DỰ TOÁN DỰ THẦU G8** (Version 2008)

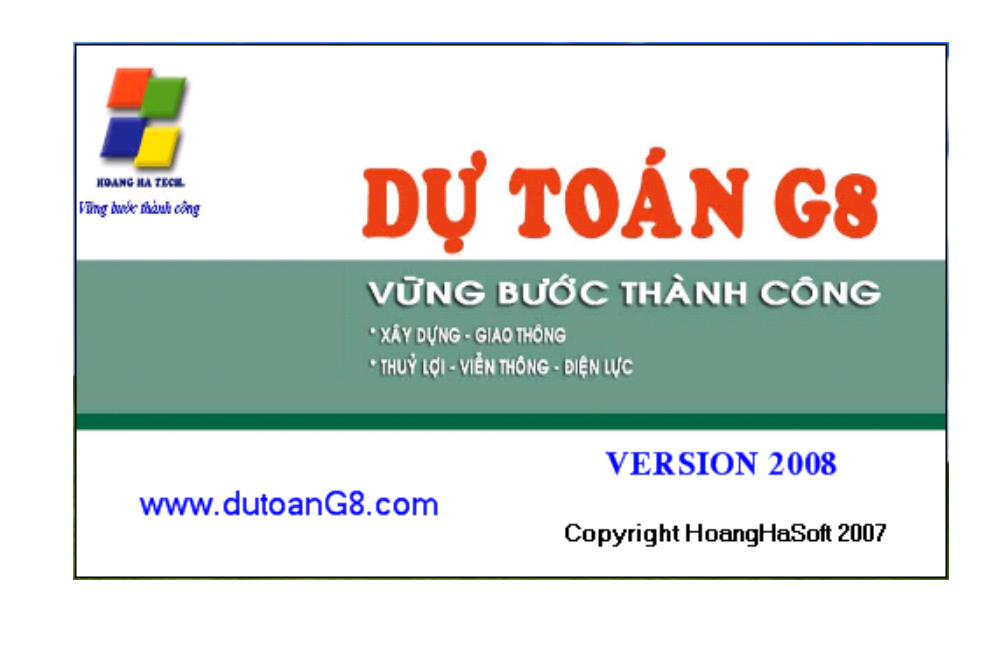

1

Chúng tôi là công ty hoạt động trong lĩnh vực công nghệ thông tin chuyên lập trình và cung cấp các phần mềm Dự toán - Dự thầu phục vụ cho các doanh nghiệp hoạt động trong lĩnh vực xây dựng, giao thông, thủy lợi, viễn thông, ngành điện và xây lắp.

 Chúng tôi xin trân trọng gửi tới Qúy khách hàng Bản mô tả tổng quát về phần mềm *Dự toán - dự thầu G8 phiên bản 2008.* Đây là phiên bản đƣợc hoàn thiện một cách hoàn chỉnh khắc phục đƣợc những hạn chế của các phần mềm Dự toán khác, với các tính năng và tiện ích tốt nhất nhằm tăng hiệu quả làm việc và độ chính xác cho ngƣời sử dụng cũng nhƣ các doanh nghiệp..

*Với các các tính năng ứng dụng hoàn toàn mới như:*

- **·** Cập nhật đầy đủ Công văn 1751/BXD-VP về định mức chi phí quản lý dự án và *tư vấn đầu tư xây dưng công trình hay Nghi Đinh 99/2007/NĐ-CP về quản lý chi phí đầu tư xây dựng công trình theo Thông tư Số 05/2007/TT-BXD*
- **•** Giao diện thân thiện giống phần mềm Microsoft Excel
- **•** Có nhiều cách chiết tính, dự thầu phục vụ cho việc làm thầu của doanh nghiệp
- Có khả năng xuất sang Microsoft Excel với đầy đủ công thức, đinh dang, v.v...
- Có khả năng lấy tiên lượng dư toán từ bất kỳ 1 dư toán nào như dư toán 97 năm 1997,......năm 2007 hoặc tiên lượng làm trên Excel
- Lập tiến độ thi công, ghi bản vẽ sang Autocad.
- **·** Có khả năng thẩm định công trình để tìm ra sự sai lệch về khối lượng, đơn giá.
- Có khả năng kết nối các tiên lượng lai thành 1 tiên lượng duy nhất.
- Dùng đa đơn giá, đa hạng mục trong 1 công trình mà không cần tách 1 hạng *mục thành 1 file như các phần mềm dư toán khác*
- Cơ sở dữ liệu hiệu chỉnh dễ dàng, trực quan và đặc biệt là có đủ đơn giá, định *mức của 64 Tinh, Thành phố*

Khách hàng có thể hoàn toàn yên tâm khi sử dụng và tin tưởng về độ chính xác, tính linh hoạt và xử lý thông minh của phần mềm *Dự toán - Dự thầu G8* trong việc phân tích, lƣợng định và đánh giá kết quả của các công trình*.* Với phƣơng châm *"M ng đến cho khách hàng những sản phẩm tốt nhất và dịch vụ hoàn hảo"* với đội ngũ các chuyên viên lập trình, các nhân viên chăm sóc khách hàng chuyên nghiệp.

## **Mọi chi chiết xin liên hệ:**

### **1.) Công ty CP Công nghệ Hoàng Hà**

 *chỉ : Phòng 1906, tầng 19, tò nhà C 2. Khu đô th Văn Khê. Quận Hà ông. P Hà Nội*

*Tel : (04) 22. 195. 191 - (04) 22. 404. 739 - (04) 22. 608. 086 - (04) 22. 166. 777 Fax : (04) 22. 253. 359*

*Mobi : 0988. 678. 761 ; 0977. 419. 098 ; 0983. 389. 199*

*Email : [khoatnv@yahoo.com](mailto:khoatnv@yahoo.com) hoặc [dutoang8@yahoo.com](mailto:dutoang8@yahoo.com)*

*Website : [www.DutoanG8.com](http://www.dutoang8.com/)*

### **2.) Chi nhánh TP. HCM 1**

*Pịa chỉ : 54/15/77 Đường 21, Phường 8, Quận Gò Vấp, TP.HCM Tel : (08) 22. 464. 399 Fax : (08) 39. 965. 127 Liên hệ : Mr Nguyễn Văn Nho Mobi : 0989. 021. 868*

### **3.) Chi nhánh tại Đà Nẵng**

Địa chỉ : Số 58 Phan Thúc Duyện, Q. Sơn Trà, TP Đà Nẵng.

Tel  $:(0511)$  3. 959. 137

Fax :  $(0511)$  3. 959. 137

Liên hệ : Mr Trần Xuân Hải

Mobi : 0902. 164. 865

### **4.) Chi nhánh tại Nghệ An**

Địa chỉ : Số 7, Lê Văn Hưu, Phường Trường Thi. TP Vinh. Nghệ An Tel : (038) 8. 903. 452 Fax : (038) 8.903.452 Liên hệ : Mr Nguyễn Văn Khoa Mobi : 0904. 686. 357

### **5.) Chi nhánh tại Cần Thơ**

Địa chỉ : Số 36D. Đường 3-2. Phường Hưng Lợi. Quận Ninh Kiều. TP Cần Thơ Điện thoại : (0710) 3. 839. 841 Fax : (0710) 3.781.412 Liên hệ : Mr Nguyễn Viết Thắng Di động : 0918. 474. 417

### **PhÇn A Tæng qu¸t vÒ phÇn mÒm dù to¸n - dù thÇu G8**

Về cơ bản phần mềm Dư toán – Dư thầu G8 được xây dựng trên giao diện tượng tự như Excel. Điều đó không có nghĩa là G8 chạy trên nền Excel, nó chỉ có giao diện giống Excel mà thôi. Điều này tạo điều kiện cho việc dùng nó đƣợc dễ dàng hơn do mọi ngƣời đã khá quen với giao diện này.

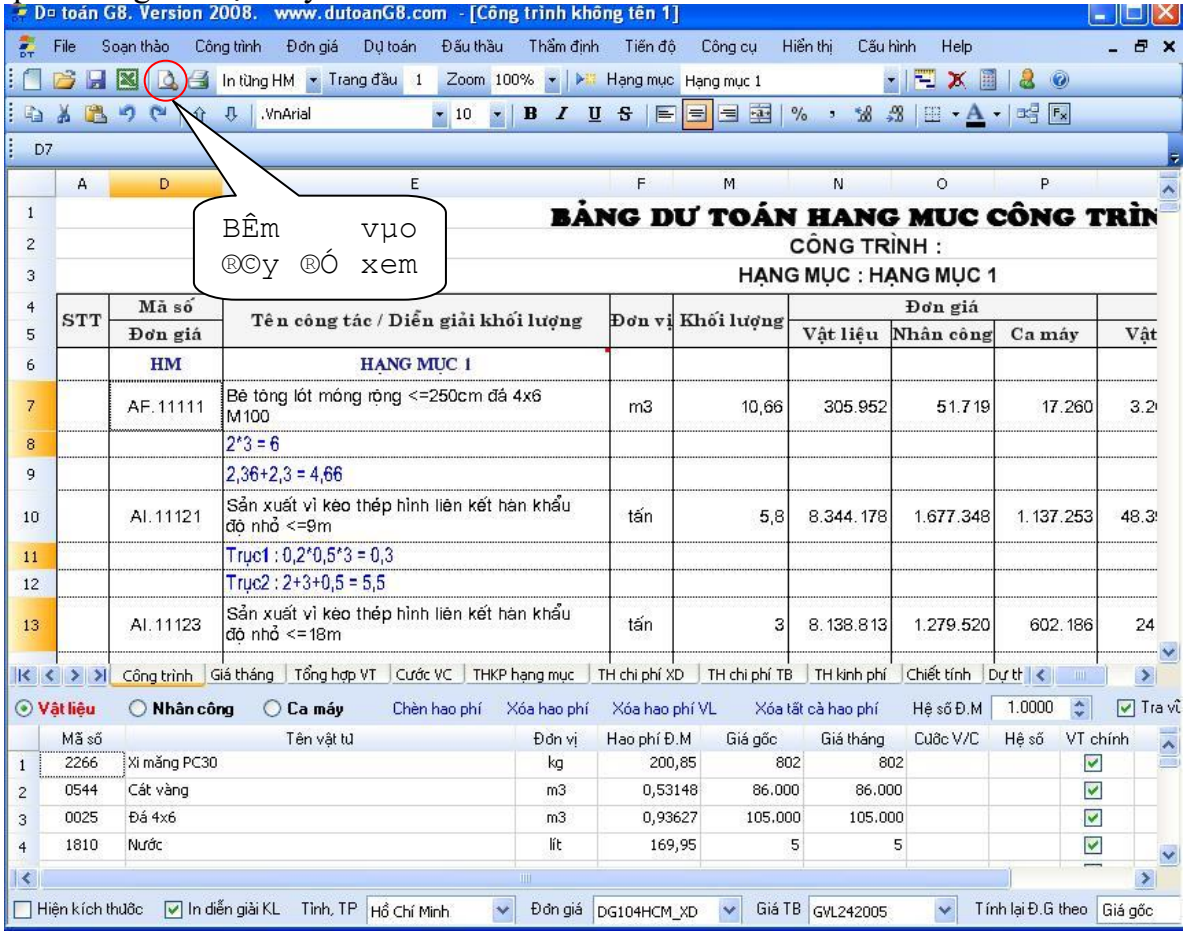

G8 cũng có các sheet giống như trên Excel bao gồm :

+ Công Trình

Đây là sheet dùng để nhập vào các công tác cũng nhƣ diễn giải khối lƣợng của chúng.

- + Giá Tháng ( GiaTB ) Sheet này liệt kê toàn bộ hao phí Vật liệu, Nhân công, Máy của toàn bộ công trình. Ngƣời dùng có thể nhập giá thông báo vật liệu của công trình tại đây.
- $+$  Tổng hợp vật tư (Tổng Hợp VT) Sheet này thể hiện kết quả tổng hợp vật tự của toàn bộ công trình, đồng thời thể hiện chênh lệch giá Vật liệu.
- + Cƣớc vận chuyển ( Cƣớc CV )
- + Liệt kê hao phí Vật liệu của toàn bộ công trình và cho phép ngƣời dùng nhập vào toàn bộ chí vận chuyển bộ, cơ giới.
- + Tổng hợp kinh phí hạng mục (THKP Hạng Mục) Tính toán tổng hợp kinh phí cho từng hạng mục của công trình
- + Tổng hợp chi phí xây dựng ( TH Chi Phí XD )

Liệt kê tổng hợp chi phí xây dựng trước thuế, sau thuế và thuế VAT cho từng hạng mục của công trình.

- + Tổng hợp chi phí thiết bị ( TH Chi Phí TB ) Sheet này cho phép ngƣời dùng nhập vào toàn bộ các chi phí thiết bị dùng cho công trình cũng như tính toán thuế VAT, giá trước và sau thuế cho các thiết bị đó.
- + Tæng hîp kinh phÝ cña toµn bé c«ng tr×nh ( TH Kinh PhÝ ) Tổng hợp kinh phớ cho toàn cung trỡnh, được xõy dựng theo đỳng Quyết định số 1751/2007/QĐ-BXD ngày 14 thỏng 8 năm 2007 của bộ trưởng Bộ xõy dựng về định mức chi phớ quản lý dự ỏn – Căn cứ Nghị định số 99/2007/NĐ-CP ngày 13 thỏng 6 năm 2007 của Chớnh Phủ về quản lý chi phớ đầu tư xõy dựng cụng trỡnh.
- + Chiết tính dự thầu ( Chiết Tính ) Thể hiện chiết tính từng công tác của công trình
- + Đơn giá dự thầu ( Dự Thầu ) Thể hiện đơn giá dư thầu cho từng hạng mục của công trình
- + Phân tích vật tƣ (PT Vật tƣ) Sheet này thể hiện kết quả phân tích hao phí vật tự (VL, NC, Máy) dựa trên định mức và giá gốc, giá thông báo của vật tƣ.
- + Bìa ngoài cùng của dự toán ( Bìa ) Thể hiện 2 tờ bìa ngoài cùng bao gồm thông tin về công trình, địa điểm xây dựng, chủ đầu tƣ, đơn vị thực hiện và giá thành xây dựng cho toàn bộ công trình.

G8 bao gồm các chức năng được xây dựng công phu khác như :

- + Xuất toàn bộ hồ sơ dự toán, quyết toán, đấu thầu sang Excel với đầy đủ dữ liệu, công thức và định dang.
- + Lấy Tiên lƣợng dự toán từ bất kỳ loại dự toán khác đã xuất sang Excel. Với chức năng này G8 có thể lấy thành công 100% các file dự toán sau khi đã xuất sang Excel của Dư toán 97 phiên bản năm 1997, Dư toán 97 phiên bản 2000  $\rightarrow$  2007, Dư toán CE++ phiên bản 5.5 hoặc Dự toán CE Pro phiên bản 7.0 hoặc dự toán ESCON 3.0 hoặc 4.0 v..v. Thậm chí với cơ chế mở rộng, G8 còn cho phép ngƣời dùng dạy cho chương trình biết cách lấy Tiên lượng dư toán từ bất kỳ file Tiên lượng làm thủ công trên Excel.
- + G8 cho phép nối Tiên lƣợng khi có nhiều ngƣời làm cùng một công trình, mỗi ngƣời một mảng, sau đó ghép lại thành một dự toán duy nhất để làm thầu.
- + Đối với các chủ đầu tƣ, Ban QLDA thì G8 cũng hỗ trợ chức năng Kiểm tra, thẩm định dự toán nhằm phát hiện ra những sai sót về khối lượng, đơn giá VL, NC, Máy.
- + Các công trình lớn đòi hỏi phải có nhiều hạng mục dùng với các đơn giá khác nhau, G8 cũng hỗ trợ trong dự toán có thể đưa vào nhiều hạng mục, mỗi hạng mục có thể đi kèm với một đơn giá khác nhau và bộ hệ số khác nhau.

## PHẦN B HƯỚNG DẦN THƯC HÀNH TRÊN PHẦN MỀM DỰ TOÁN - DỰ THẦU G8

## **I.) TẠO VÀ NHẬP CÔNG TRÌNH MỚI – COPPY ĐƠN GIÁ - ĐẶT CẤU HÌNH**.

1.) Tạo công trình mới

- C1 khi khởi động phần mềm dự toán G8 từ biểu tượng  $\mathbb{Z}_2$  chương trình tự hiểu và tạo luôn công trình mới.
- C2 .Cùng một lúc có thể mở rất nhiều công trình mới khác nhau

Vào menu File/Tạo công trình mới (Ctrl+N) hoặc nhấn vào biểu tượng **thanh** công cụ

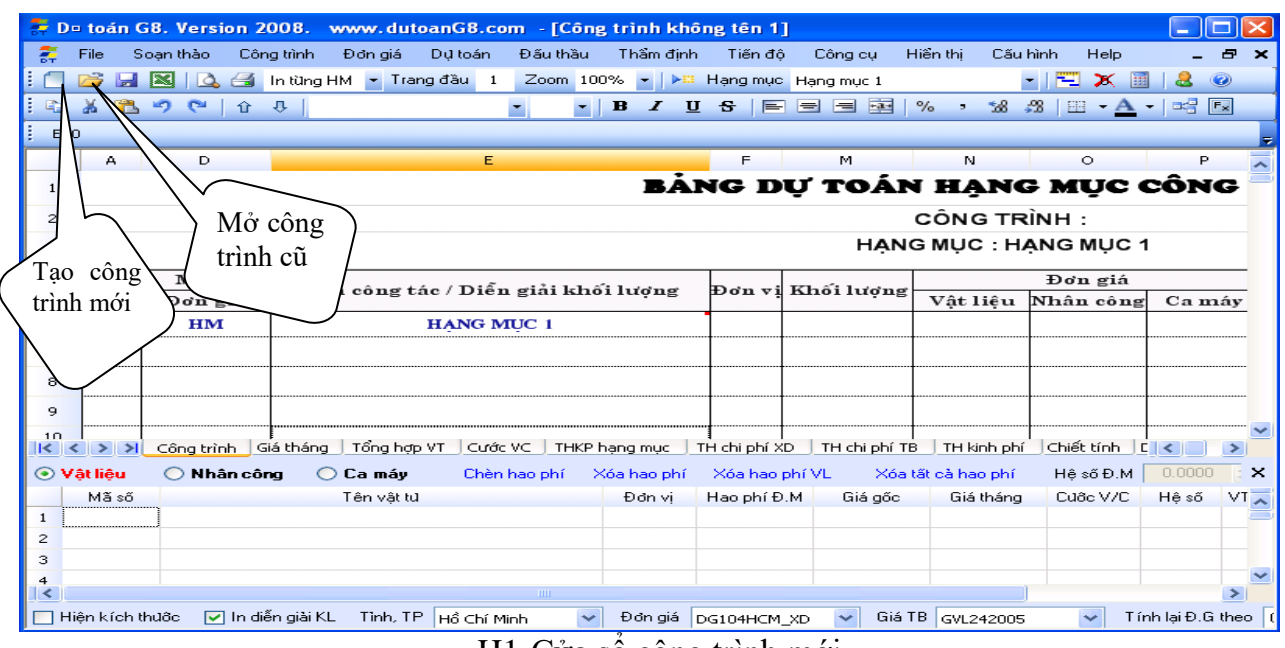

H1-Cửa sổ công trình mới

### 2.) Mở công trình cũ

Vào menu File / Mở công trình cũ (Ctrl+0) hoặc vào biểu tượng **trên thanh công cụ**

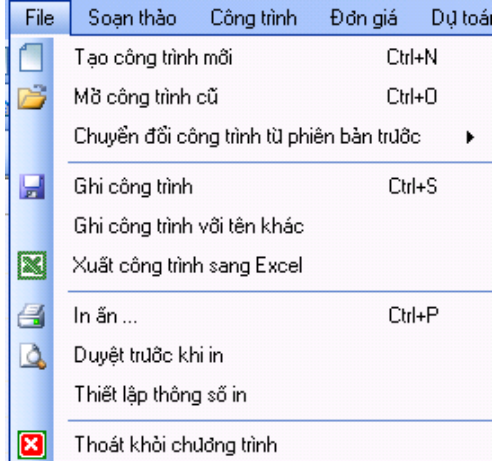

### 3).Nhập đơn giá cần dùng

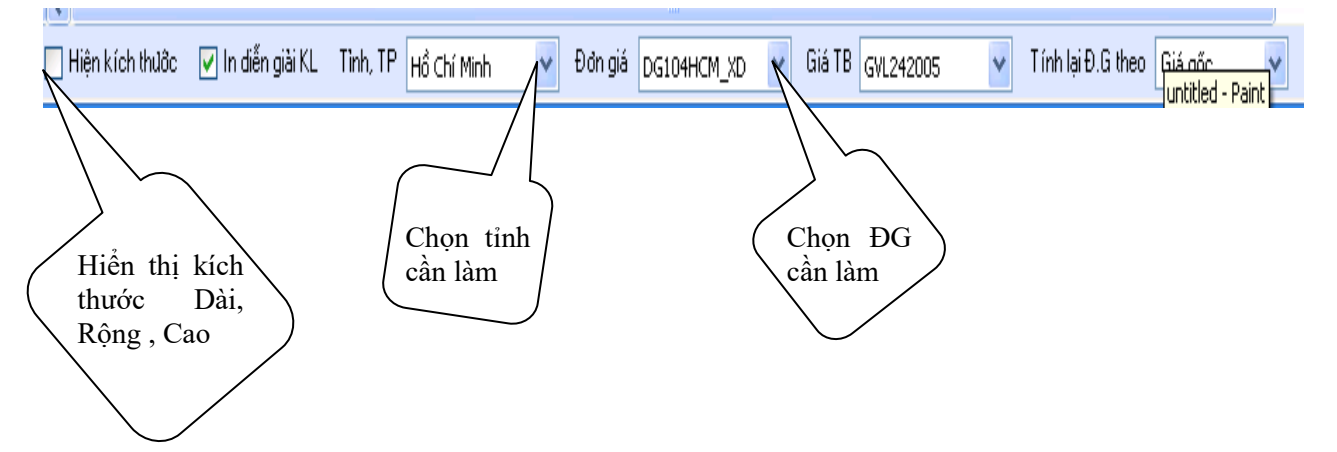

G8 không yêu cầu ngƣời dùng phải nhập vào đầy đủ các tệp Đơn giá, định mức, bảng giá VL, NC, Ca máy, Phu luc vữa ...

Sau khi chọn xong đơn giá thì G8 tư hiểu được đơn giá đó dùng với bộ Định mức, VL, NC, Ca máy ... nào.

VD:Muốn chọn đơn giá Tp Hồ Chí Minh về xây dựng hoặc lắp đặt v..v: chỉ việc kích chuột chọn **"Tỉnh, TP"** là Hồ Chí Minh, chương trình sẽ tự liệt kê đơn giá tương ứng và ở **"Đơn giá"** chọn là DG104HCM\_XD

4). Coppy đơn giá :

Mặc định sau khi cài đặt, chỉ có bộ đơn giá của Hà Nội và Thành Phố Hồ Chí Minh đƣợc cài đặt vào máy còn đơn giá của các tỉnh thành khác ngƣời dùng phải copy từ đĩa CD vào thư mục DonGia (nằm trong thư mục chính của chương trình - ví dụ C:\G8\DonGia).

Có hai cách thực hiện

**cách 1:** dùng tiện ích copy đơn giá của chương trình, đây là tiện ích copy tự động, người dùng chỉ việc tích vào những tỉnh, thành phố cần dùng, chương trình sẽ tư động copy vào thư mục đơn giá.

Trƣớc khi nhấn vào menu "Đơn Giá -> Copy đơn giá các tỉnh" ngƣời dùng phải cho đĩa bộ cài vào ổ đĩa CD.

**Cách 2:** Dùng tiện ích copy của Window Explorer copy trực tiếp từ thư mục DonGia trong đĩa CD vào thư mục DonGia trong thư mục cài đặt chương trình.

Điểm khác biệt giữa 2 phương pháp trên :

- Nếu dùng cách 2 thì dữ liệu được copy vào là dữ liệu mới hoàn toàn giống nội dung trong đĩa CD gốc, nghĩa là nếu ngƣời dùng đã chỉnh sửa đơn giá, định mức, bảng giá VL,NC, M ... thì những dữ liệu cũ này bị xoá đi và thay vào đó là dữ liệu mới trên đĩa CD. Ngoài ra đối với Windows 98 thì việc copy trực tiếp từ CD vào sẽ làm cho các tệp đƣợc copy có thuộc tính ReadOnly – không chỉnh sửa đƣợc. Vì những lý do đó, chúng tôi khuyến cáo **không nên dùng** cách này.

- Còn cách 1 nếu tỉnh định copy chưa tồn tại thì chương tình sẽ copy mới, ngược lại nếu đã tồn tại (đã copy trƣớc đó rồi) thì chƣơng trình sẽ kiểm tra và chỉ bổ sung vào những định mức, đơn giá mới, nội dung cũ đƣợc giữ nguyên. Ngƣời sử dụng **nên dùng** cách này sẽ thuận tiện, trực quan hơn.

### Thực hiện

Dùng tiện ích Copy đơn giá theo cách 1

Lưu ý là đĩa CD cài đặt chương trình phải ở trong ổ CD hoặc thư mục DonGia đã được copy vào máy.

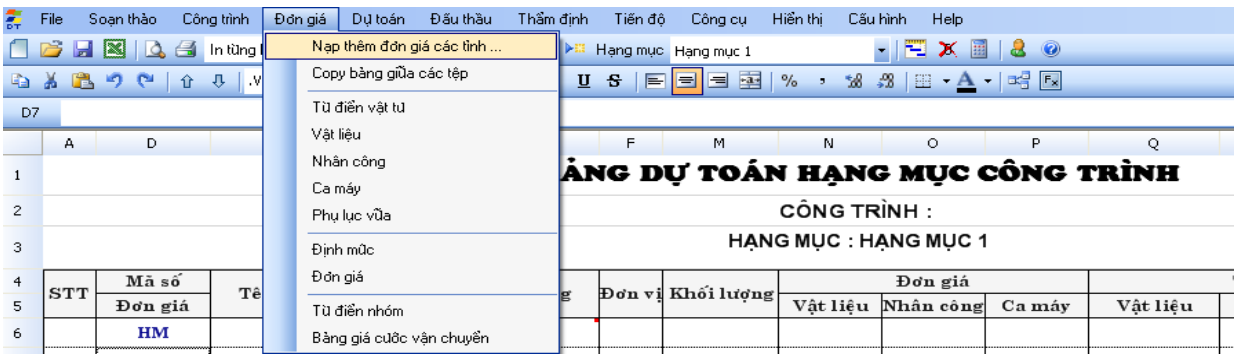

Chương trình mở ra một cửa sổ cho phép coppy đơn giá của 64 tỉnh thành phố. Ngoài ra G8 còn hỗ trợ một số các đơn giá chuyên ngành khác nhƣ Đơn Giá Lắp đặt, Viễn Thông, Điện lực

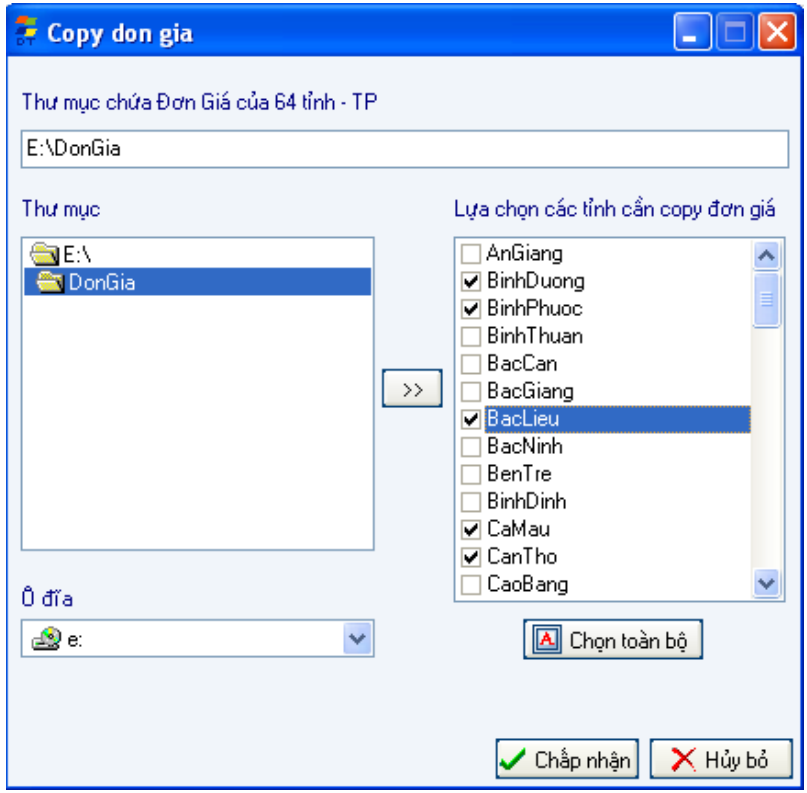

Tích vào các tỉnh cần copy sau đó nhấn "Chấp Nhận" và chờ chƣơng trình báo hoàn thành

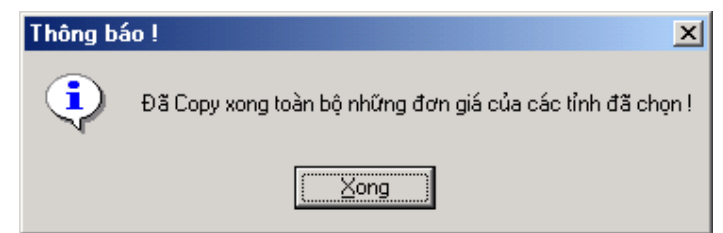

### 5). Đặt cấu hình hệ thống khi làm việc

Chương trình Dự Toán G8 có nhiều lựa chọn về mặt cấu hình tính toán, phương pháp tính, đặt Font chữ báo cáo... trước khi sử dụng, người dùng nên hiểu cấu hình tính toán cũng như đặt các thông số riêng của mình. Mặc định khi cài đặt chương trình đã đặt các thông số phù hợp nhất. Nếu không lựa chọn gì ngƣời dùng vẫn có thể sử dụng chương trình bình thường, vì vậy bước này là bước không bắt buộc.

o Chạy chƣơng trình, Vào Menu Cấu Hình\ Đặt cấu hình hệ thống hoặc nhấn vào biểu tượng  $\mathbf{\hat{x}}$  trên thanh công cụ.

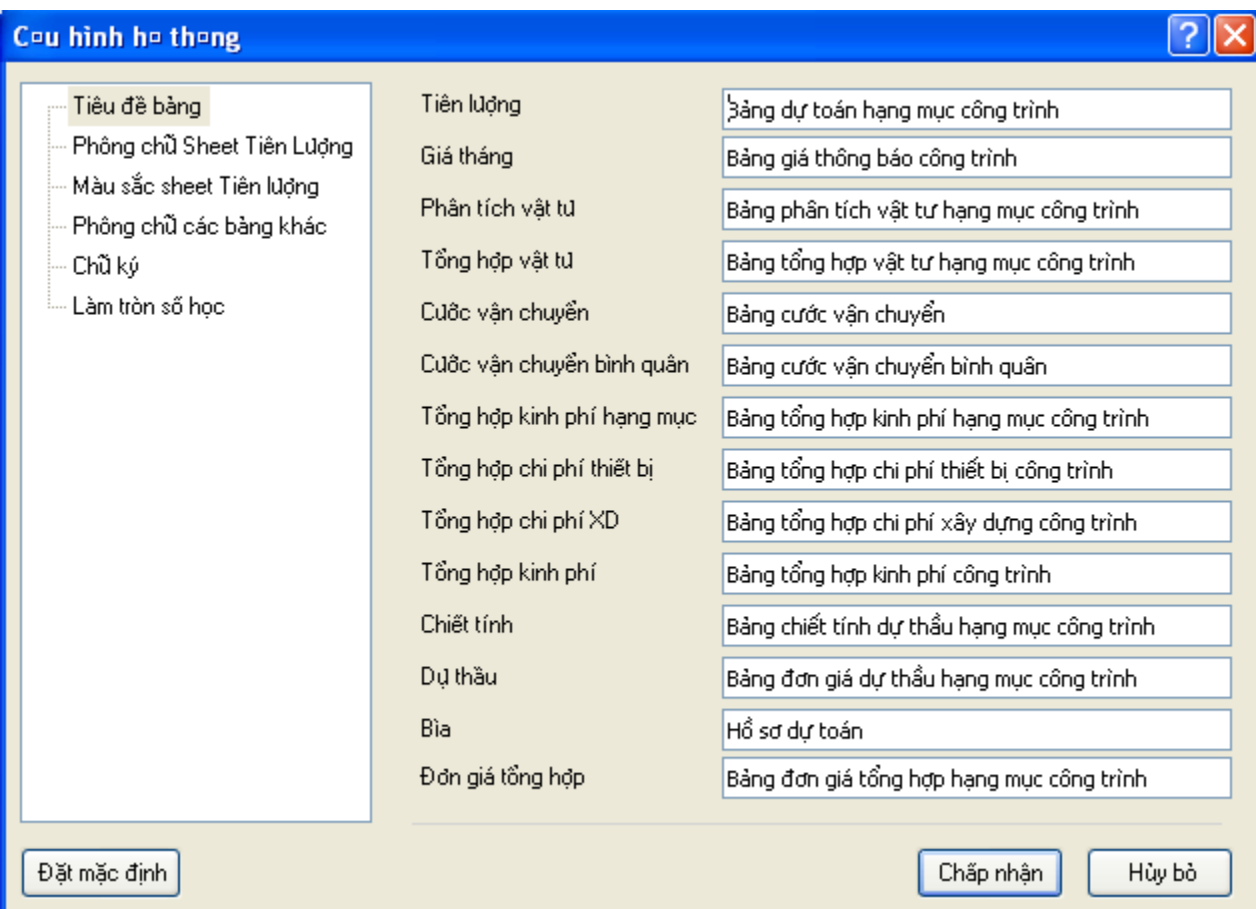

## **II.) NHẬP VÀ CHỈNH SỬA TIÊN LƢỢNG**

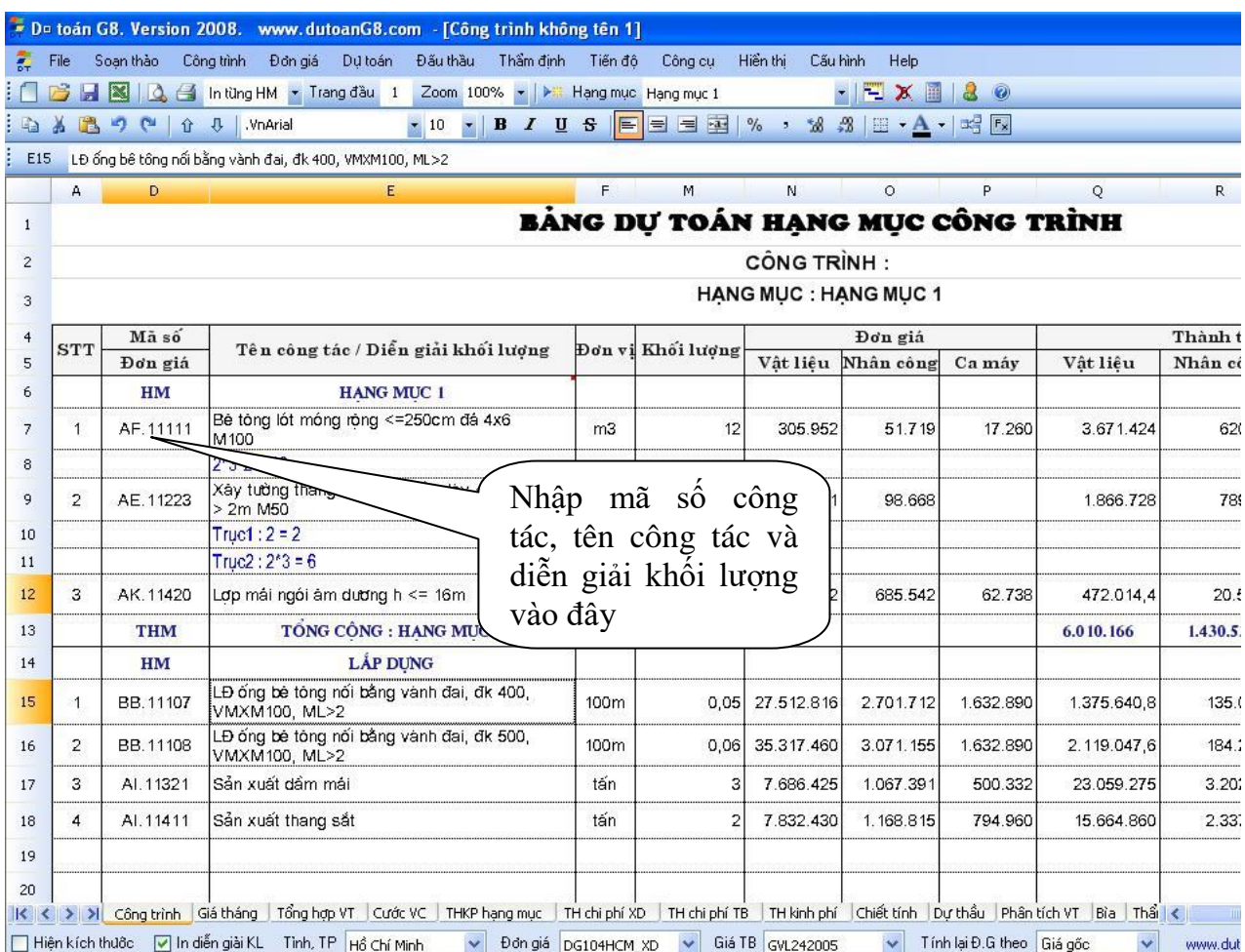

#### 1).Nhập các công tác mới:

 -Nhập các công tác khi nhớ mã đầy đủ có trong đơn giá chỉ cần gõ đầy đủ mã công tác vào cột " Mã số-Đơn giá" và Enter

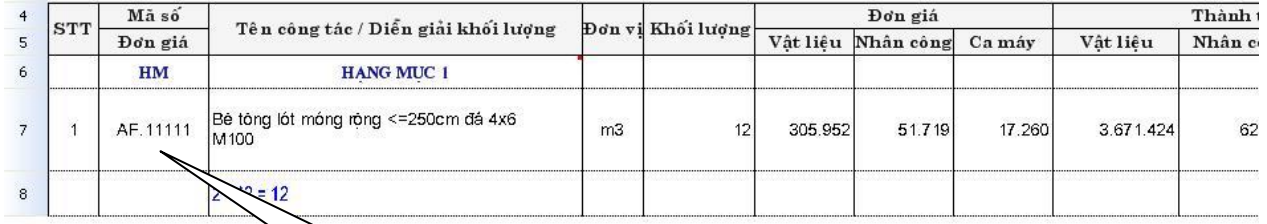

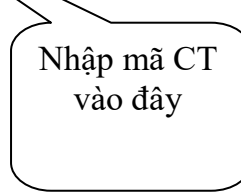

VD:Chọn gõ công tác AF.11111 và Enter

-Nhập mã công tác không đầy đủ, như chỉ nhớ mã đầu mục công việc thì gõ mã đầu mục công việc vào ô Mã CV sau đó ấn Enter.(Hoặc khi không nhớ mã nào thì ở ô Mã CV ấn Enter 2 lần) Chương trình tự động liệt kê cho người dùng một loạt các công tác cần tìm, ngƣời dùng có thể chọn nhiều mã công việc khác nhau bằng cách tích vào ô chọn sau đó ấn chọn

VD: Chọn công tác AE đánh AE vào cột Mã CT ấn Enter

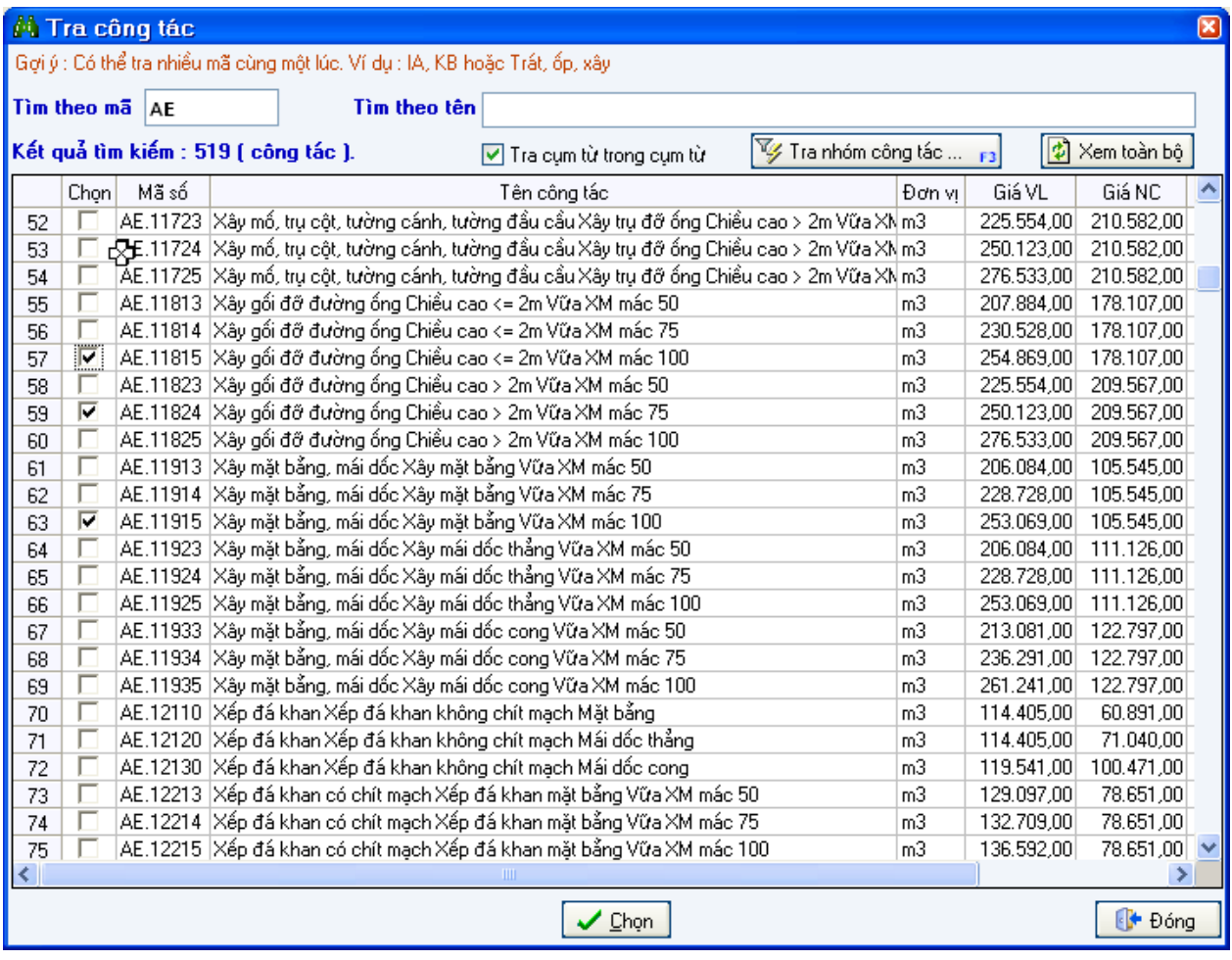

 -Nhập công tác khi nhớ tên công tác (có thể đầy đủ hoặc không đầy đủ tên công tác): Gõ tên công tác đó ở cột "Tên công tác/Diễn giải khối lượng" và ấn Enter. Chương trình tự động liệt kê cho ngƣơi dùng một loạt các công tác cần tìm, ngƣời dùng có thể chọn nhiều mã công việc khác nhau bằng cách tích vào ô chọn sau đó ấn V Chọn

VD:Bạn muốn có công tác Trát tường ngoài chiều dầy trát 1cm vữa M75 thì ở ô cột "Tên công tác/Diễn giải khối lượng" bạn gõ "Trát,75" và Enter, lúc đó chương trình sẽ liêt kê các công tác liên quan đến công tác về Trát mác 75 và bạn chi việc kích chọn công tác cần

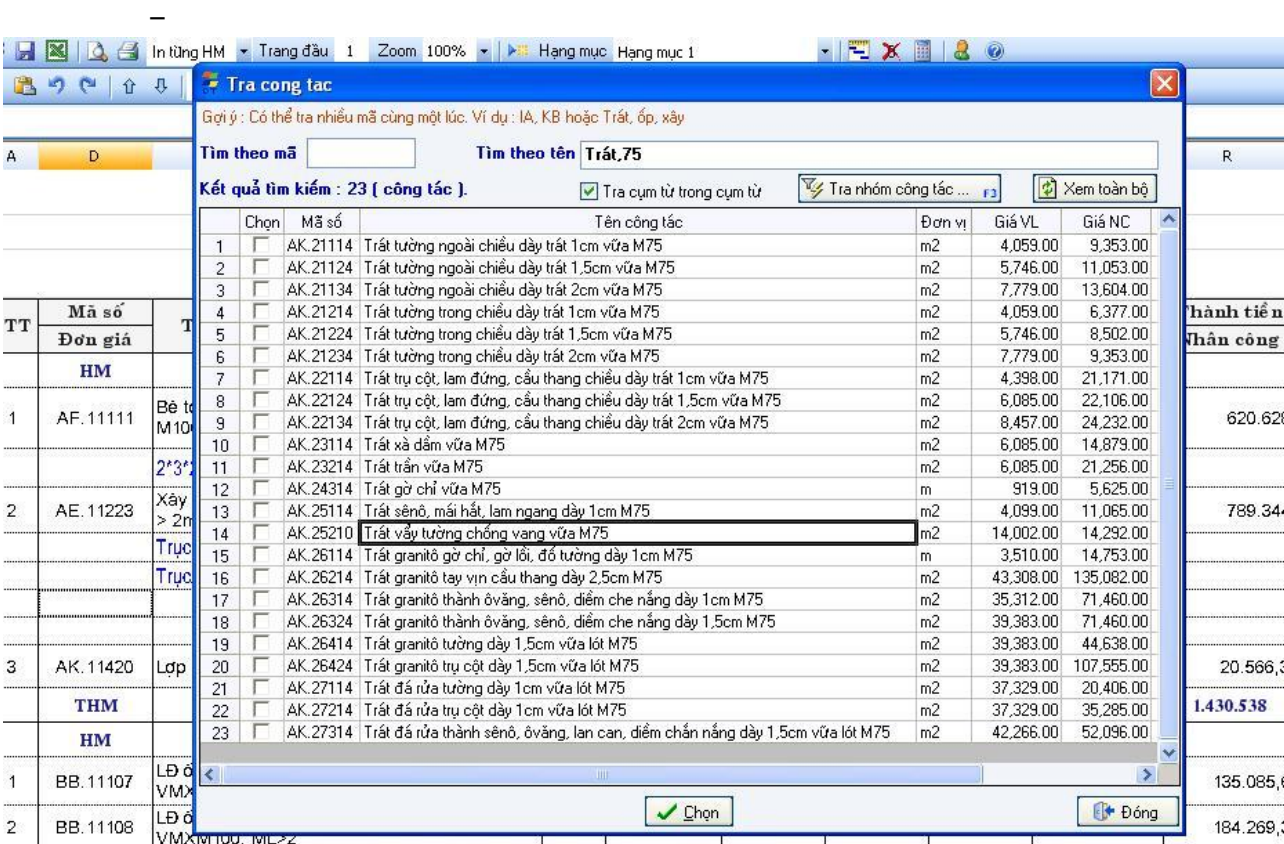

*Chú ý*:Để chọn nhanh công tác cần tìm thì khi hiện thị danh mục Tra công tác hãy gõ những đặc điểm chính của công tác đó .

2).Nhập khối lượng thông qua công thức ( diễn giải khối lượng)

C1.Nếu bạn muốn nhập công thức diễn giải khối lượng của công tác nào thì di chuyển đến công tác cần nhập sau đó gõ công thức diễn giải khối lượng vào phần dưới của tên công tác

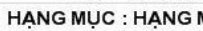

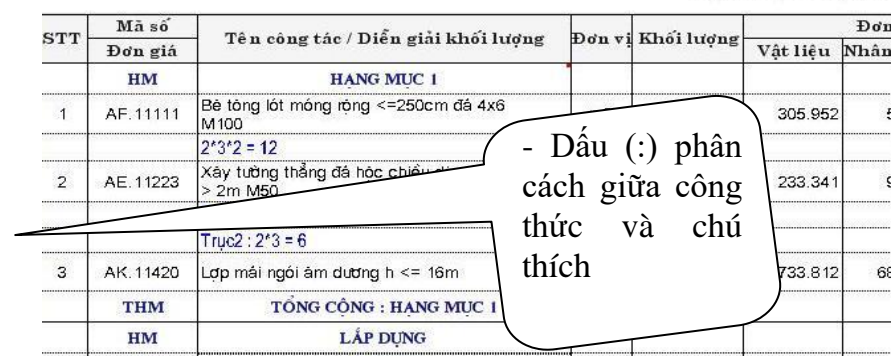

Nhập công thức diễn giải khối lượng rất đơn giản với qui tắc:

- Nếu là dòng ghi chú thì dòng đó phải kết thúc bằng dấu (:) ví dụ: Dòng giải thích:
- Nếu là dòng vừa công thức vừa giải thích thì phần phân cách giữa công thức và giải thích là dấu hai chấm (:), ví dụ : Móng M1: 1.2\*1.8\*0.85
- Dòng công thức đơn thuần (chỉ có công thức) thì gõ công thức trực tiếp vào ô. lƣu ý là nếu gõ công thức sai, chƣơng trình sẽ báo lỗi hoặc sẽ hiện cửa sổ để tra cứu công tác. Nghĩa là nếu dòng gõ vào không phải là công thức, không phải là dòng giải thích thì chƣơng trình sẽ hiểu là một từ cần tra cứu và danh mục công tác sẽ đƣợc hiển thị.
- Nếu muốn sao chép các công thức từ công tác này sang công tác khác -> chọn các công thức cần sao chép Ctrl+C, chuyển đến công tác cần chép tới nhấn Ctrl+V.
- Nếu muốn xóa các công thức trong phần diễn giải khối lượng thì đưa chuột tới ô (hay các ô cần xóa) nhấn tổ hợp phím Ctrl+X hoặc gõ công thức mới thay thế.

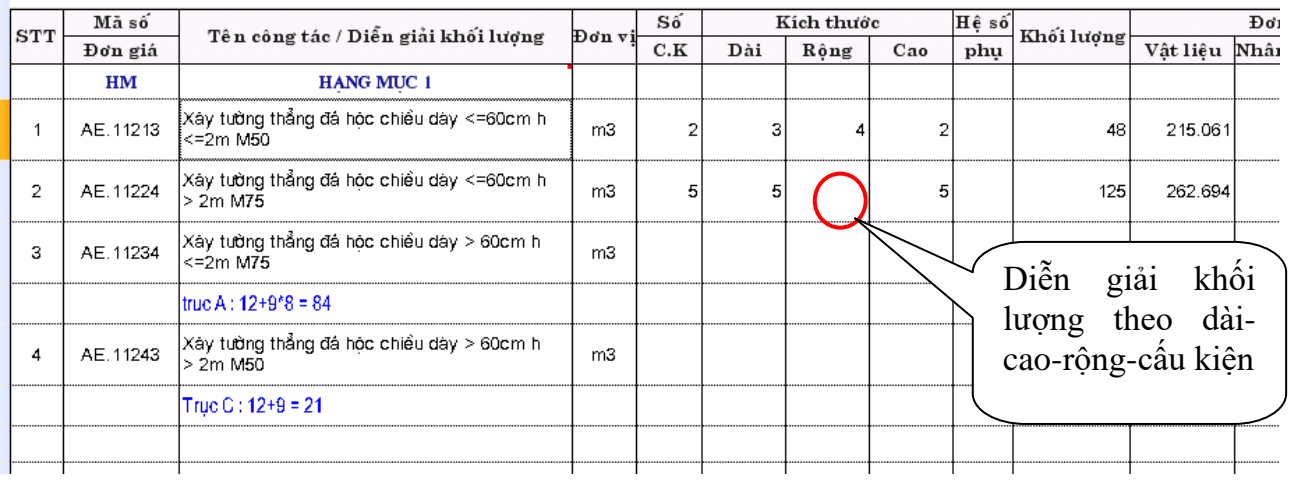

C2. Nhập diễn giải khối lượng theo Dài –Cao-Rộng –Cấu Kiện

- Chèn dòng: Khi muốn chèn một dòng lên trên vị trí dòng hiện thời - > nhấn phải chuột - > chọn Chèn dòng hoặc nhấn phím tắt Insert để chèn thêm dòng.

- Xoá dòng: Di chuyển đến dòng cần xóa -> nhấn phải chuột - chọn Xóa dòng hoặc nhấn phím tắt F8 để xoá dòng.

- Sao chép cát dán và undo :như Exel

+ Sao chép công tác:

Muốn sao chép công tác (hay các công tác liền kề):

- Chon các hàng cần sao chép (chon như chọn toàn hàng trong Excel, nhấn và giữ chuôt trái ở cột đầu tiên của bảng tiên lƣợng sau đó kéo qua các công tác cần chép).
- $-$  Nhấn phải chuột  $\geq$  chon Sao chép công tác
- Chuyển chuột tới hàng cần sao chép tới > nhấn phải chuột -> chọn Dán các công tác

*Chú* ý: Khi sao chép chương trình sẽ sao chép toàn bộ thông số của công tác gốc như thành phần hao phí, diễn giải khối lƣợng ( nếu có) ...

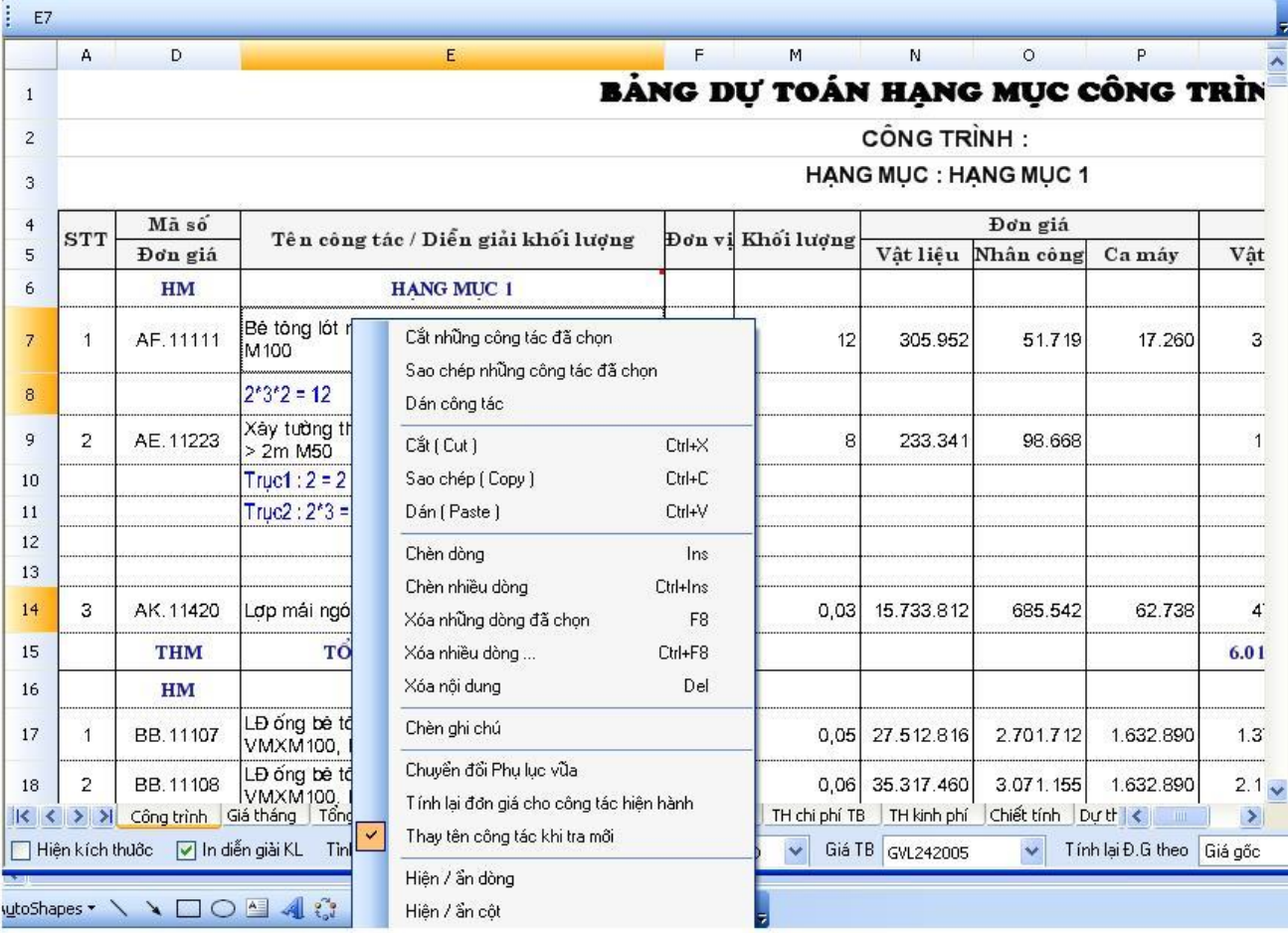

### 3). Tạo thêm một hạng mục mới:

Để tạo thêm một hạng mục mới chỉ cần gõ mã HM vào vị trí phía dƣới phần tổng hạng mục trước đó (THM) ấn Enter, sau đó gõ tên hạng mục mới

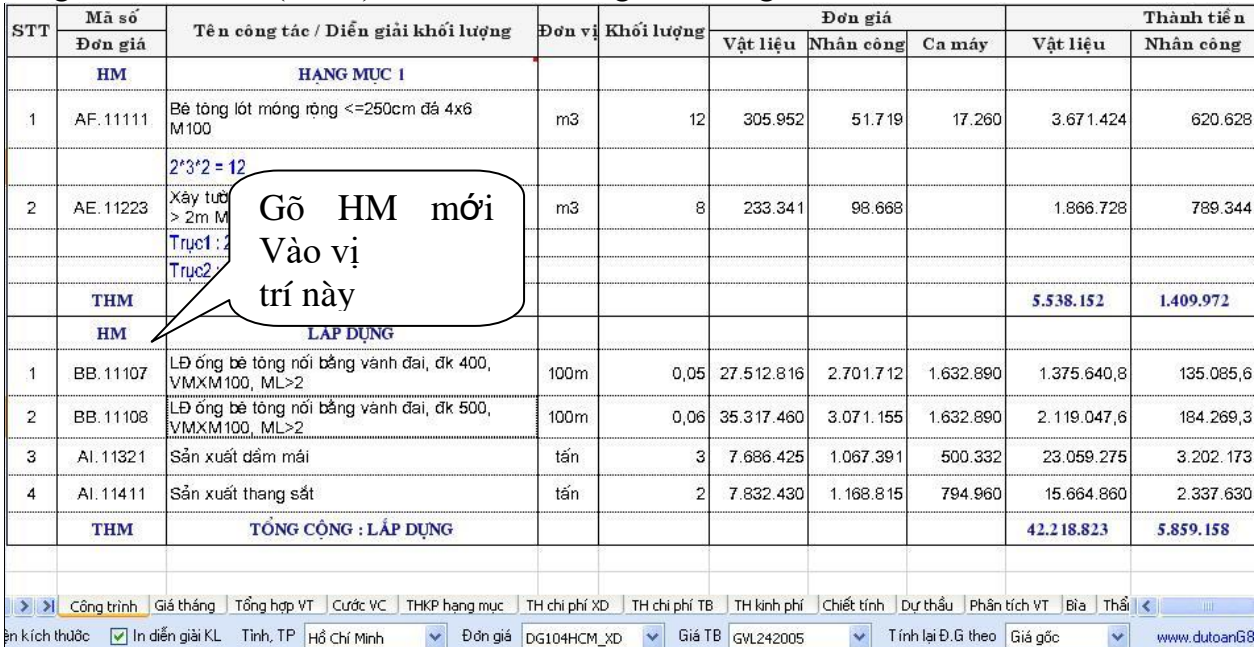

## **III. GÁN HỆ SỐ CHO CÁC HẠNG MỤC CỦA CÔNG TÁC:**

Hệ số chi phí xây lắp:

-Chương trình dự toán G8 hỗ trợ đa đơn giá đa hạng mục, mỗi hạng mục ứng với một bộ hệ số khác nhau do đó ngƣời dung có thể thay đổi phần hệ số, hoặc gán bộ hệ số đã chọn cho các công tác bằng cách vào menu Công trình\Hệ số chi phí xây lắp

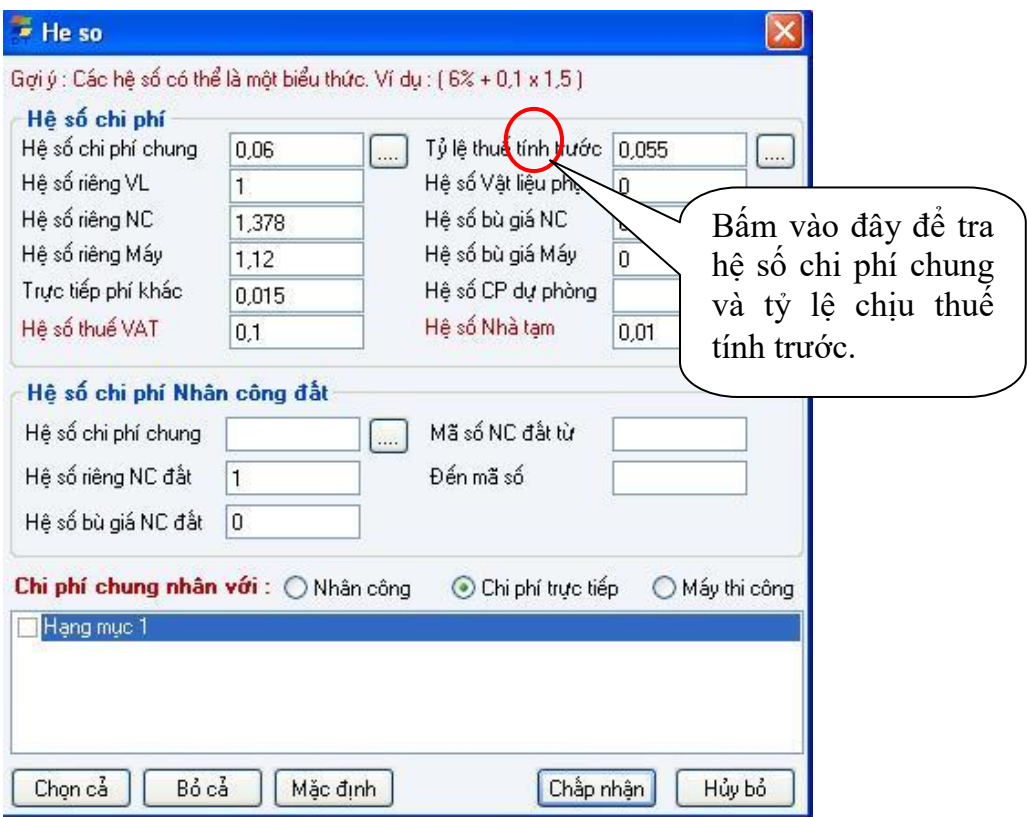

Các hệ số trên ngƣời dùng hoàn toàn có thể thay đổi bằng cách nhập trực tiếp vào các cột hệ số sau đó ấn **Chấp nhận** 

### **IV. NHẬP GIÁ THÔNG BÁO:**

Phần Tổng Quan: Chƣơng trình hỗ trợ ngƣời dùng tại thời điểm nhập giá thông báo có hai cách nhập

1. Nhập giá thông báo trực tiếp cho các công tác hiện hành:

Đối với cách này chương trình hỗ trợ người dung một cách nhập nhanh nhất để người dùng có thể làm thay đổi với công trình hiện tại. Ngƣời dùng có thể tự nhập trực tiếp giá thông báo tại cột giá thông báo ở Bảng Giá Thông Báo

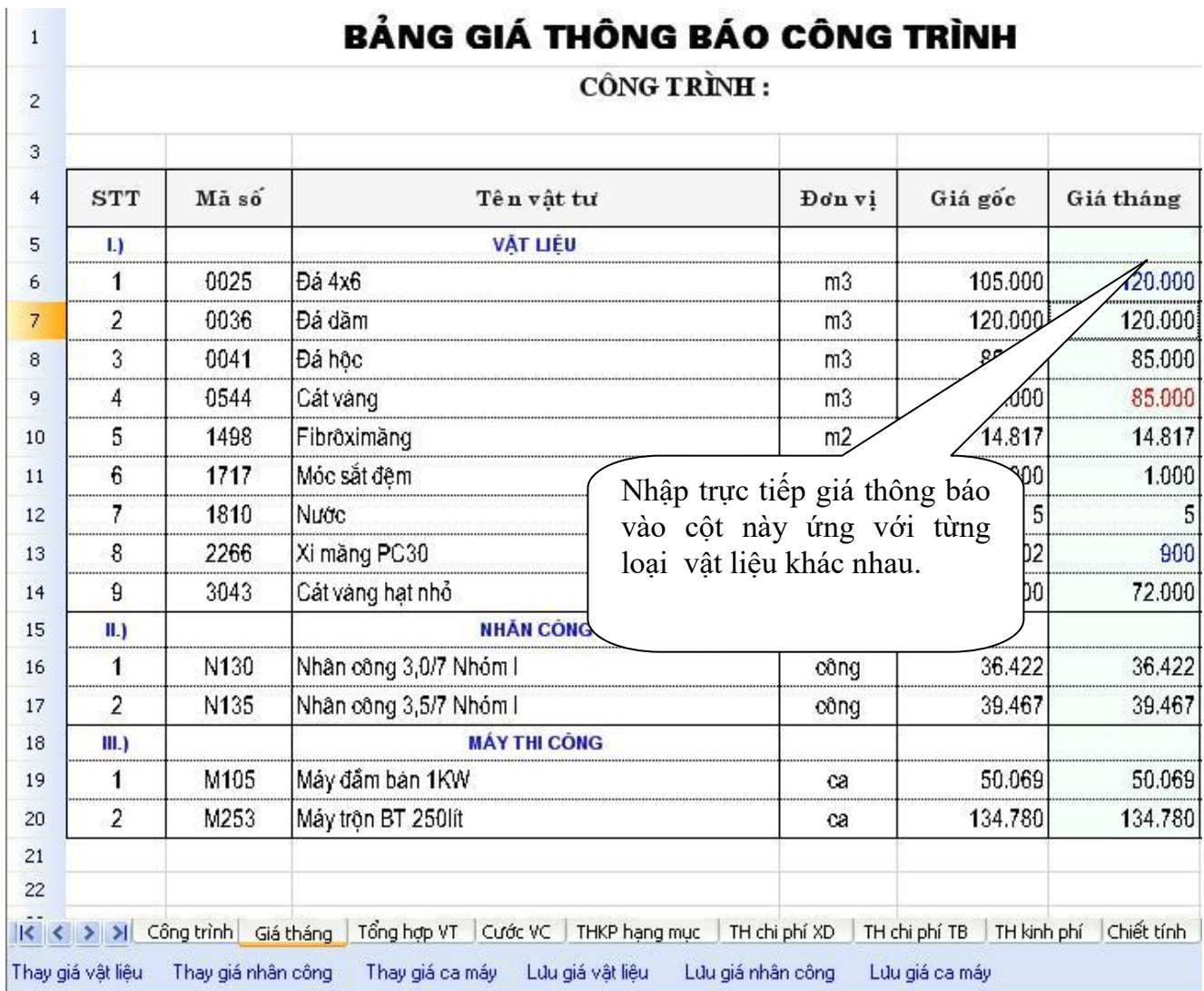

2.Tạo bảng giá thông báo mới:

Đối với cách này chƣơng trình hỗ trợ ngƣời dùng tạo một bảng giá thông báo mới để áp giá thông báo cho nhiều công trình. Ngƣời dùng chỉ nhập giá thông báo một lần sau đó áp giá cho nhiều công trình của cả quý, cả năm. Tạo bảng giá mới bằng cách:

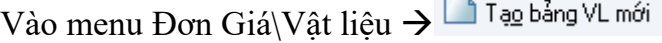

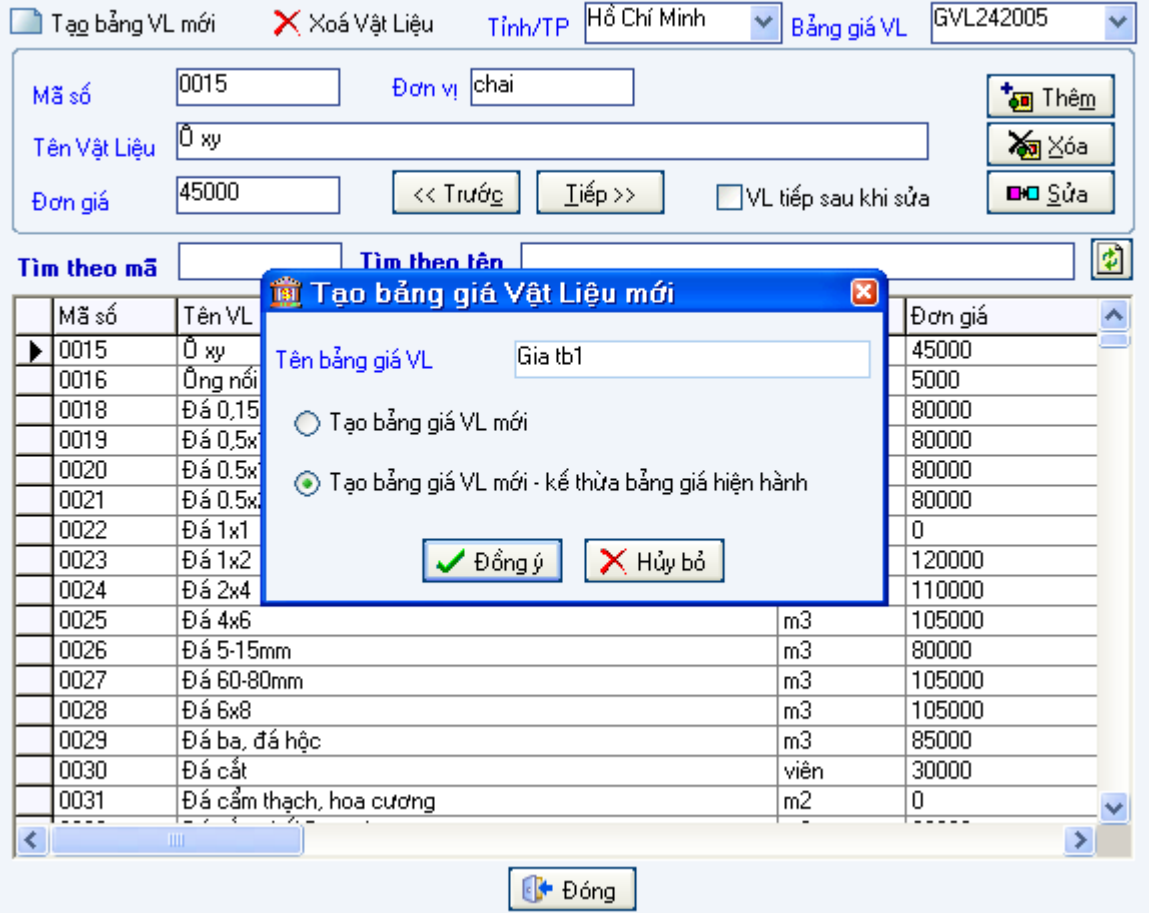

Sau đó nhập giá thông báo cho từng loại vật liệu có giá thông báo vào cột đơn giá sau đó chương trình tự hiểu Save cho người dùng.

Tại bất kỳ dòng nào của cột giá thông báo, nhấn chuột phải Lắp giá thông báo

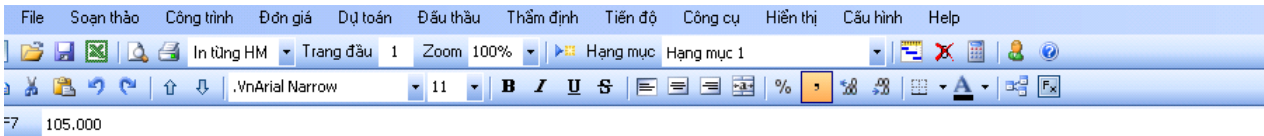

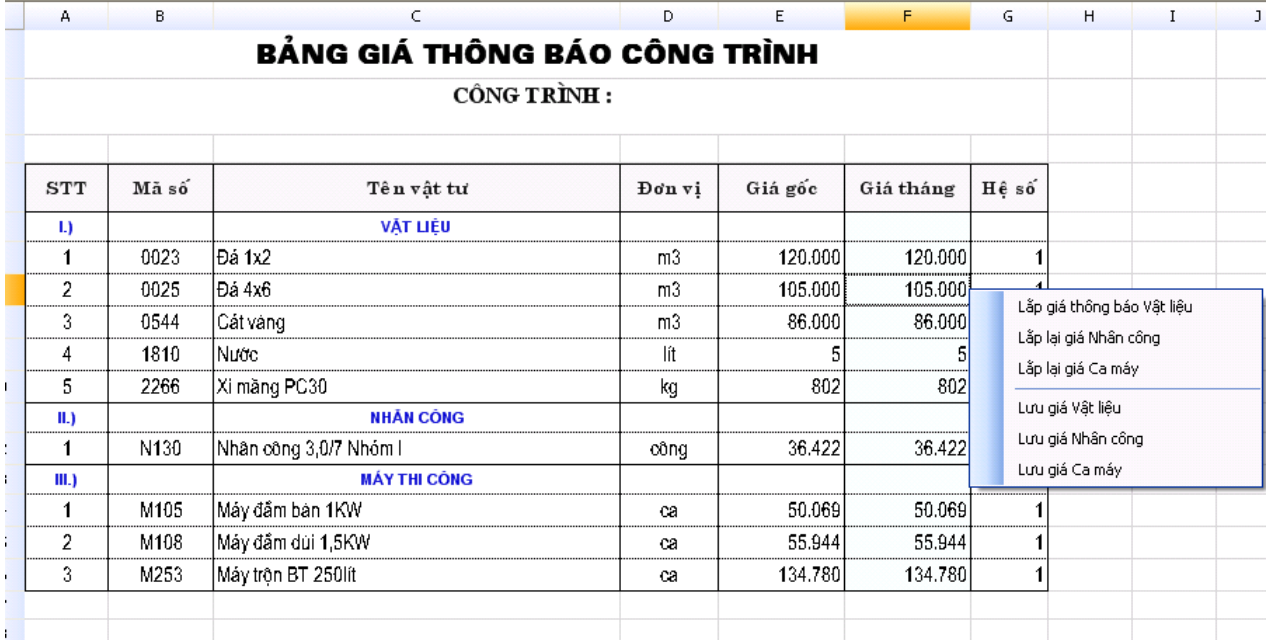

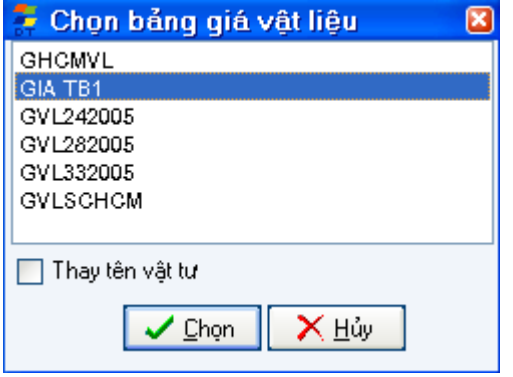

Giá thông báo vừa nhập chính là Gia TB1 nhấn Chương trình sẽ tự áp giá thông báo cho cả công trình.

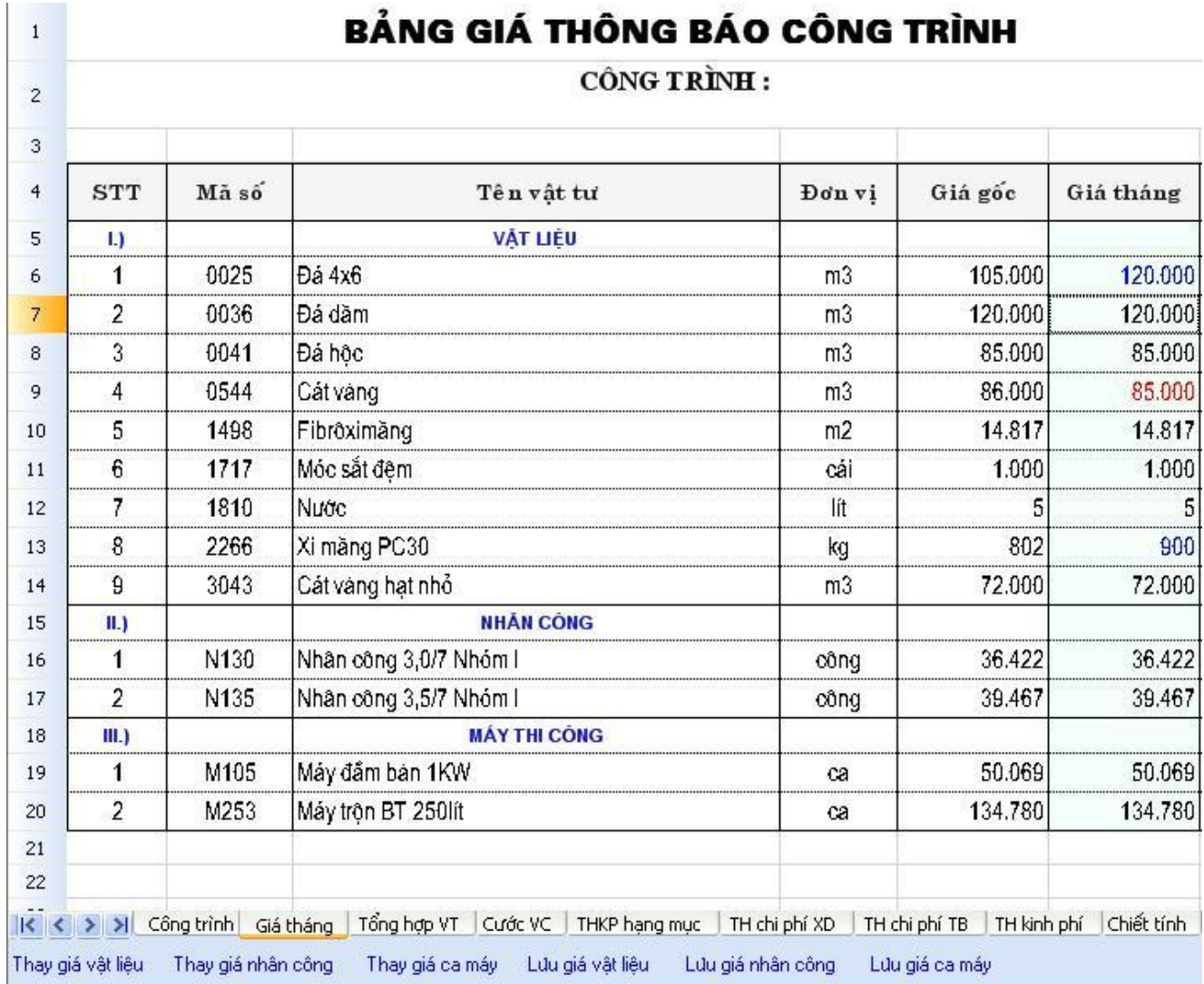

3. So Sánh hai cách tạo Thông Báo Giá trên:

- Đối với cách tạo TB giá thứ nhất áp dụng cho các công trình có ít loại vật liệu có thông báo giá thay đổi. Đối với cách này ngƣời dùng có thể làm nhanh nhất với công trình hiện tại, nhƣng không thể làm với các công trình sau.

- Đối với cách tạo bảng giá thông báo mới ngƣời sử dụng chỉ phải nhập một lần giá thông báo cho các loại vật liệu. Các công trình sau ngƣời dùng chỉ cần áp giá thông báo cho các công trình.

## **V.KẾT QUẢ TÍNH TOÁN DỰ TOÁN , QUYẾT TOÁN VÀ HỒ SƠ THẦU**:

1. Phân tích vật tư:

Vào bảng phân tích nhấn vào Sheet(Phân Tích VT) ở bảng phân tích vật tư chương trình sẽ phân tích tất cả các loại vật tư của từng mã công việc khác nhau. Hao phí về vật tƣ, hao phí về nhân công, hao phí ca máy và các công thức trong bảng tổng hợp vật tự được thể hiện giống các công thức trong Excel

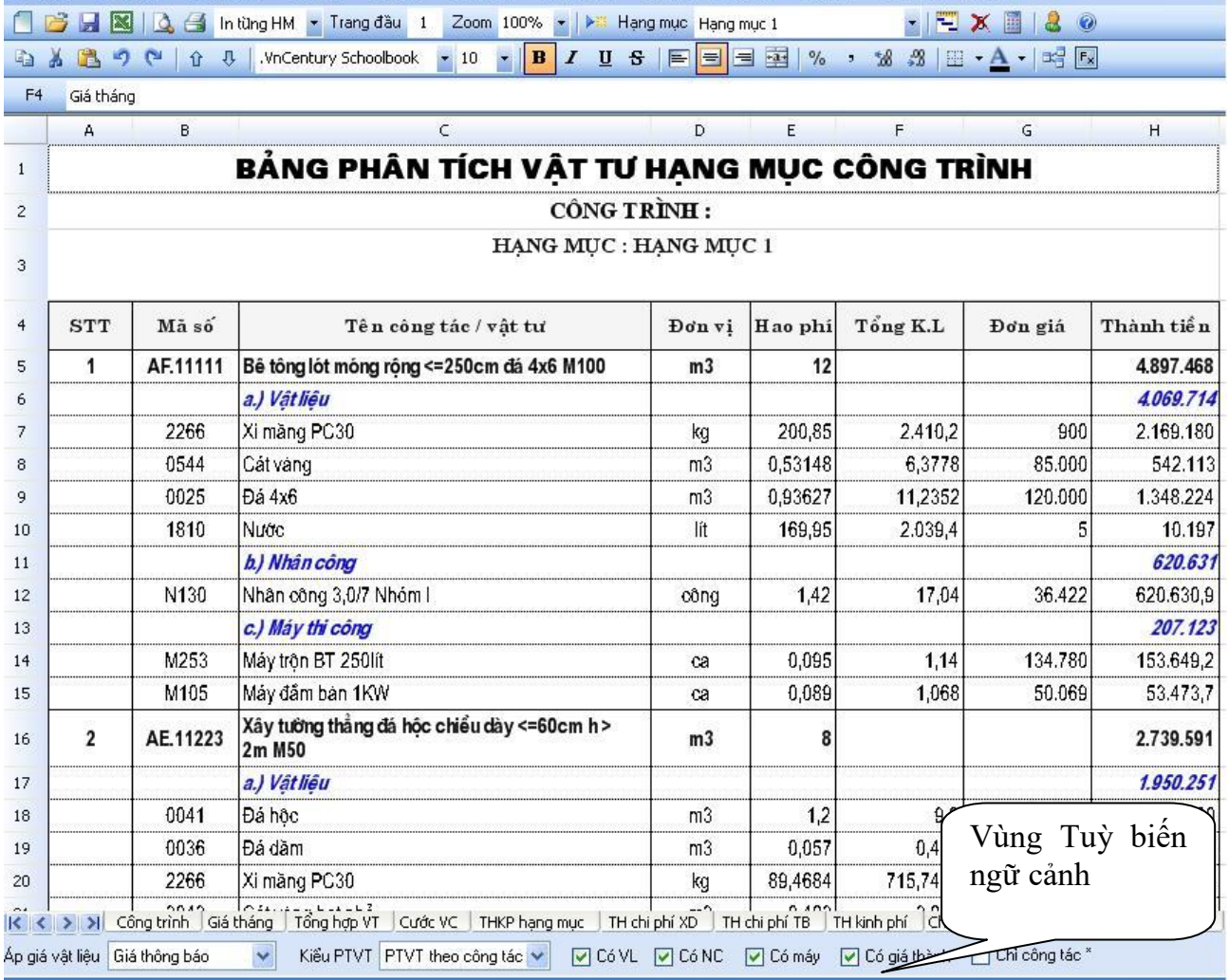

Trong b¶ng cã mét thanh Tuú biÕn ng÷ c¶nh ch-¬ng tr×nh ®Ó mÆc ®Þnh nh-ng ng-êi dïng cã thÓ tÝch bá mét sè phÇn kh«ng cÇn thiÕt

### **2. TỔNG HỢP VẬT TƢ, CHÊNH LỆCH GIÁ:**

Muốn xem các hao phí của từng loại vật tư của cả công trình vào sheet( Tổng Hợp VT)

Ở bảng vật tƣ và chênh lệch giá chƣơng trình tổng hợp tất cả các hao phí về tất cả các loại vật tƣ, nhân công, ca máy của cả công trình. Những vật liệu nào có chênh lệch giá cũng đƣợc thể hiện ở bảng này và các công thức vẫn đƣợc thể hiện nhƣ các công thức của Excel

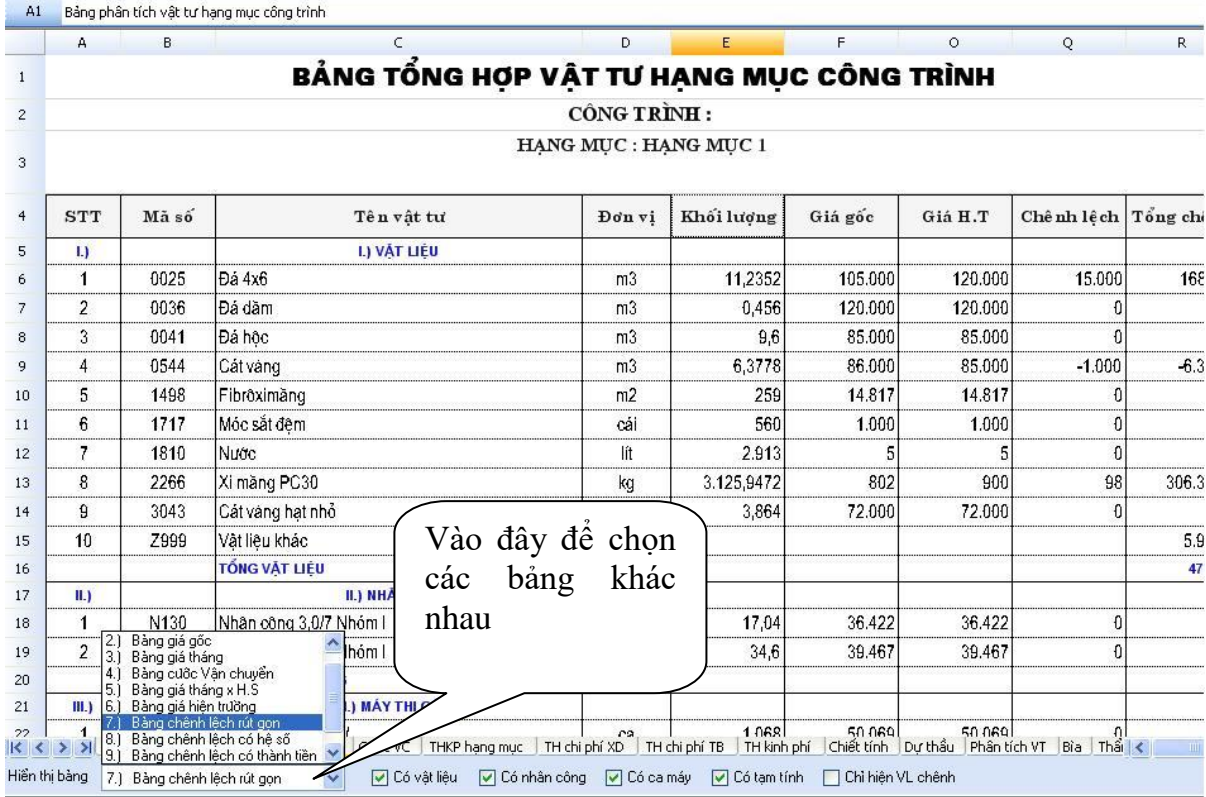

Ở bảng này chƣơng trình hỗ trợ ngƣời dùng nhiều bảng, để ngƣời dùng có thể thuận tiện hơn trong khi sử dụng

Như Bảng Tổng hợp vật tư chỉ liệt kê các loại vật tư của cả công trình và khối lượng

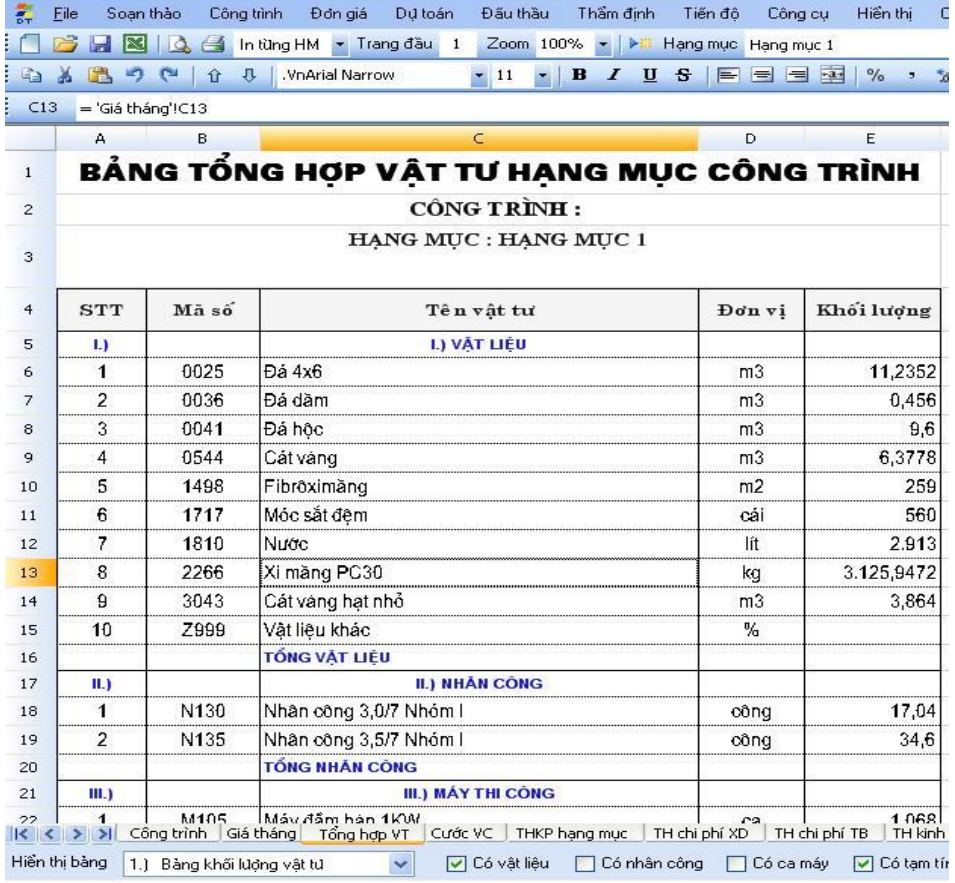

Bảng THVT+ GIÁ GỐC: thể hiện hao phí về vật tư cũng như giá gốc và thành tiền.

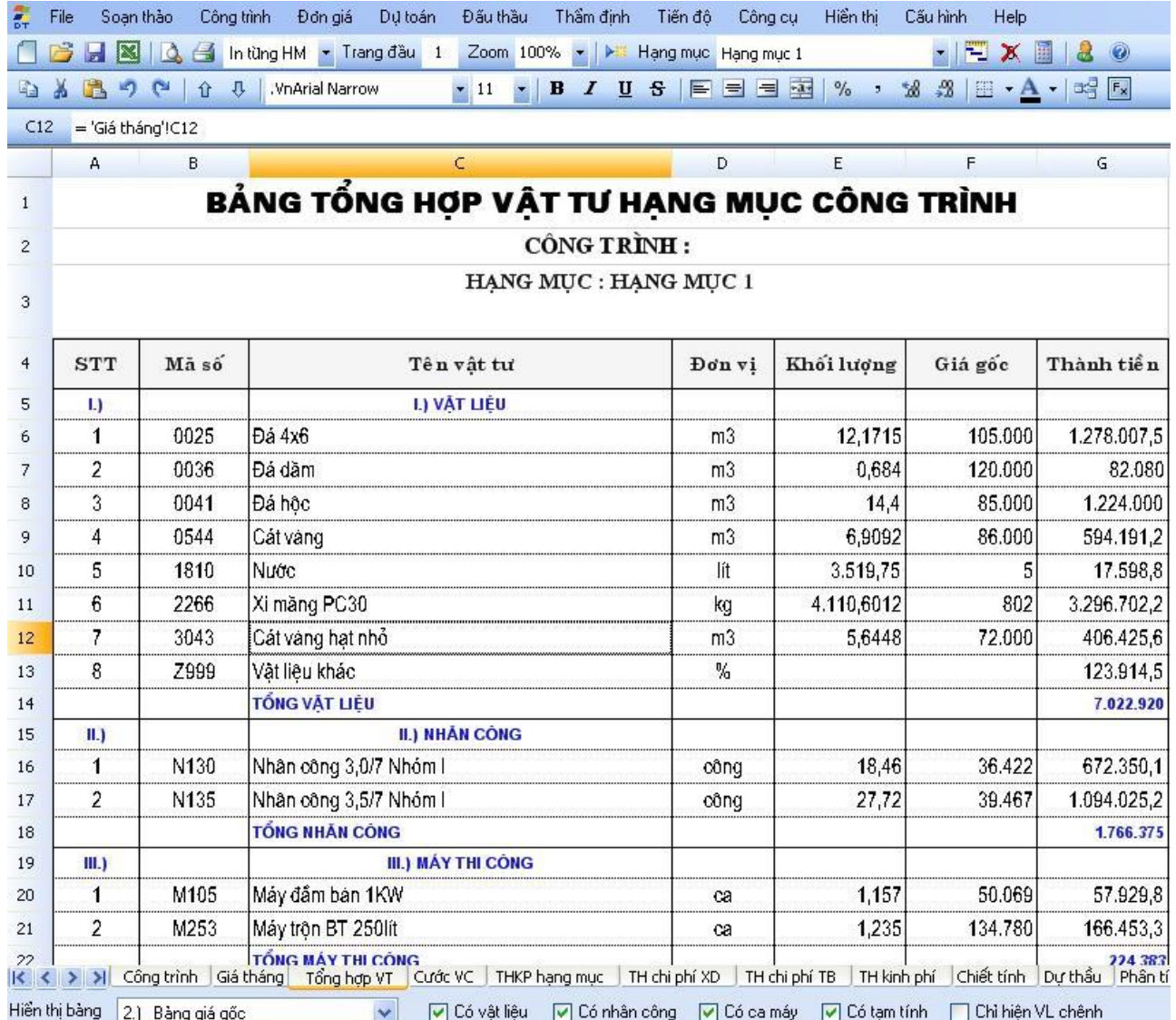

Chưong trình còn hỗ trợ người dùng nhiều bảng khác như

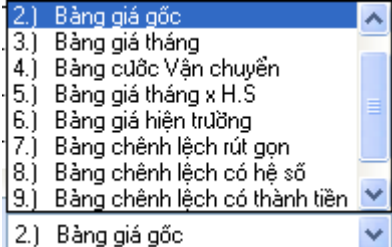

Người sử dụng có thể tùy chọn bảng nào cần.

## **VI.CHIẾT TÍNH DỰ THẦU**

Nhấn vào sheet(Chiết Tính) xuất hiện một bảng nêu chiết tính của từng mã công việc, mỗi một công việc khác nhau xuất hiện một bảng nêu chiết tính riêng. Trong bảng này các hao phí định mức, các hệ số đƣợc thể hiện chi tiết.

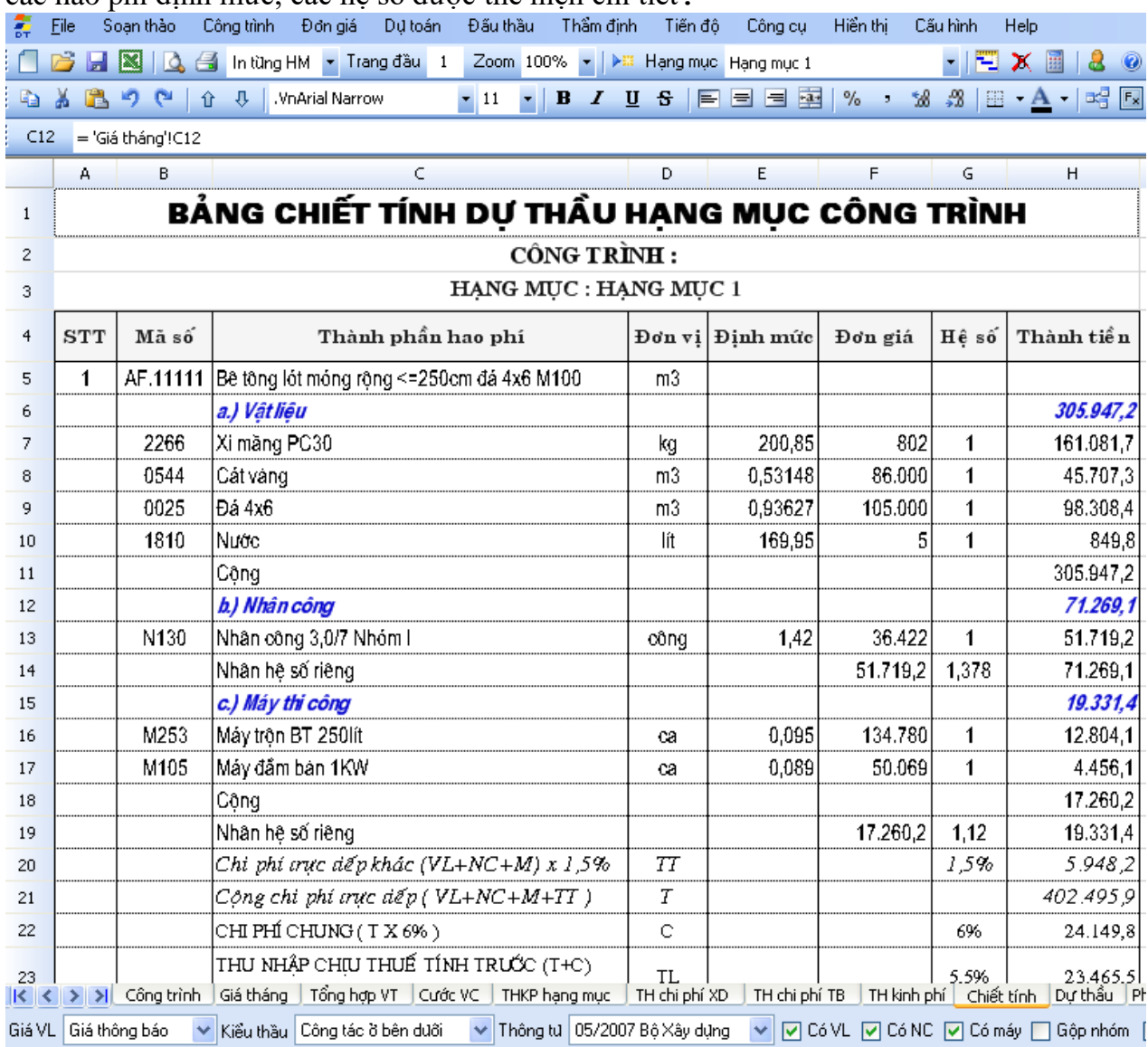

Và kết quả cuối cùng của từng bảng chiết tính sẽ được link sang bảng đơn giá dự thầu( Dự Thầu)

Chương trình còn hỗ trợ người dùng làm thầu tối đa, tức là cùng một lúc có thể in ra rất nhiều các mẫu dự thầu(cách chiết tính) khác nhau. Bằng cách là ngƣời dùng vào menu Đấu thầu\chọn các mẫu dự thầu khác nhau

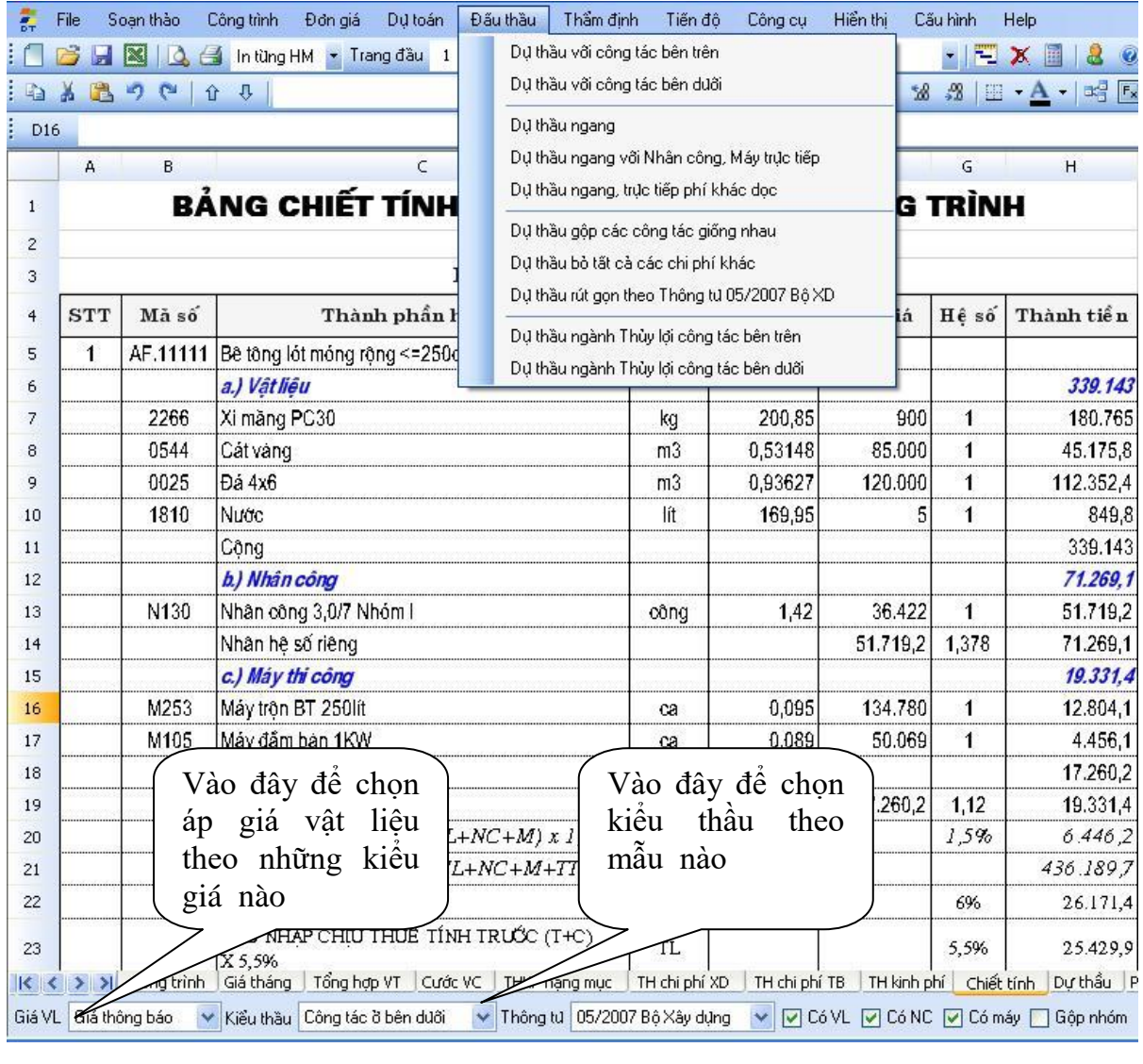

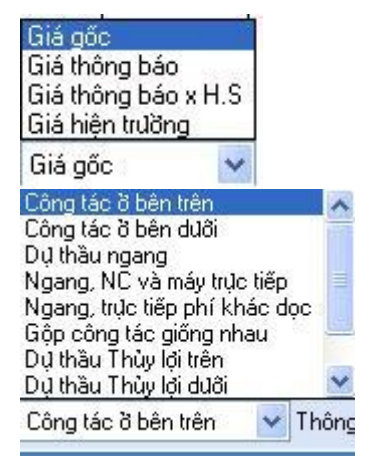

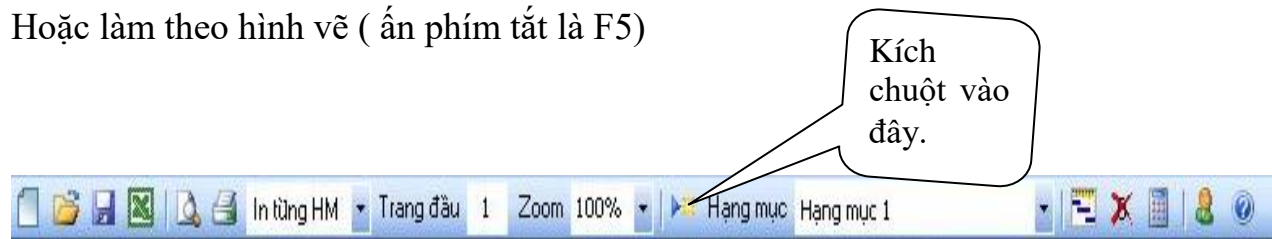

## **VI. ĐƠN GIÁ DỰ THẦU:**

Để vào bảng đơn giá dự thầu nhấn vào sheet( Dự Thầu) ở bảng này nêu từng mã công việc cụ thể, liệt kê khối lƣợng, đơn giá, thành tiền và kết quả cuối cùng của bảng chiết tính dự thầu đƣợc link sang bảng đơn giá dự thầu này

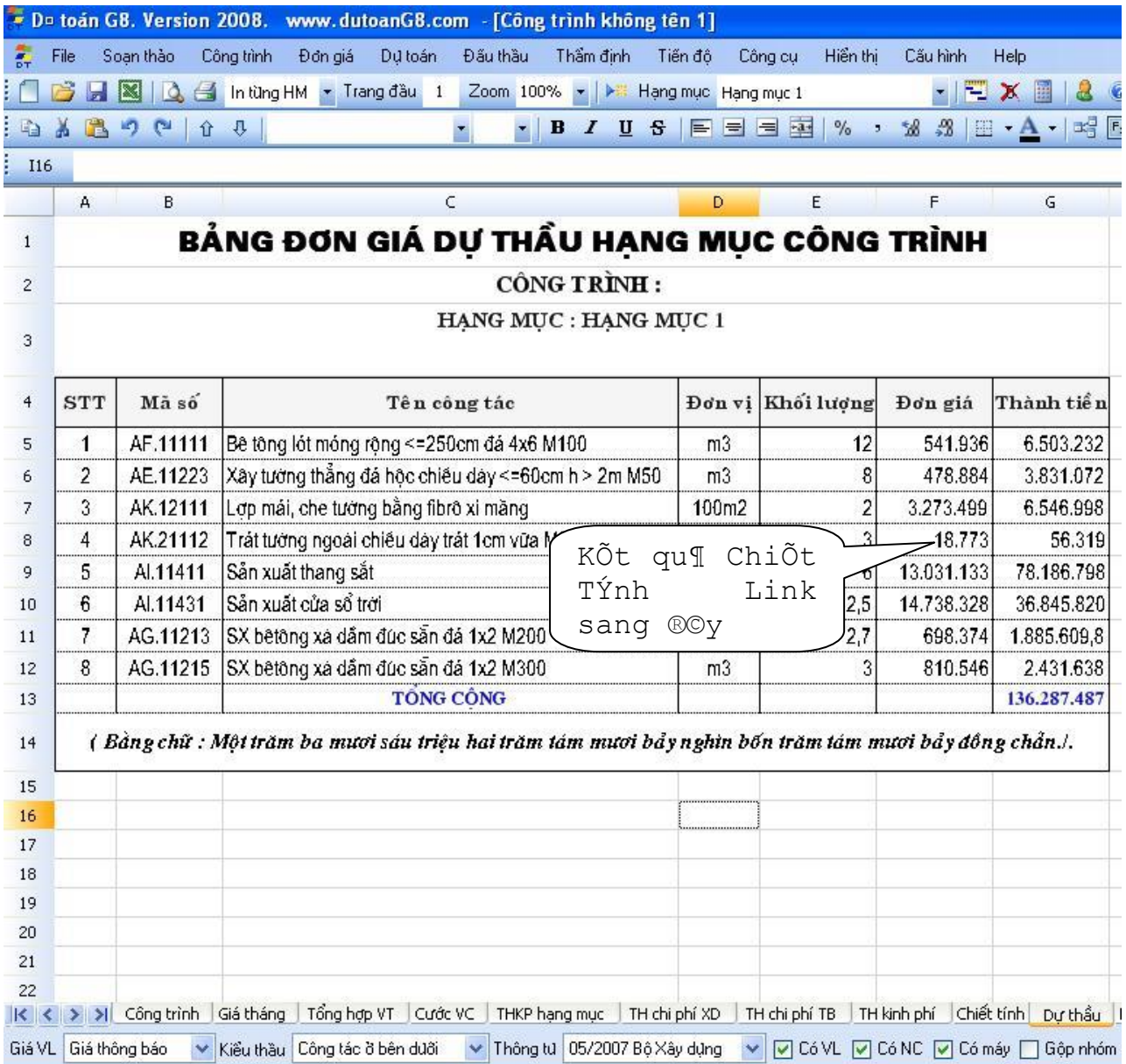

### **VIII.TỔNG HỢP KINH PHÍ HẠNG MỤC:**

Nhấn vào sheet (TH KinhPhí) trước tiên xuất hiện cửa sổ

Bảng THKP đƣợc xây dựng theo đúng TT 05/2008/TT – BXD ngày 22-02-2008. Và TT 03/2008/TT-BXD ngày 25-01-2008 của xây dựng hướng dẫn điều chỉnh dự toán xây dựng công trình

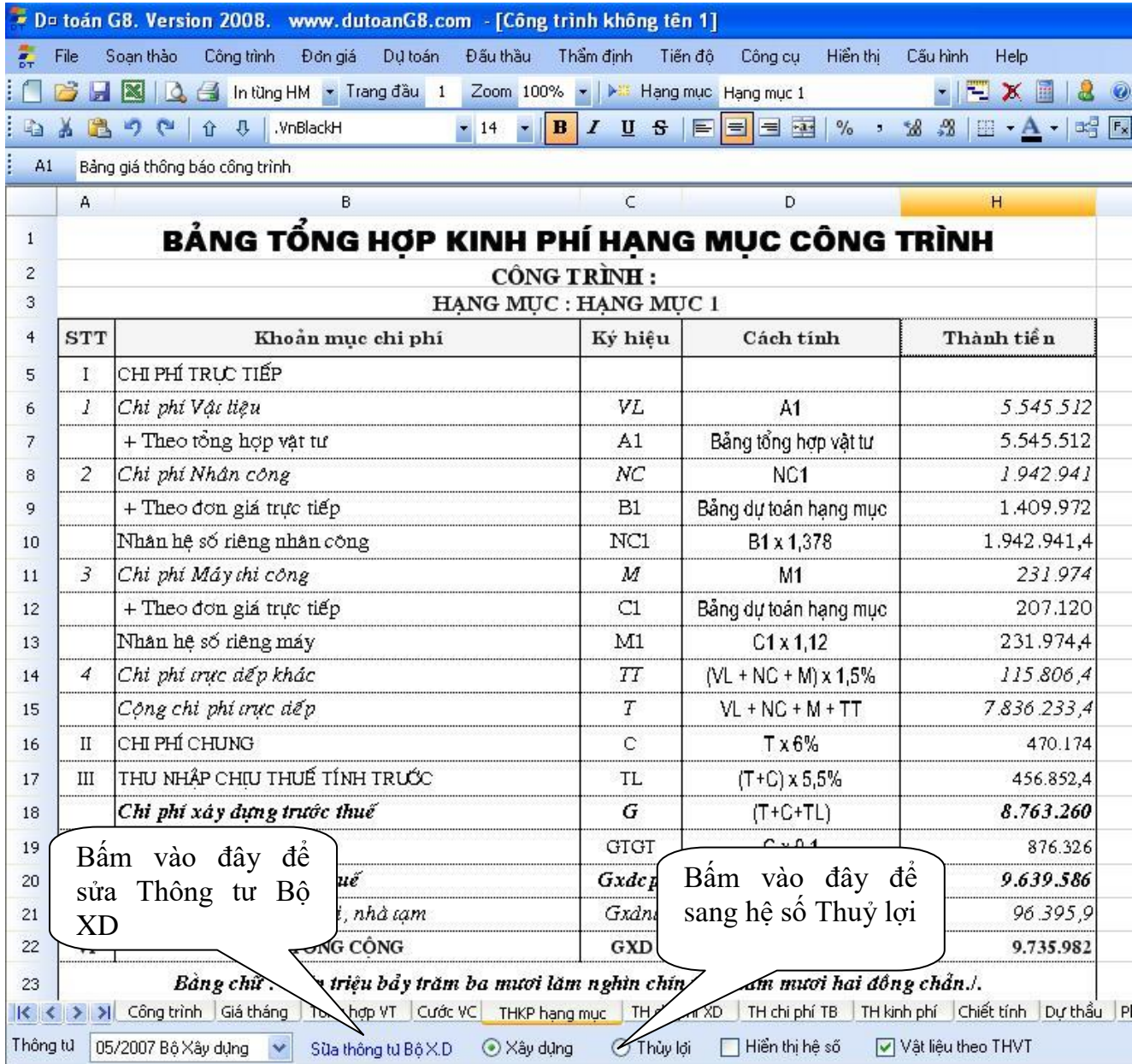

Lưu ý: chương trình hỗ trợ đa đơn giá đa hạng mục do đó hạng mục nào có thể ứng với một bộ đơn giá và bộ hệ số chi phí khác nhau có thể chọn các bộ hệ số vào menu Công trình\Hệ số chi phí xây lắp ở hạng mục nào thay đổi hệ số hang mục đó

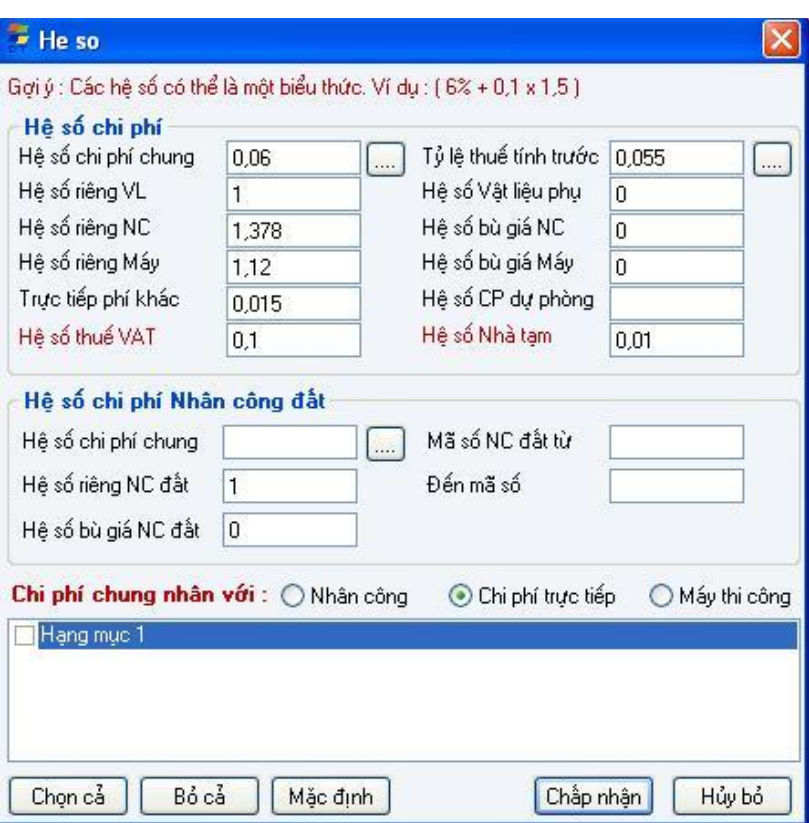

Người dùng có thể Sửa thông tư bộ XD bằng cách kích vào Sửa thông tư bộ XD hoặc vào Menu Công cụ\Chỉnh sửa thông tư Bộ XD

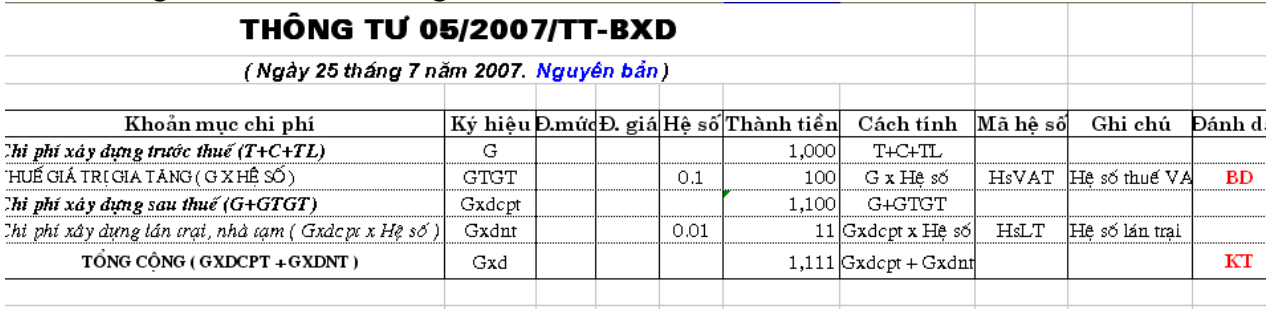

Từ BD – KT ngƣời dùng có thể chèn thêm bất kỳ chi phí nào vào để làm TT theo ý của mình. Ví dụ như chèn thêm chi phí xây lắp, ký hiệu là Gxl, hệ số 5%, cách tính Gx5%. Ở cột Thành tiền ta phải xây dựng cho chi phí mới đó bằng cách đặt = ô Thành tiền G x ô hệ số nhấn Enter  $\perp$  $\overline{a}$ 

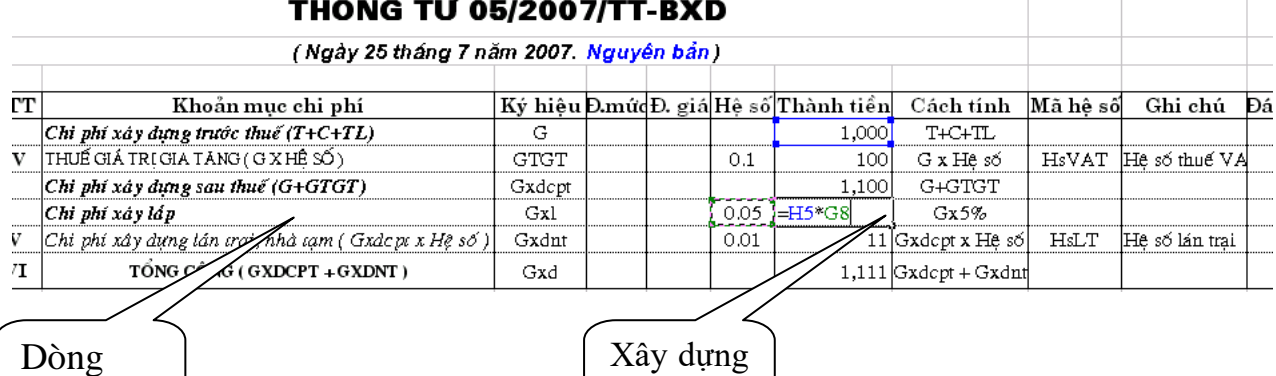

cần thêm

cách tính

Sau khi xây dựng xong cách tính cho chi phí mới thêm ta có thể định dang (Font chữ, màu sắc) ở ô tổng cộng ta phải cộng thêm chi phí mới đó nữa Tổng cộng phải

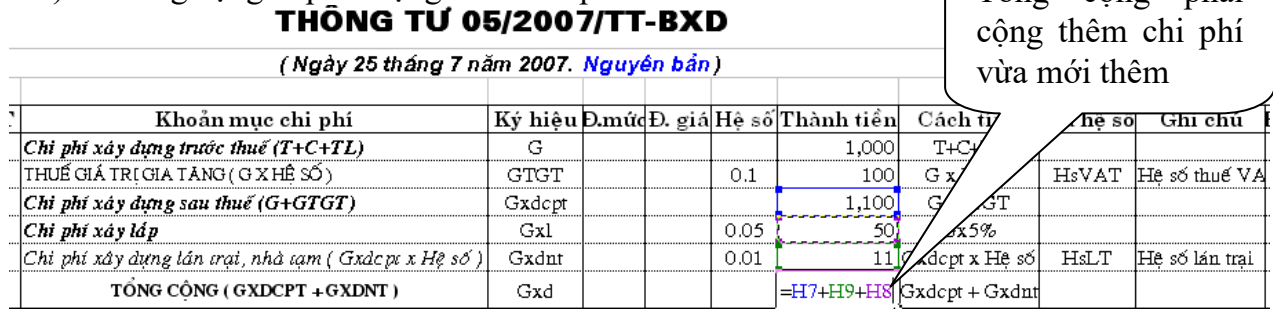

Mọi việc hoàn tất thì lưu vào (Ctrl+S) <sup>1</sup> rồi đóng File này lại thì chương trình sẽ tự động hiểu và có thêm dòng chi phí xây lắp **District of the Community High Street**  $\epsilon$ 

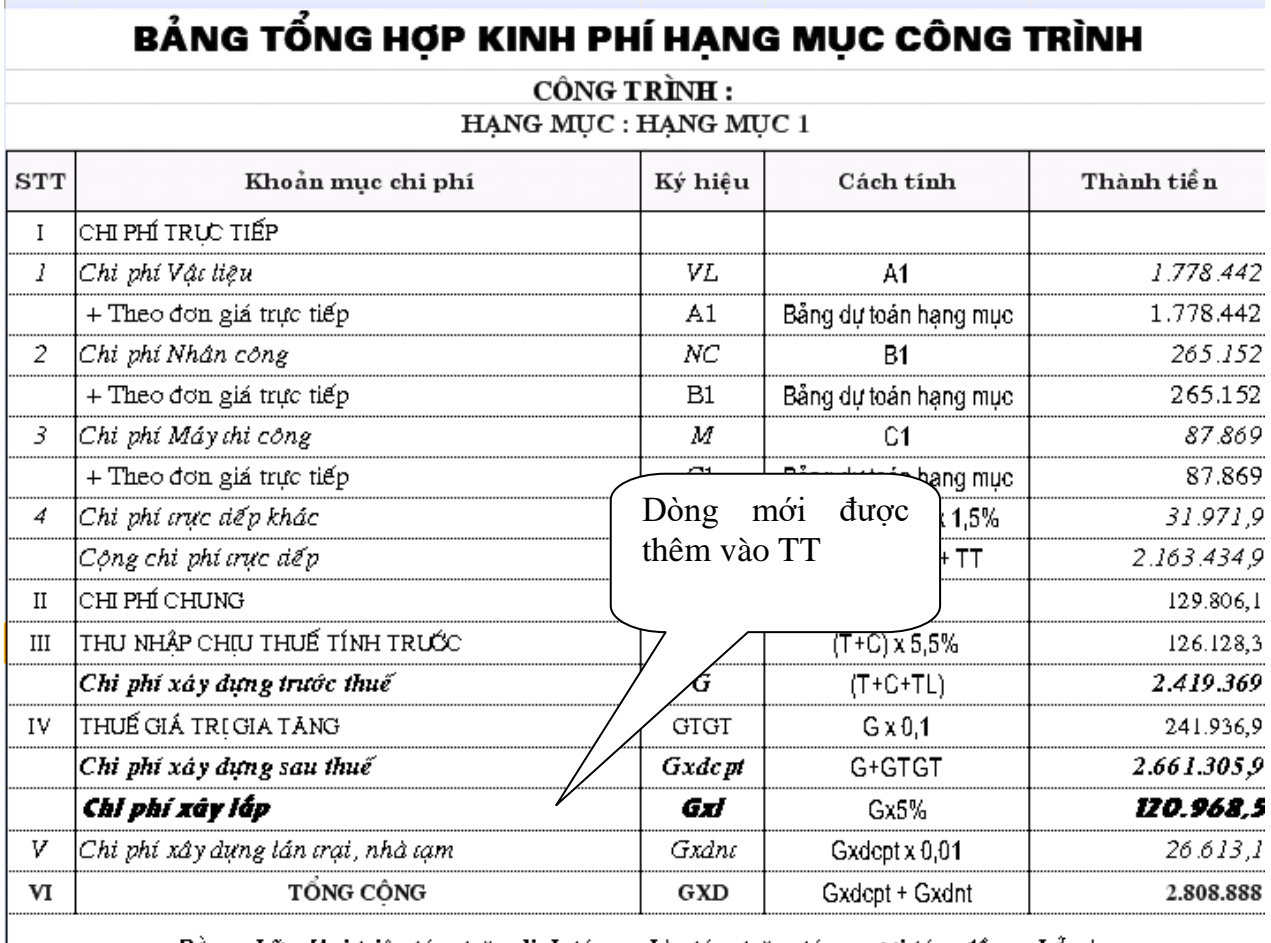

### **IX. TỔNG HỢP CHI PHÍ XÂY DỰNG :**

Vào sheet (TH Chi Phí XD) ở bảng này liệt kê tất cả các hạng mục của công trình nêu cách tính, thành tiền trước thuế thuế VAT, sau thuế. Và tổng công chung chi phí của cả công trình cả bằng số và bằng chữ.

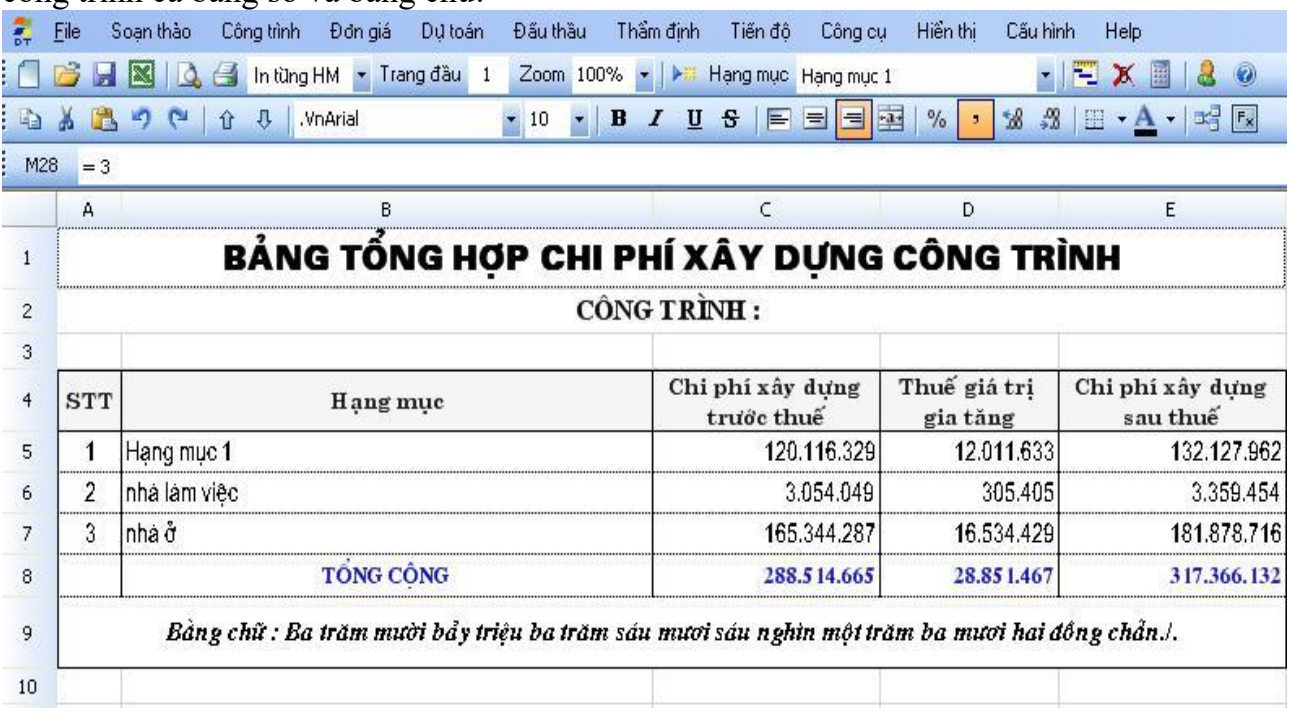

### **X. TỔNG HỢP CHI PHÍ THIẾT BỊ:**

NhÊn vµo sheet (THCPTB) ch-¬ng tr×nh hç trî riªng mét b¶ng tæng hîp chi phÝ thiÕt bÞ ®Ó cho ng-êi sö dông dÔ dµng h¬n khi kª khai c¸c chi phÝ thiÕt bÞ.

VD : Mua mét sè thiÕt bÞ bao gåm §iÒu hoµ LG ®¬n gi¸ 10.000.000 trong gi¸ nµy bao gåm c¸c chi phÝ l¾p ®Æt, b¶o hµnh, b¶o tr×, vËn chuyÓn, thuÕ VAT. NÕu ng-êi sö dông nhËp c¸c chi phÝ nµy vµo phÇn tiªn l-îng gäi lµ TT th× ph¶i trõ ®i 10% cña phÇn ®¬n gi¸ lµ 2.00.000 sau ®ã míi céng vµo. §Ó tr¸nh nhÇm lÉn cho ng-êi sö dông ch-¬ng tr×nh hç trî ®Ó riªng mét b¶ng tæng hîp chi phÝ thiÕt bÞ. §Ó ng-êi sö dông nhËp trùc tiỗp c c chi phÝ thiỗt bÞ t<sup>1</sup>i ®©y.

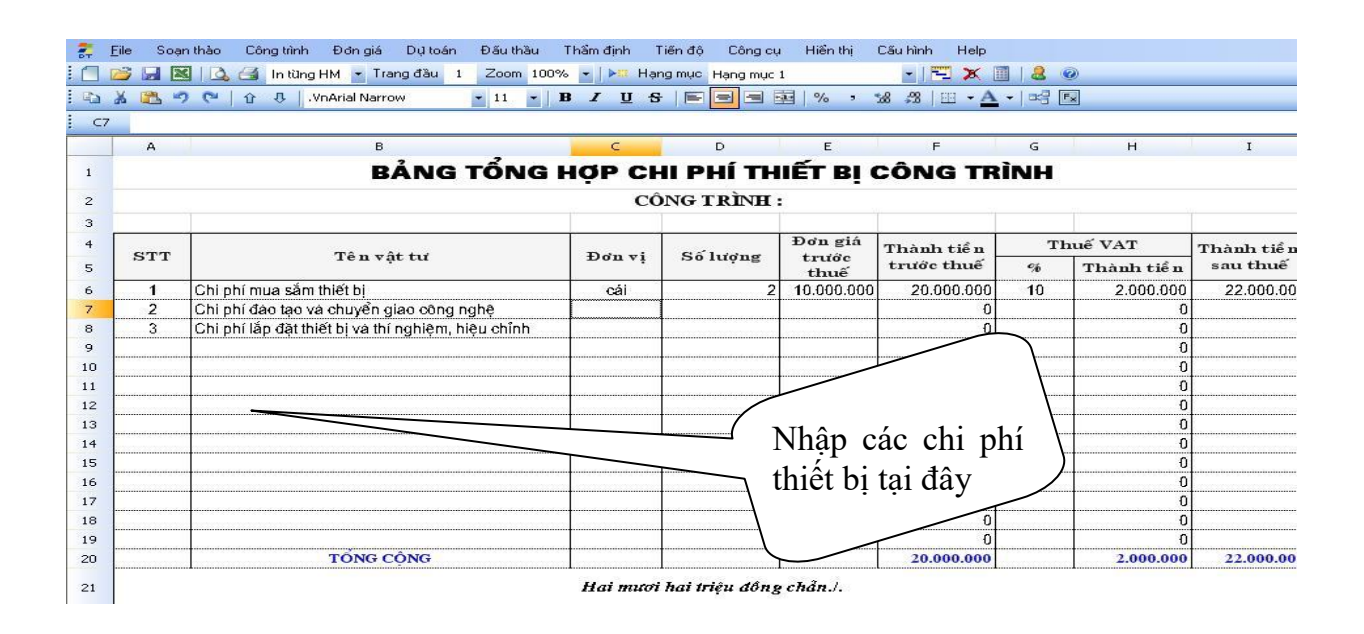

### **XI.TỔNG HỢP KINH PHÍ CHUNG CỦA CẢ CÔNG TRÌNH:**

Vào sheet (TH Kinh Phí) ở Bảng tổng hợp kinh phí toàn công trình là bảng tổng hợp giá trị xây lắp của toàn bộ công trình, sheet đƣợc xây dựng theo đúng định mức chi phí quản lý dự án 1751 hay theo nghị định 99 chính phủ về lập dự án đầu tư công trình. Dựa vào giá trị xây lắp này chương trình sẽ tự động tra cứu các hệ số như tỷ lệ thiết kế phí, chi phí ban quản lý dự án, lệ phí thẩm định dự án...Nhấn vào sheet THKinhPhí xuất hiện bảng sau

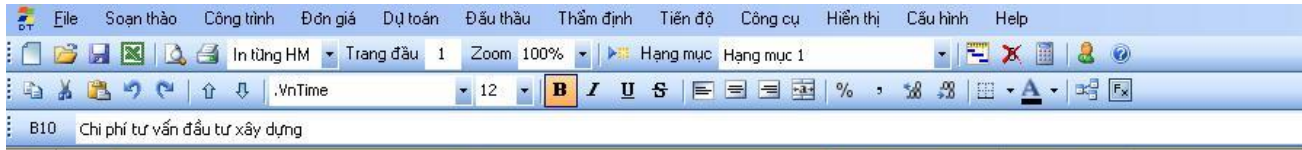

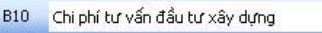

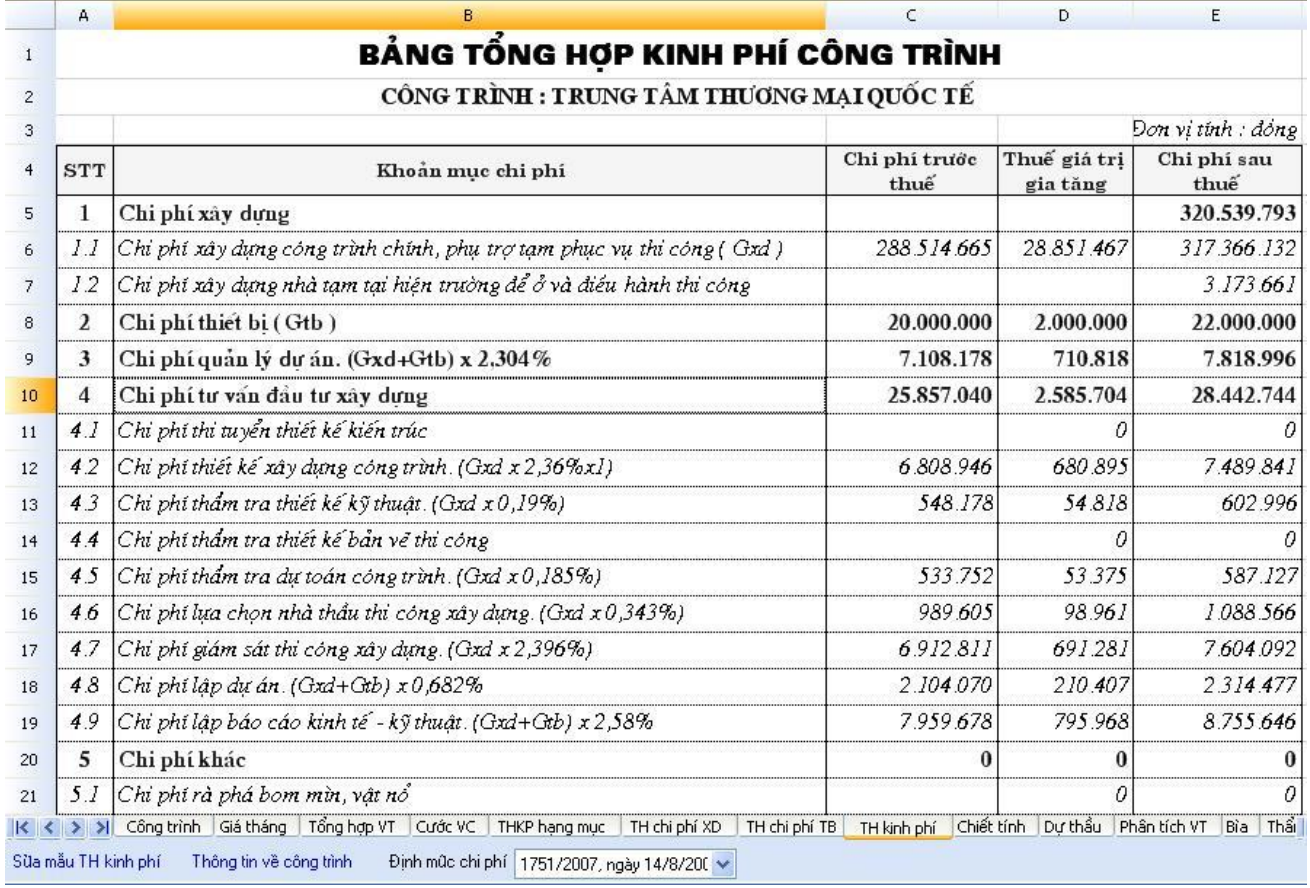

Chọn loại công trình, nhóm công trình nhấn Thông tin về công trình sẽ xuất hiện cửa sổ

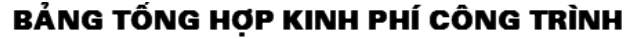

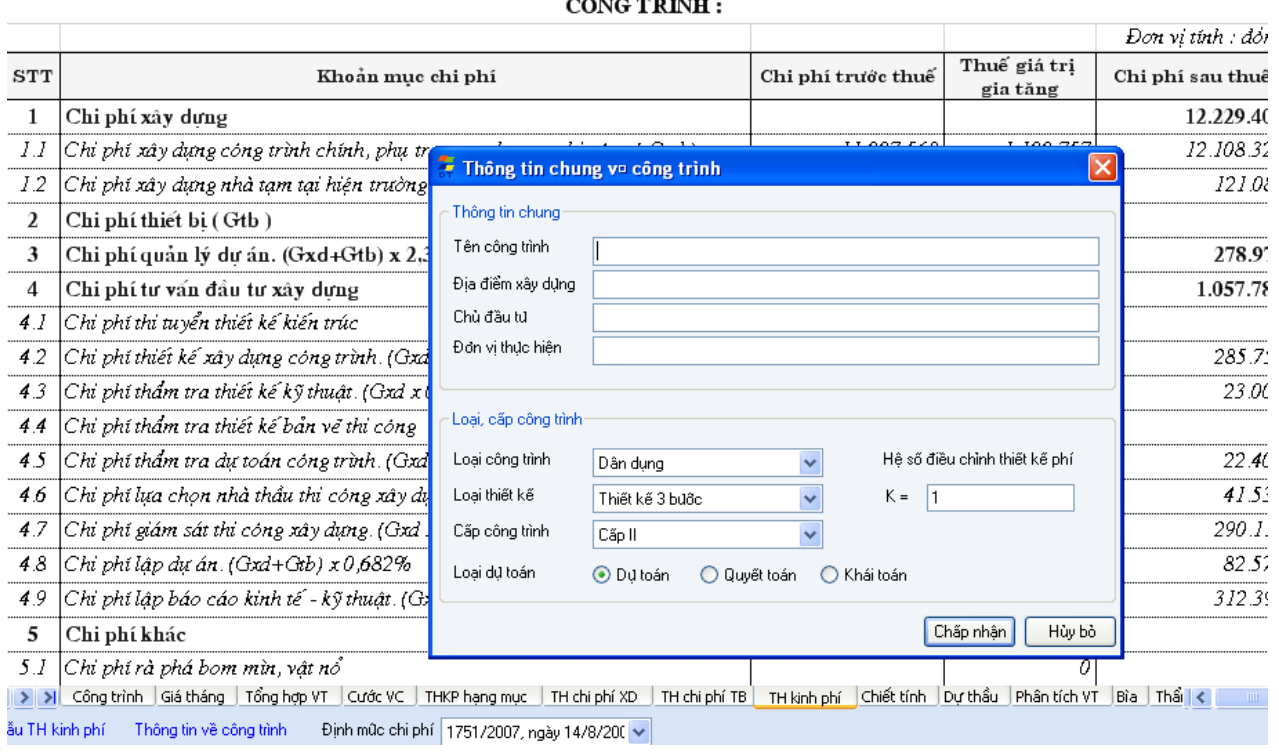

Chọn công trình loại công trình, loại thiết kế, cấp công trình rồi ấn Chấp nhận

## **XII.TỜ BÌA:**

Chương trình hỗ trợ người lập dự toán 2 tờ bìa

- + Hồ sơ Dự Toán
- + Thuyết Minh Dự Toán
- Hồ Sơ Dự Toán:

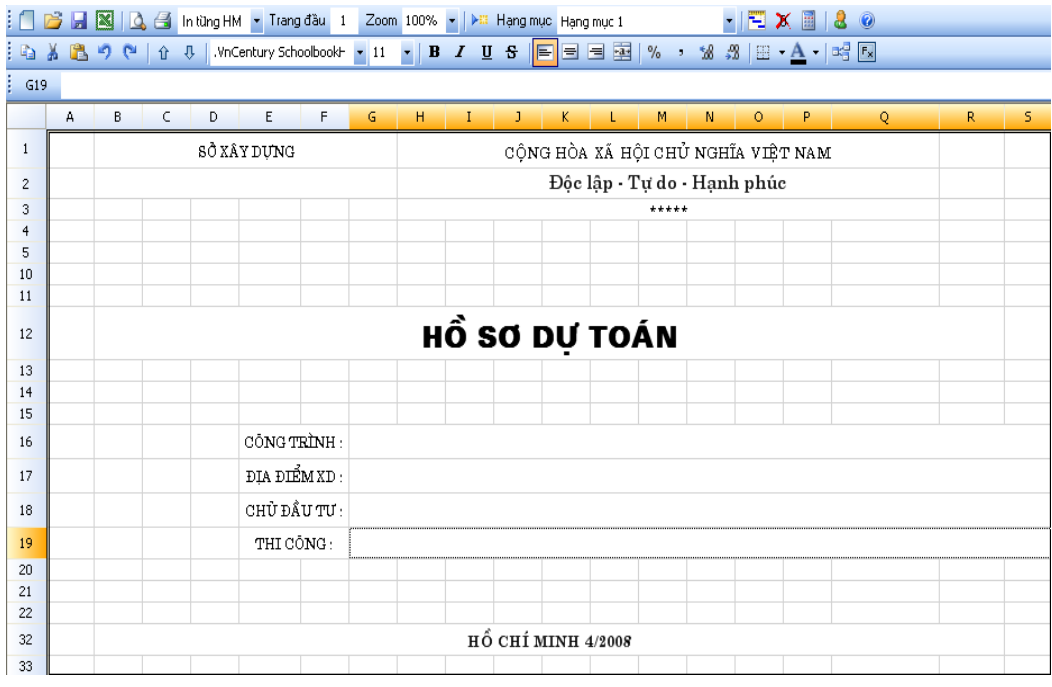

`\* Thuyết Minh Dự Toán:

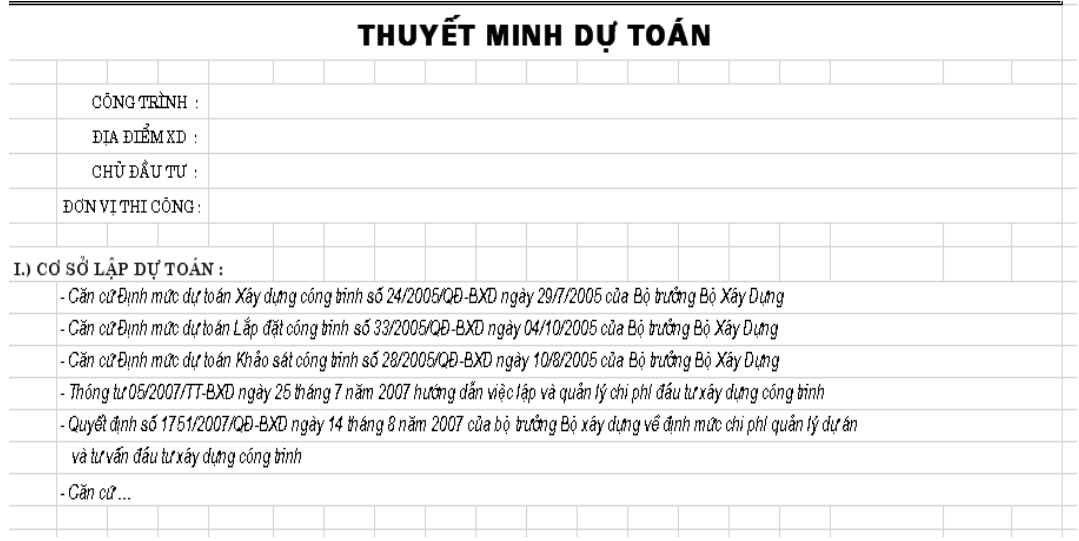

Ngƣời dùng có thể khai báo thông tin về công trình bằng cách vào menu Công trình\thông

tin chung về công trình. Hoặc có thể kích vào  $\frac{\text{Thông tin về công trình}}{\text{shóm\:}}$  sẽ mở ra 1 cửa sổ cho phép nhập tên công trình, địa điểm xây dựng, chủ đầu tư, đơn vị thực hiện, rồi ấn là tất cả các sheet trong phần mềm đều liên kết với nhau

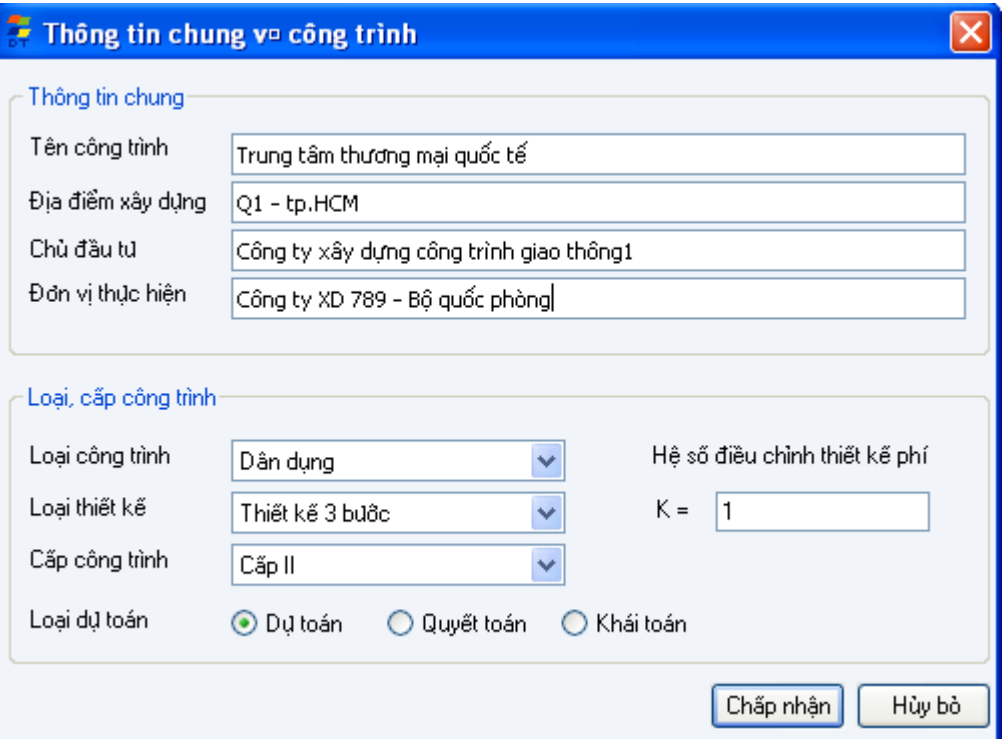

## PHẦN C

## CỎ SỞ DỮ LIỆU ĐƠN GIÁ ĐỊNH MỨC

#### I. Vật liệu:

Các loại vật liệu hoàn toàn có thể bổ sung chỉnh sửa bằng cách vào Menu Đơn  $Giá \rightarrow V$ ật Liệu.

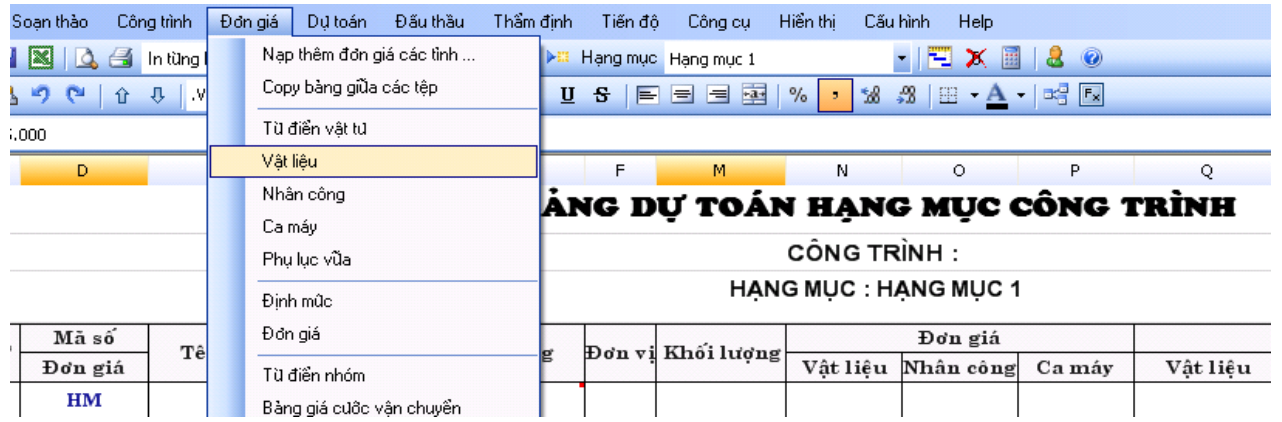

### Sau đó vào bảng

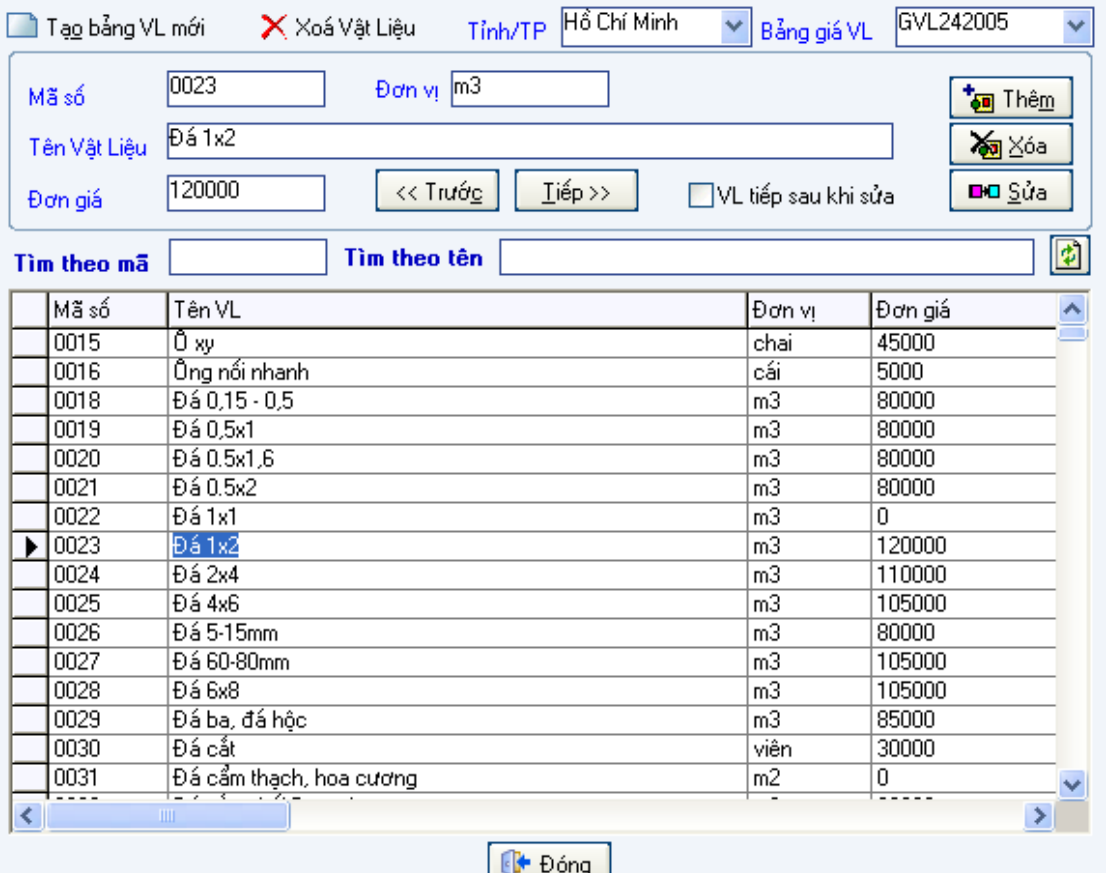

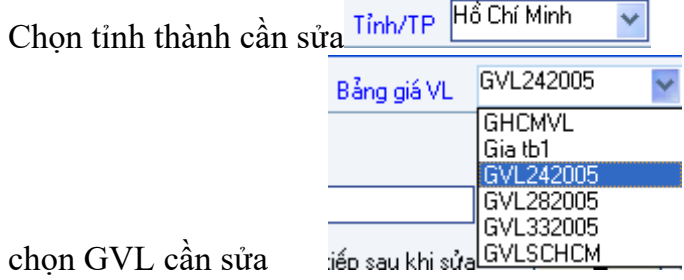

sau đó sửa trực tiếp vào bảng

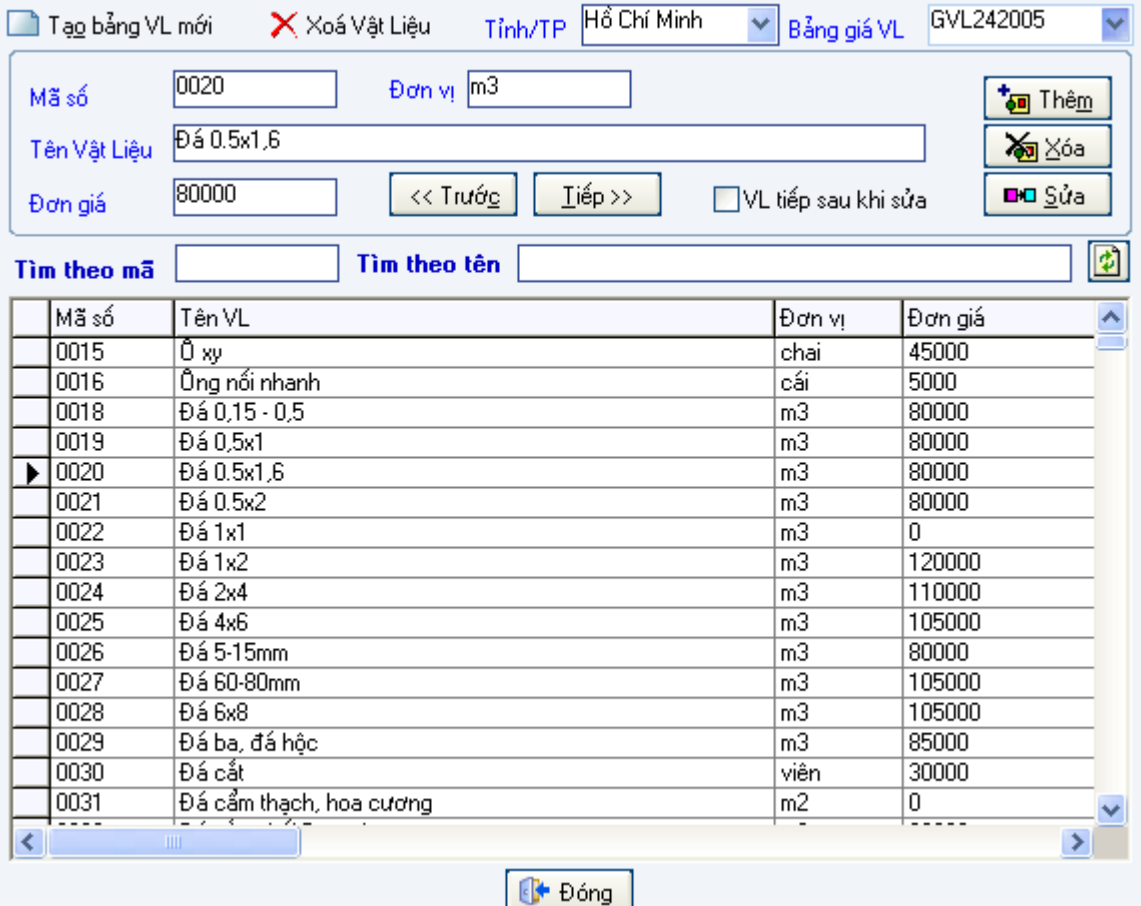

II.Nhân Công:

Các loại nhân công hoàn toàn có thể bổ sung chỉnh sửa bằng cách vào menu Đơn Giá-Nhân Công.

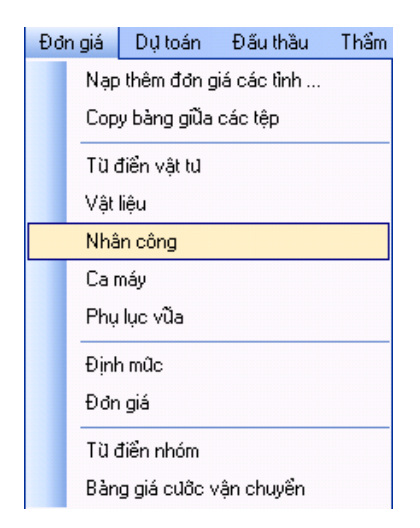

Sau đó vào bảng: chọn Tỉnh thành cần sửa cũng như bảng giá NC cần sửa

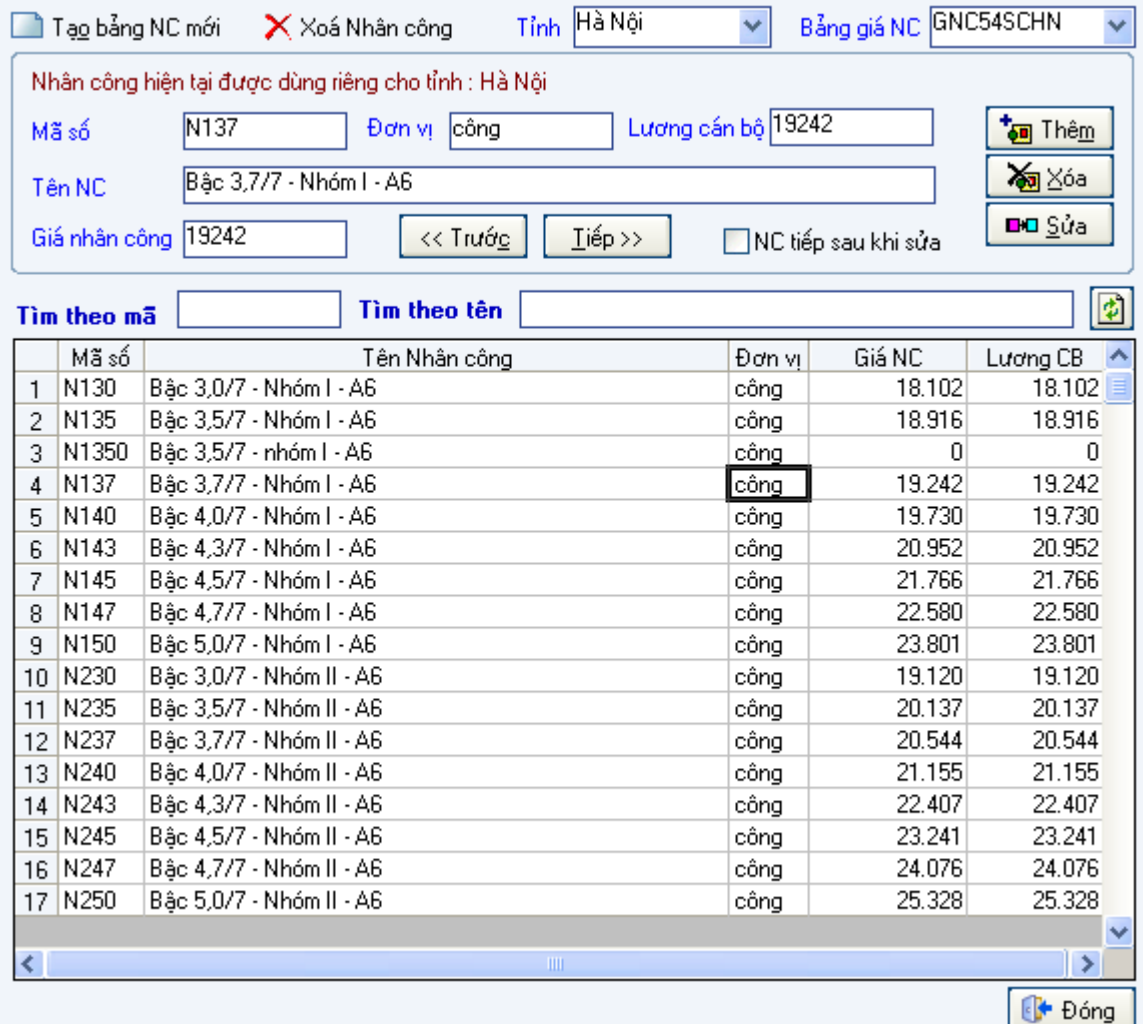

#### III.Ca Máy:

Tương tự như Sửa vật liệu nhân công sửa trực tiếp vào bảng

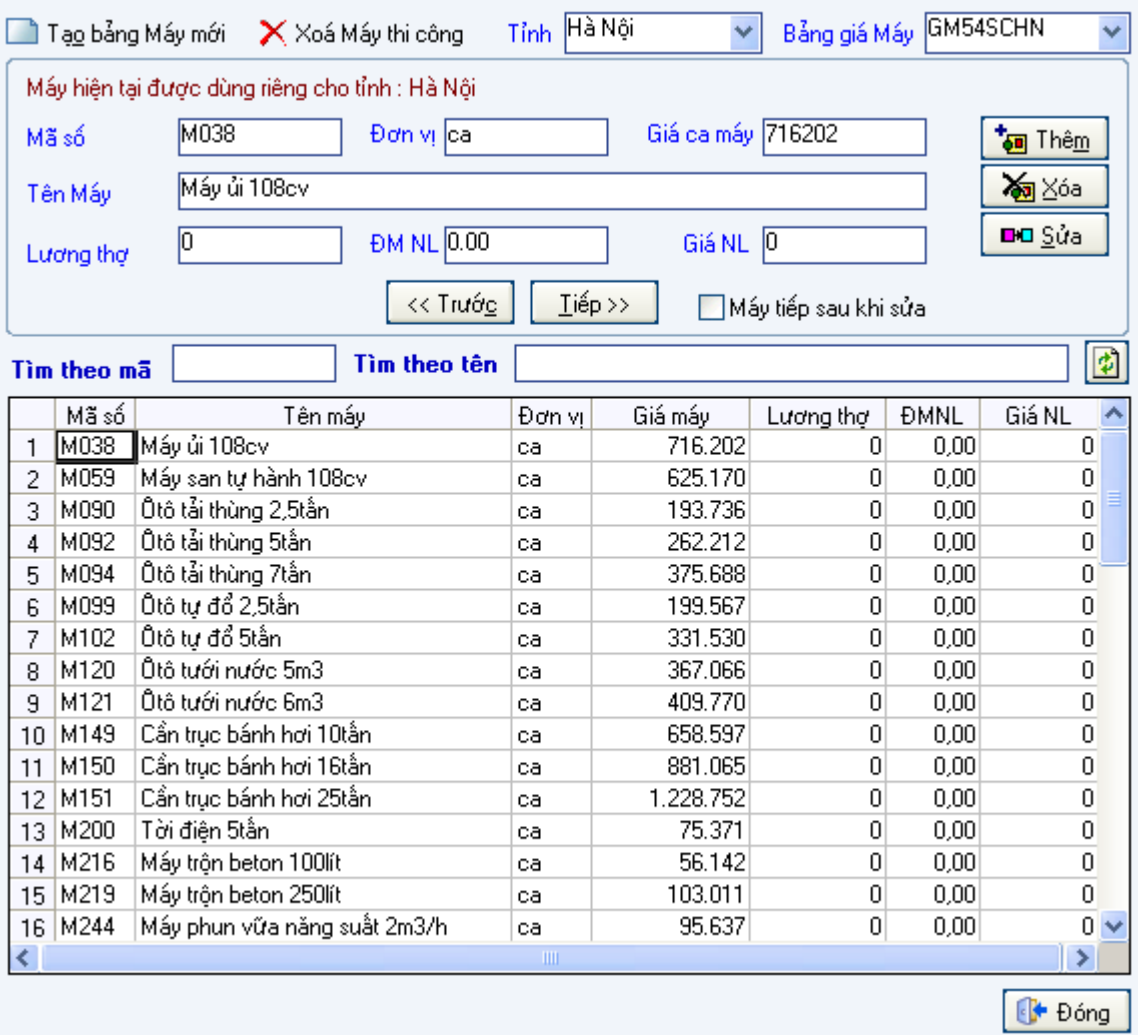

## IV. Định mức:

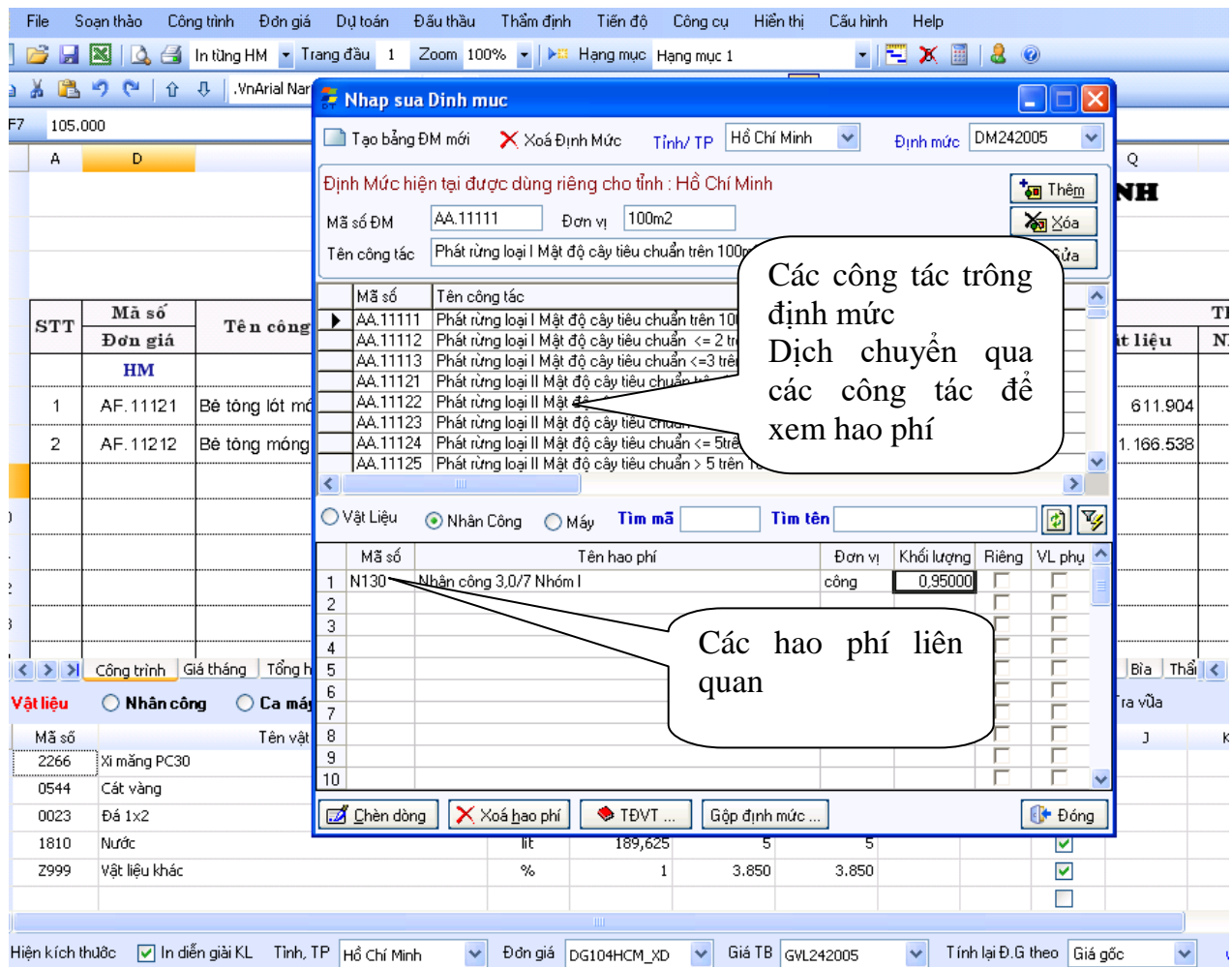

Vào menu Đơn giá  $\rightarrow$  Định Mức

Trong mục chọn tỉnh/TP chọn tỉnh, TP cần sửa định mức

Trong mục Định mức chọn tên định mức cần sửa.

- Bảng liệt kê các công tác có trong định mức được gọi là "Bảng Định Mức"
- Bảng dưới là phần hiển thị hao phí tương ứng với lựa chọn Vật liệu, Nhân công hay Máy được gọi là "Bảng hao phí"
- Muốn tìm kiếm nhanh một công tác nào đó có trong định mức, gõ vào ô Tìm mã hoặc

Tìm tên. Sau khi lọc xong, muốn hiển thị lại toàn bộ định mức nhấn vào nút **th**. Ngoài ra nếu muốn lọc nhanh theo nhóm nhấn vào nút  $\mathbb{F}_n$ , danh mục nhóm sẽ hiển thị

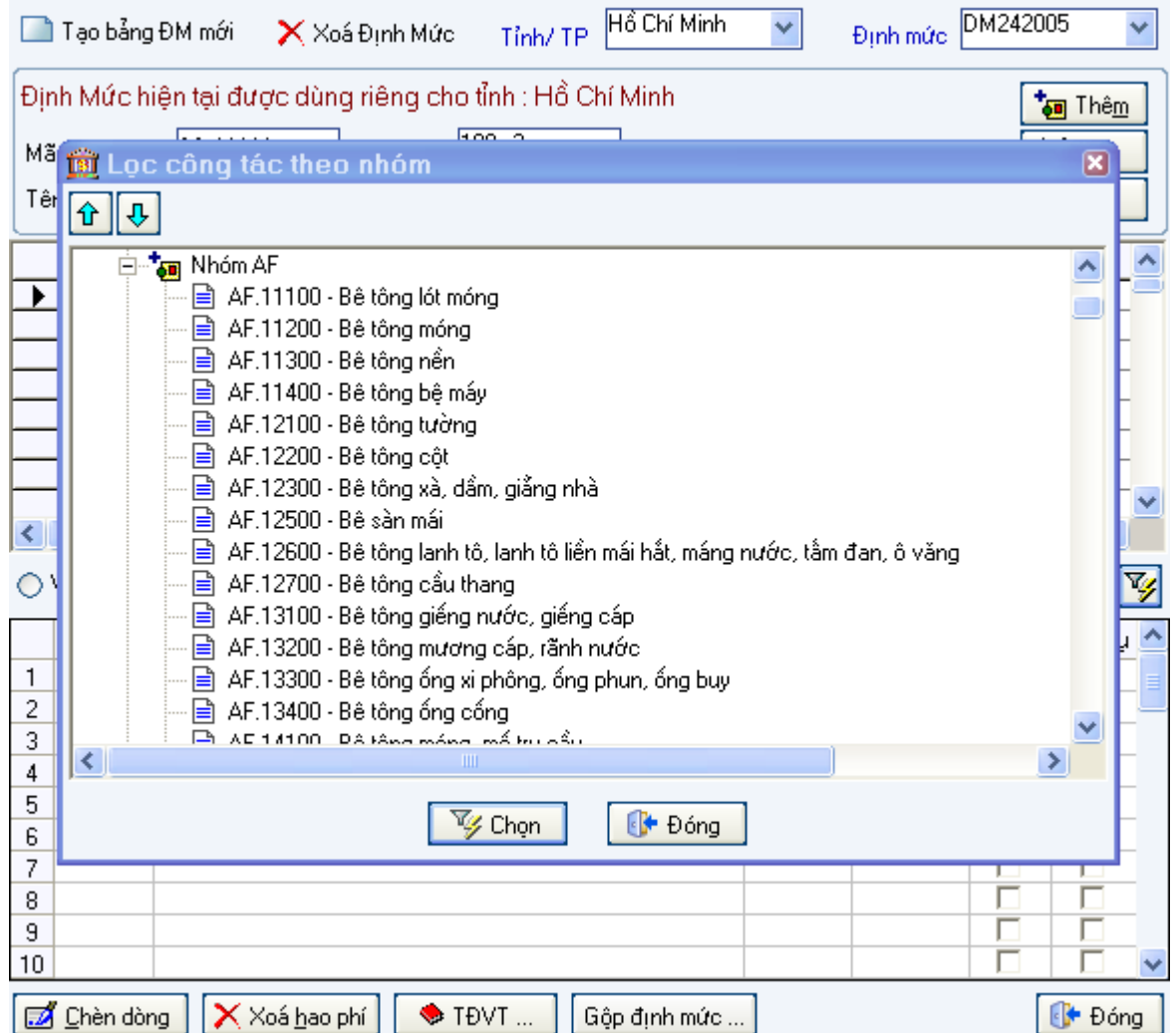

Để bổ sung công tác mới vào định mức, gõ lần lƣợt mã số, tên công tác, đơn vị tính vào các ô tương ứng sau đó nhập hao phí định mức vật tư cho công tác này, cách nhập như sau: Chọn thành phần hao phí muốn nhập là Vật liệu, Nhân công hay Máy.

> ◯ Vật Liêu ⊙ Nhân Công ( Máy

Chuyển xuống bảng hao phí, chon côt đầu tiên (Mã số) sau đó nhập mã vật tư, nếu không nhớ mã, nhấn Enter để hiển thị danh mục vật tư -> chọn loại vật tư cần dùng - > nhập mức hao phí ở cột khối lƣợng

Lưu  $\dot{y}$ :

Trong phần Nhập sửa Định mức này, các hao phí Vật liệu, Nhân công, Máy có thể được dùng chung cho tất cả các tỉnh (64 tỉnh thành) hoặc chỉ được dùng riêng cho một tỉnh nào đó.

Vì vậy ở bảng hao phí bên dưới có thêm cột "Riêng". Nếu vật tư chỉ dùng riêng cho tỉnh hiện hành thì cột này được chọn va ngược lại nếu vật tư dùng chung cho cả nước thì cột này không đƣợc chọn.

Vấn đề này nảy sinh khi tỉnh hiện tại hoặc ngƣời dùng muốn thay thế chủng loại hoặc khối lượng vật tư, ví dụ thay xi măng PC30 bằng xi măng địa phương ... mà không ảnh hưởng tới định mức của các tỉnh khác.

Chỉnh sửa công tác đã có trong định mức

Sau khi đã sửa hao phí vật tư ở bảng hao phí, chọn nút "Sửa" trong hộp thoại (Hình 26) để sửa một mã đã có trong định mức, thành phần sửa đổi có thể là tên, đơn vị, thành phần hao phí...

Xóa công tác đã có trong định mức

Để xóa công tác đã có trong định mức ngƣời dùng di chuyển đến công tác cần xoá trên bảng định mức, nhấn Xóa từ hộp thoại

### Tạo định mức mới

Vào menu Đơn giá ->Định mức, hộp thoại xuất hiện, nhấn vào nút tạo mới I lạo mới

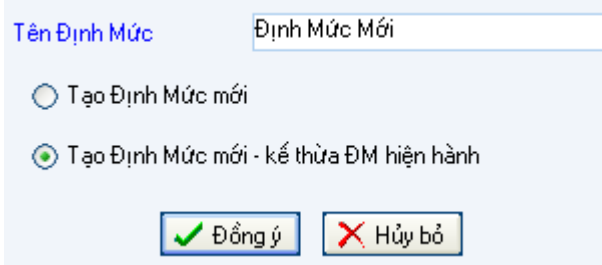

- $\bullet$  Nếu muốn tạo định mức mới hoàn toàn, chọn  $\circ$  Tạo Định Mức mới
- Nếu muốn tạo định mức mới dựa vào định mức hiện hành thì chọn ⊙ Tạo Định Mức mới - kế thừa ĐM hiện hành
- Nhập tên định mức vào ô tên định mức sau đó nhấn đồng ý. Sau khi định mức mới đƣợc tạo, nó sẽ trở thành hiện hành, bạn có thể thêm, xóa, sửa nhƣ hƣớng dẫn ở phần trên.

#### V. Đơn Giá: Vào menu Đơn giá -> Định mức

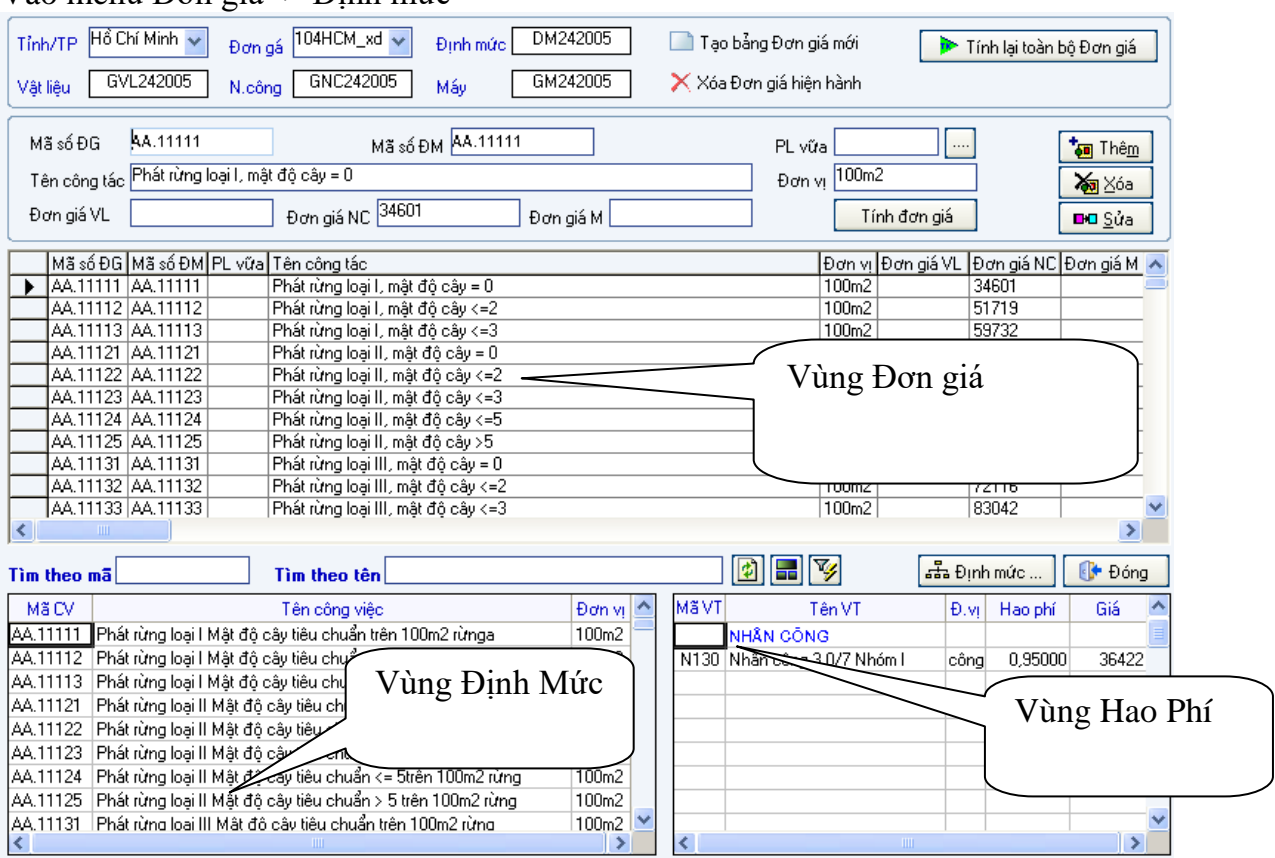

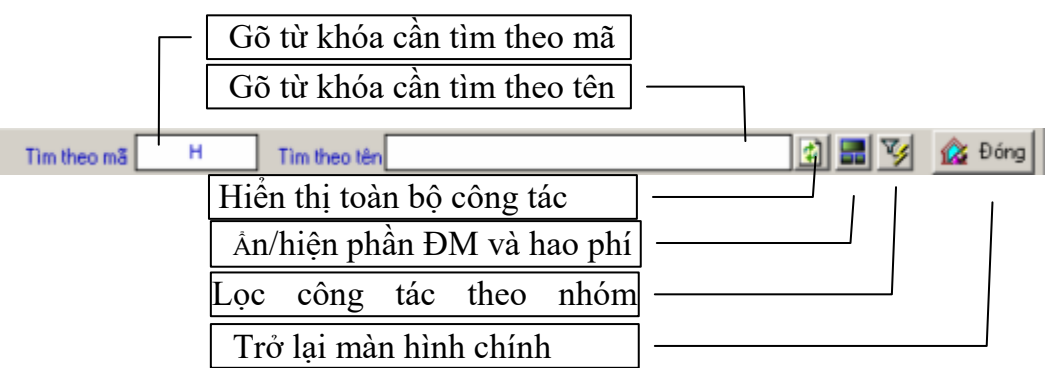

Chọn tỉnh, TP cần bổ sung đơn giá. Khi đó định mức, bảng giá vật liệu, nhân công, máy cần dùng sẽ được G8 tư động nạp vào tượng ứng với đơn giá vừa chọn mà người dùng không cần và không đƣợc quyền chọn. Phần đơn giá ở bảng phía trên và phần định mức ở bảng phía dƣới.

Bổ sung Công tác mới vào đơn giá.

Trong chương trình có công cụ rất mạnh để tạo mới đơn giá mới cũng như bổ sung các công tác vào đơn giá cũ. Thao tác như sau:

Vào menu Đơn giá -> đơn giá

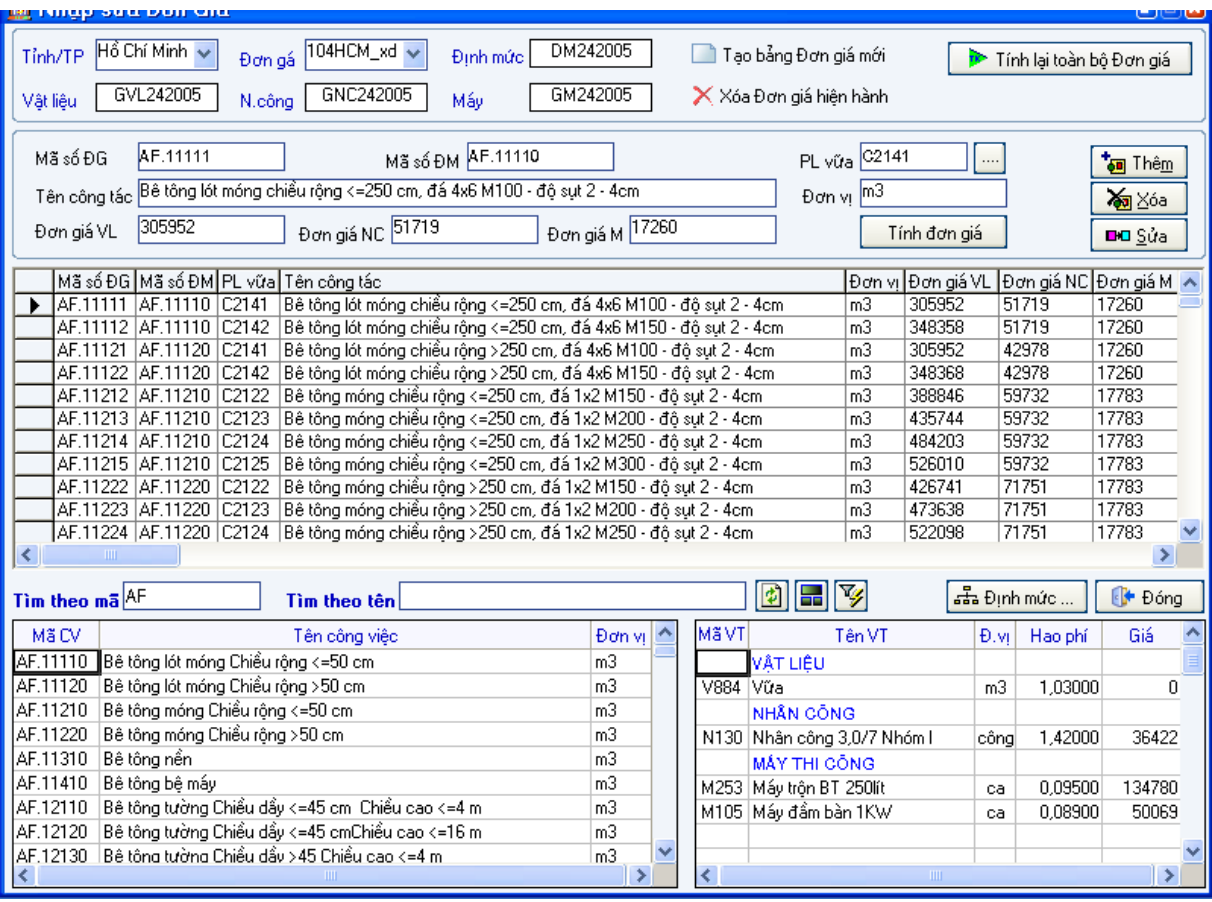

Chọn tỉnh thành phố cần hiệu chỉnh hay thêm sửa đơn giá, sau khi chọn tỉnh, các đơn giá sẽ đƣợc hiển thị trong hộp Đơn giá, chọn đơn giá cần hiệu chỉnh, bổ sung.

Tìm theo ma $\sqrt{ }$ Tìm theo tên  $\lceil$  $\mathbb{E}[\mathbf{E}][\mathbf{E}]$  $\sqrt{\frac{1}{2} \cdot \frac{1}{2} \cdot \frac$ Phần này cho phép tìm nhanh mã số định mức trong đơn giá, định mức. Có thể tìm kiếm, lọc theo mã hay theo tên. Sau khi lọc tìm muốn hiển thị lại toàn bộ các công tác có trong đơn giá, nhấn vào nút  $\left| \frac{d}{dx} \right|$ , để thêm không gian hiển thị đơn giá, nhấn vào nút  $\frac{d}{dx}$  để ẩn/ hiện định mức và hao phí định mức.

Trong trường hợp muốn lọc các công tác theo nhóm phân định trong đơn giá, nhấn vào nút lọc theo nhóm  $\mathcal{F}$ , màn hình sau sẽ xuất hiện.

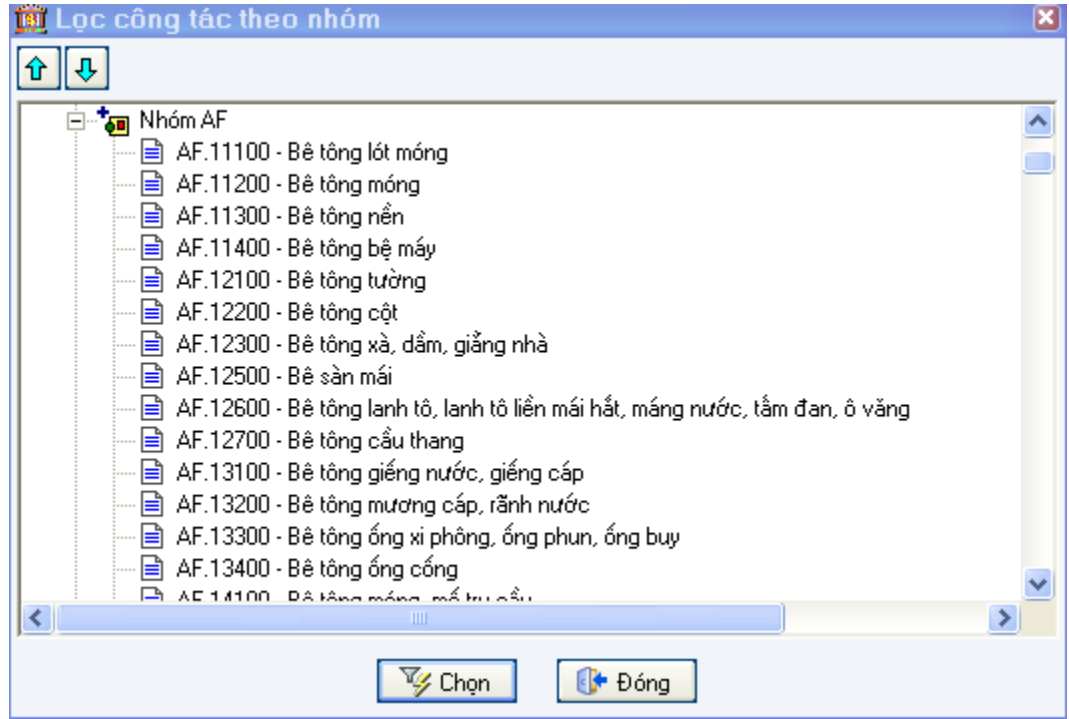

chọn nhóm cần vào số liệu, nhấn Chọn -> chương trình sẽ lọc toàn bộ các công tác trong nhóm.

Để thêm xóa hay sửa một mã hiệu trong đơn giá, di chuyển qua các dòng trong bảng hiển thị đơn giá sau đó dùng các chức năng thêm, xóa, sửa để thực hiện việc hiệu chỉnh đơn giá.

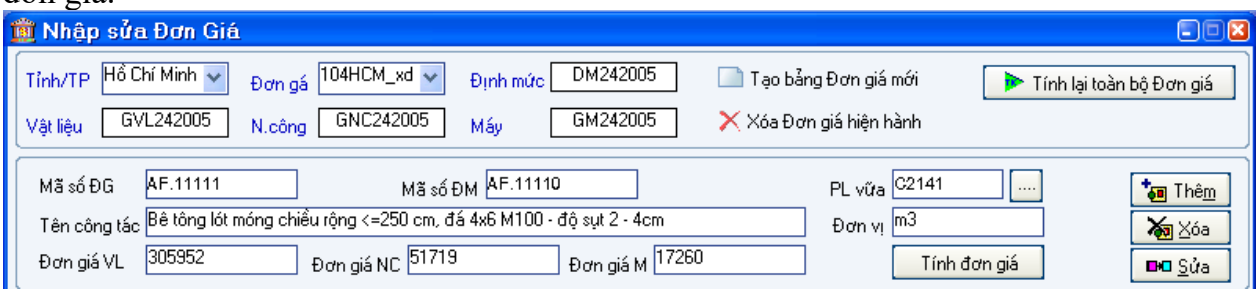

## Tạo đơn giá mới

Chọn nút trong hộp thoại đơn giá để tạo ra một đơn giá mới

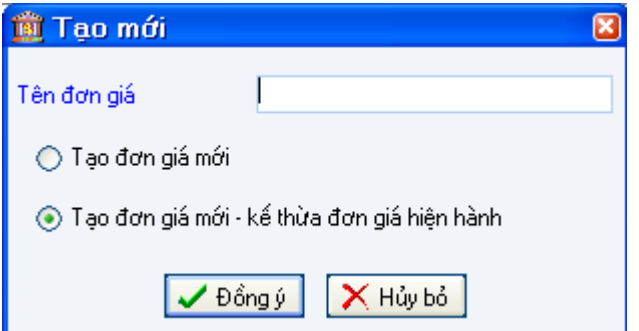

## PHẦN D

## CÁC TIỆN ÍCH KHÁC CỦA DỰ TOÁN G8

### I. Xuất sang Excel:

Chương trình dự toán G8 hỗ trợ người dùng có thể mang file dự toán vừa làm sang một máy khác để kiểm tra hoặc chỉnh sửa khi máy đó không sử dụng chƣơng trình dự toán G8 bằng chức năng Xuất sang Excel từ biểu tƣợng Excel trên màn hình. Hoặc vào Menu File -> Xuất công trình sang Excel

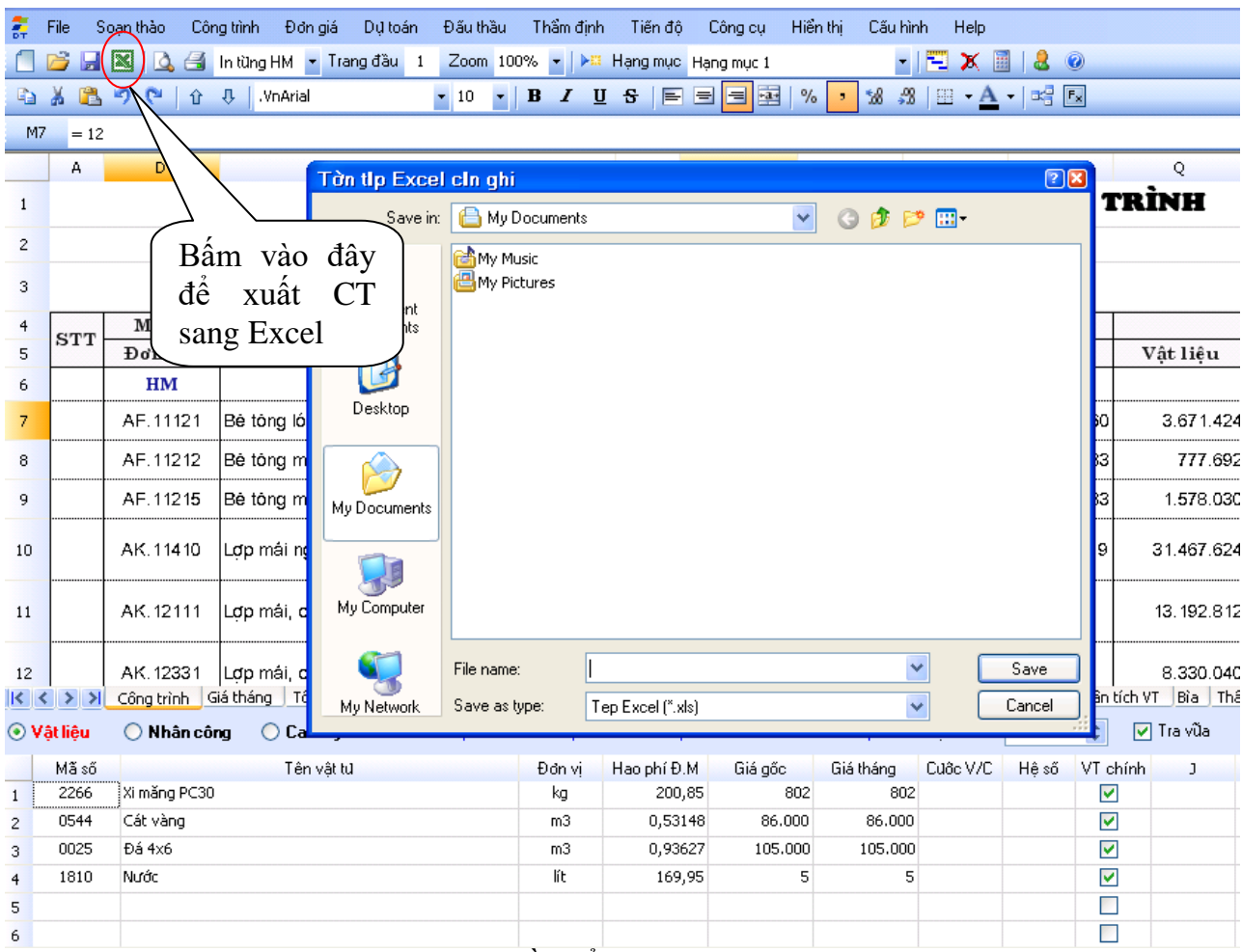

Sau đó lưu chương trình vào thư mục cần để

Chương trình sẽ đưa ra các lựa chọn cho người dùng sử dụng

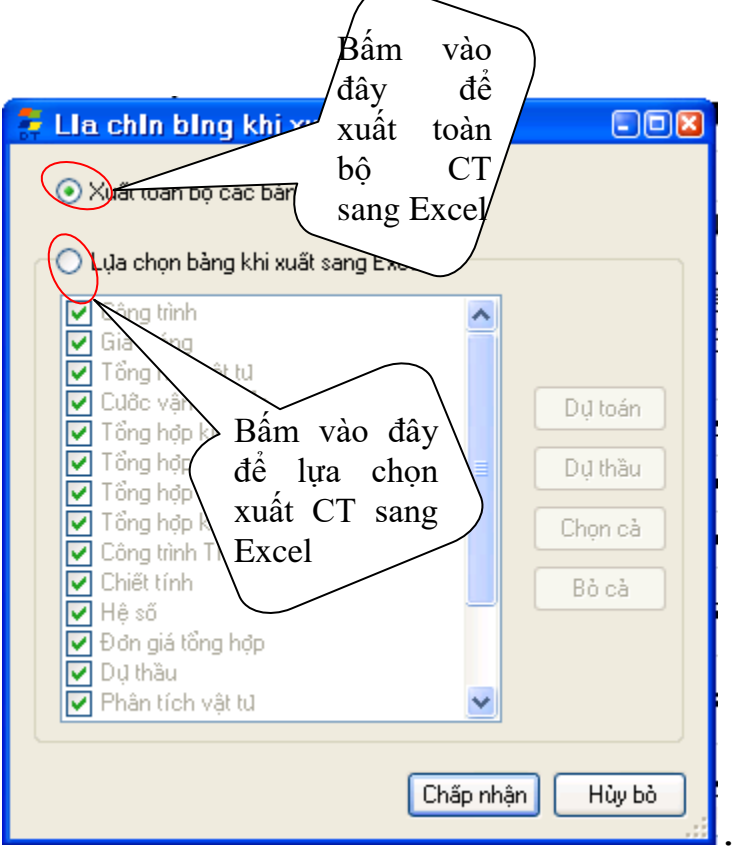

II. Nhập tiên lượng từ Excel:

Đây là tính năng rất mạnh của chƣơng trình. Với tính năng này ngƣời dùng có thể nhập các tệp tiên lượng từ Excel, các tệp tiên lượng này có thể được xuất ra từ chương trình dự toán 97 của Viện kinh tế phiên bản 97 - 2007 hay từ bất kỳ chương trình dự toán nào. Để dùng chức năng này vào menu Công trình -> Lấy công trình từ Excel

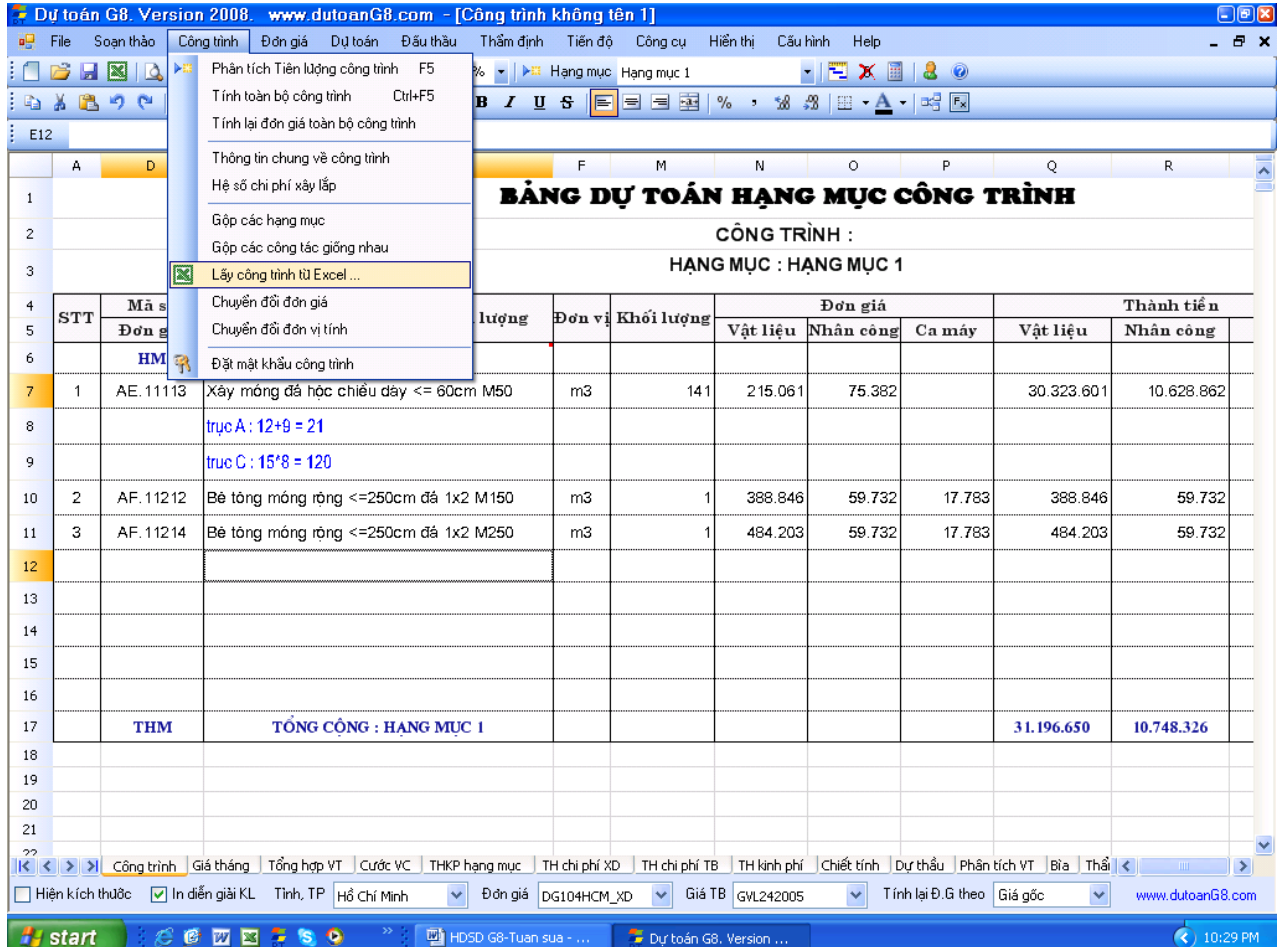

Chọn đến công trình cần lấy và kích đúp chuột.Khi đó chương trình hiện lên bảng sau:

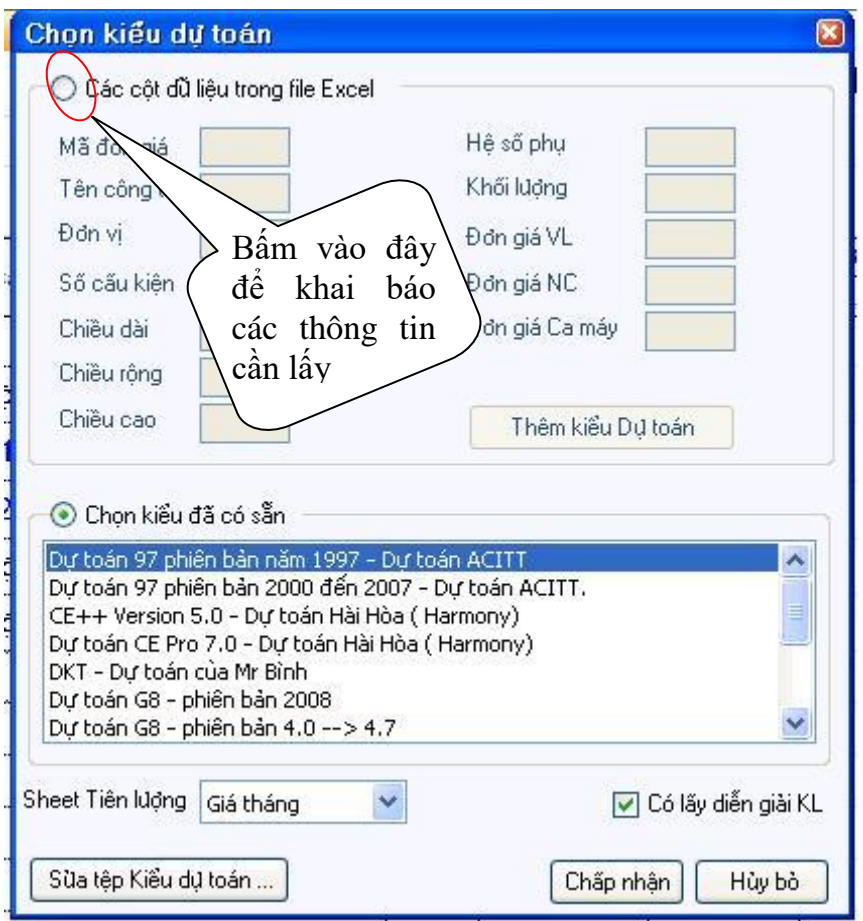

Công trình cũ đã làm trên các phiên bản phần mềm khác thì nhấn Chọn kiểu sẵn có còn nếu không chọn Các cột dữ liệu trong file Excel -> Sheet Tiên lượng cần lấy. Trên cửa sổ "Chọn sheet tiên lƣợng" chƣơng trình tự động hiện ra sheet tiên lƣợng đã đƣợc chỉ định trong tệp KieuduToan.txt. Nhấn Đồng ý. Nếu sheet vừa chon không phải là Tiên lượng thì ngƣời dùng có thể quay lại để chọn sheet khác cho tới khi đúng

III. Kiểm tra thầm định chương trình:

Đây là một chức năng rất mạnh của chƣơng trình, khi làm thẩm định phân lâu nhất là dò xem công thức tính có đúng không? Mã áp dụng có đúng không? đơn giá vật liệu nhân công máy có đúng không? Tất cả các câu hỏi này đều được chương trình giải quyết tự động, chỉ cần bấm nút thẩm định dư án, chương trình sẽ kiểm tra toàn bộ tệp tiên lượng và báo kết quả sai sót, ngƣời thẩm định có thể in ngay những sai sót đó để chuyển cho ngƣời lập dự toán làm lại hoặc chỉnh sửa ngay trong chương trình.

Với tính mở của chương trình mọi tệp tiên lượng làm từ các chương trình dự toán khác hoặc làm thủ công trên Excel đều có thể nhập vào chương trình để thẩm định (đọc thêm phần nhập số liệu từ Excel)

### Thao tác:

Vào menu Thẩm định/Thẩm định toàn bộ dự án hoặc nháy vào sheet Thẩm định. sẽ hiện ra bảng sau

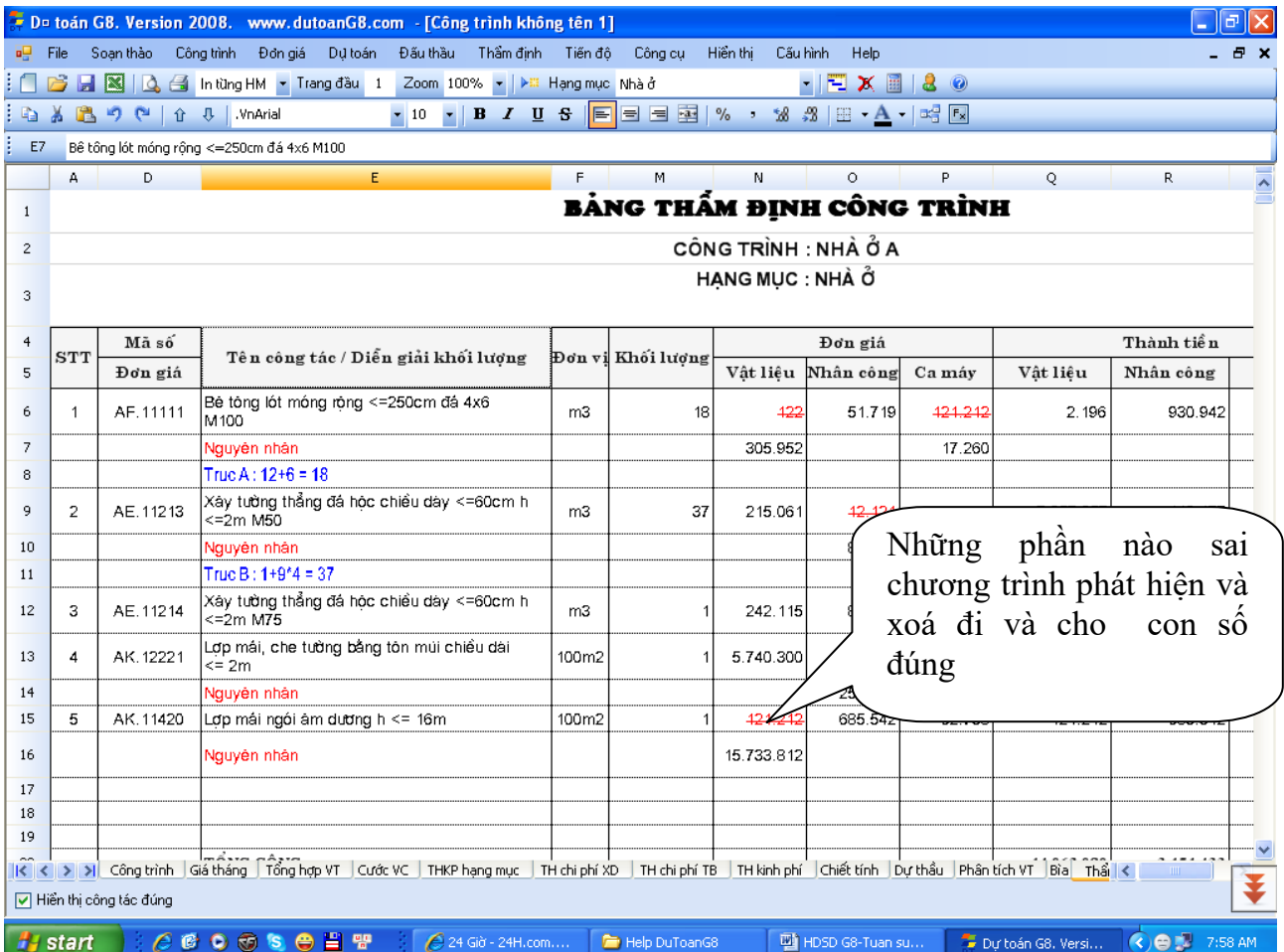

- Với những công tác có sai phạm, chương trình sẽ tự động hiển thị mầu đỏ tại các điểm sai lệch và tự động đánh dấu chọn vào cột chọn để in kết quả thẩm định.

## IV .Lập tiến độ thi công:

Đây là một trong những khả năng mạnh của G8. Tiến độ thi công được thể hiện theo phƣơng pháp sơ đồ ngang.

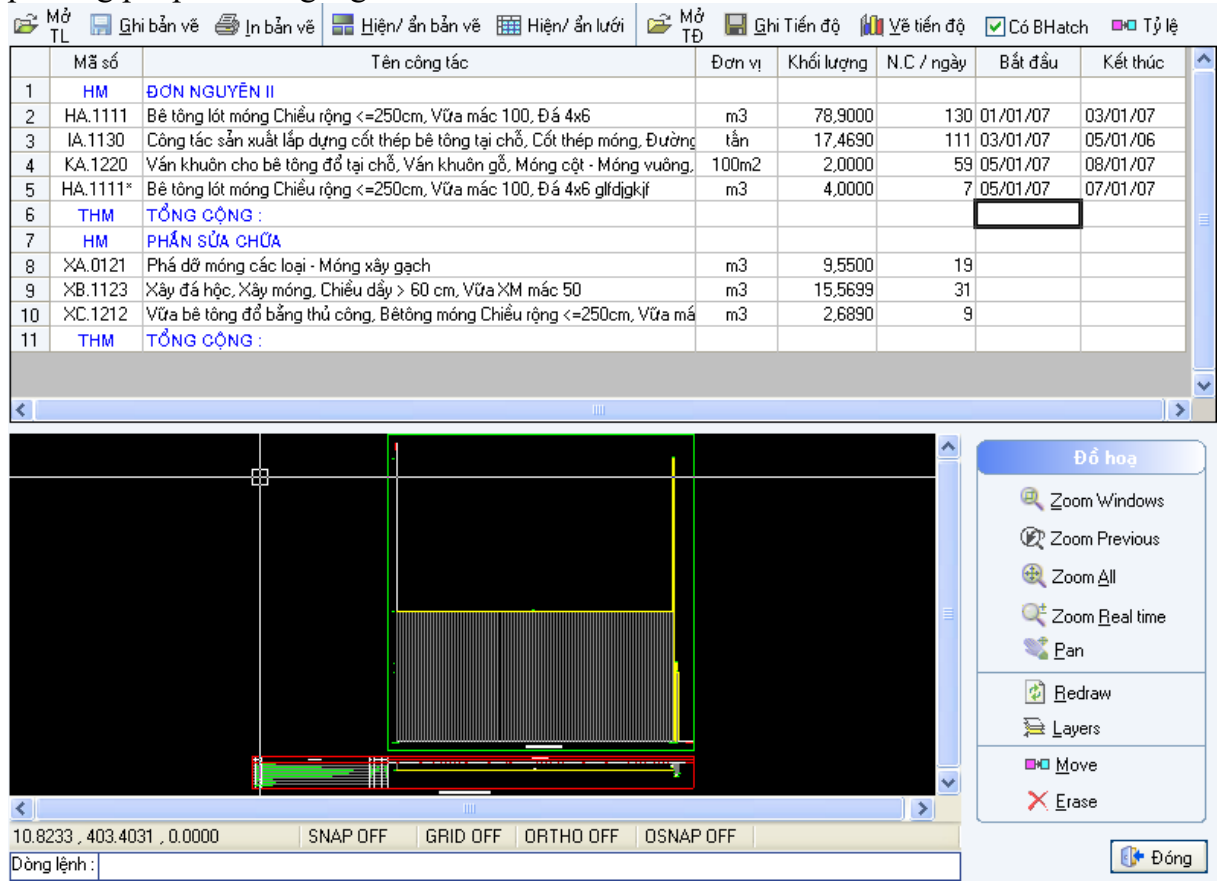

Để vào được tiến đô thi công, người dùng vào menu Lập tiến đô --> Tiến đô thi công Cửa sổ Tiến độ thi công gồm 2 phần :

Phần trên là bảng Tiên lượng kèm theo hao phí NC, thời điểm thi công các công tác.

Phần dƣới là biểu đồ Tiến độ thi công, biểu đồ nhân lực.

Có 2 trường hợp :

1. Người dùng đang mở Tiên lượng dự toán thì G8 sẽ tư đông đưa dữ liệu các công tác của tiên lượng kèm theo hao phí nhân công tra được trong định mức.

2. Người dùng không mở Tiên lượng dự toán thì G8 sẽ để bảng trống cho phép người dùng nhập vào tên công tác, đơn vị, khối lượng, hao phí nhân công.

Bước tiếp theo người dùng căn cứ vào khối lượng từng công tác, hao phí nhân công chuẩn tra được trong Định mức để đưa ra tiến độ thi công tương ứng đồng thời chỉnh lại hao phí nhân công so với tiến độ đó.

Tiến độ đƣợc nhập vào 2 cột Bắt đầu và Kết thúc.

Sau khi đã nhập xong thời điểm thi công các công tác, người dùng nhấn du V<sup>ẽ tiến độ</sup> để thể hiện bản vẽ Tiến độ thi công, Biểu đồ nhân lực.

Đây là bản vẽ theo chuẩn AutoCAD, nhấn **d**u ghi bản v<sup>ẽ</sup> để ghi tiến độ thi công vào têp autocad.

Chúng ta có thể in trực tiếp Tiến đô thi công trong chương trình mà không cần dùng Autocad.

Nhấn  $\ddot{=}$  In bản vẽ để in tiến đô.

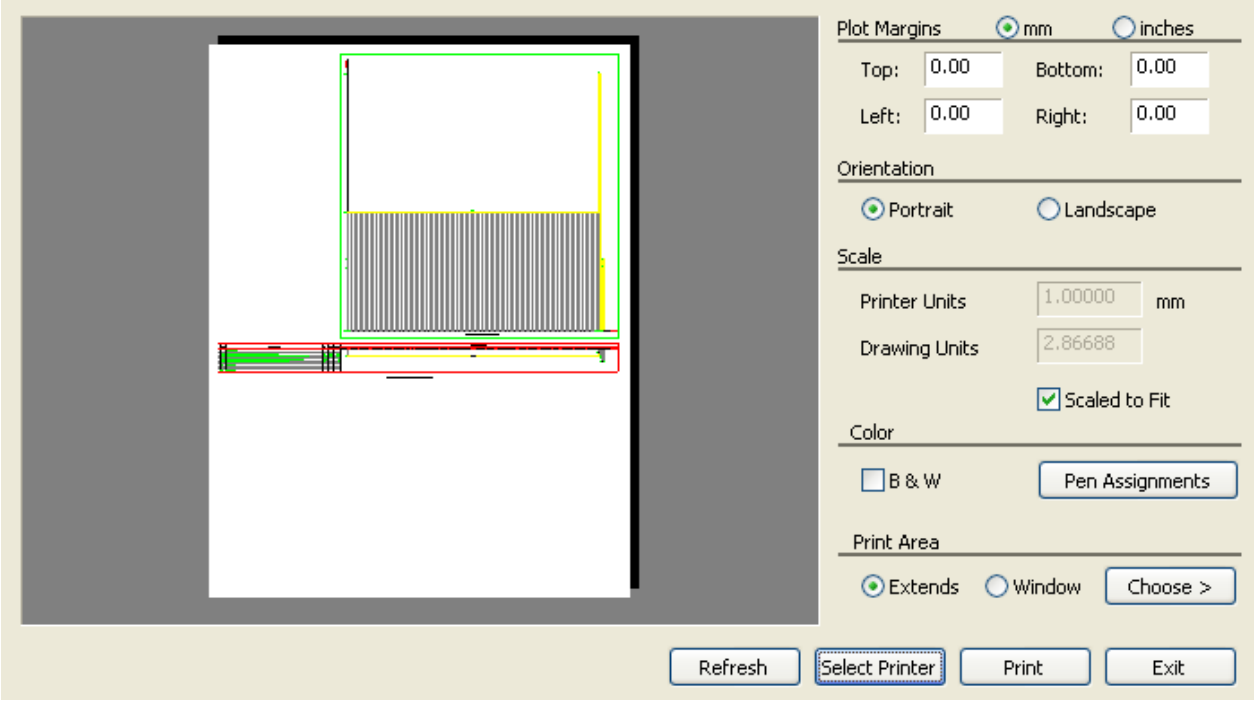

Tại cửa sổ in này người dùng có thể chọn nét vẽ theo mầu sắc tương tự như trong autocad, nhấn

Pen Assignments dể gán độ rộng nét vẽ theo màu.

Người dùng cũng có thể chọn in một phần bản vẽ bằng cách chọn Wholew và nhấn

Choose > dể lựa chọn vùng cần in.

Sau khi đã nhập vào tiến độ thi công, người dùng có thể nhấn  $\Box$  Ghi liền độ để ghi lại tệp tiến độ này độc lập với tệp tiên lƣợng nhằm mở lại sau này mà không liên quan đến Tiên lƣợng gốc.

Với những khả năng đó ngƣời dùng có thể không cần đến phần mềm Project của Microsoft vốn tương đối phức tạp, khó sử dụng và bất đồng về ngôn ngữ thể hiện ( tiếng Anh ).

Với khả năng xuất bản vẽ Tiến độ thi công sang AutoCAD ngƣời dùng còn có tận dụng đƣợc khả năng in ấn trong CAD trên khổ giấy lớn A0, thích hợp cho tiến độ thi công thực tế trên công trƣờng.

## PHẦN E CƯỚC VÂN CHUYỂN

Giao diện chính để nhập cước vận chuyển :

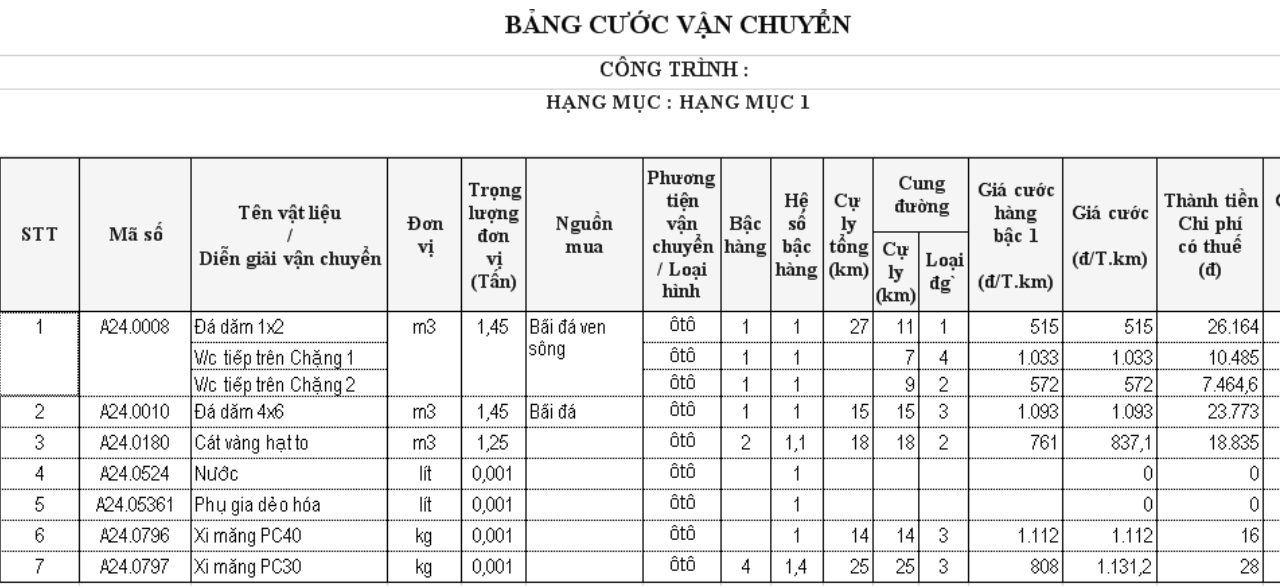

### **I.) Các thao tác nhập cƣớc vận chuyển cơ bản**

Dự toán G8 phiên bản 2009 hỗ trợ nhập và tính toán cƣớc vận chuyển dễ dàng và mạnh mẽ hơn bao giờ hết.

Dư toán G8 có thể tính được cước vân chuyển cho :

- $+$  Vận chuyển bằng cơ giới ( ôtô, xe ben ..) trên đường bộ
- $+$  Vận chuyển bằng tàu, sà lan, canô trên đường sông
- $+$  Công bù tiền vân chuyển theo tỷ lệ phần trăm
- + Cộng bù tiền vận chuyển nhập tự do

Cƣớc vận chuyển phụ thuộc vào 4 yếu tố sau :

- + Trọng lượng đơn vị vật liệu : Nhập ở cột " Trọng lượng đơn vị ( Tấn )
- $+$  Bậc hàng từ bậc  $1 4$  : Nhập ở cột "Bậc hàng "
- $+$  Loại đường, thường từ loại  $1 6$ : Nhập ở cột "Loại đường "
- + Cự ly vận chuyển : Nhập ở cột " Cự ly (km) ".

Sau khi đã có đủ 4 thông số trên thì Dự toán G8 sẽ tự động tra đơn giá vận chuyển cho vật liệu và thể hiện ở cột " Giá cước hàng bậc 1 " và " Giá cước ".

### $LUU \dot{Y}$ :

Thông thường thì Dự toán G8 đã tự động điền cho chúng ta 2 thông số :

- + Trong lượng đơn vị
- + Bậc hàng

Trong trường hợp không có thì người dùng mới phải nhập tay vào.

### **II.) Các thao tác nhập cƣớc hỗ trợ nâng cao**

### **1.) Chèn dòng**

- Trong sheet " Cước VC " bạn click chuột phải và chọn menu " Chèn dòng " hoặc nhấn nút "Insert " trên bàn phím để thêm 1 dòng thể hiện cung đường mới.

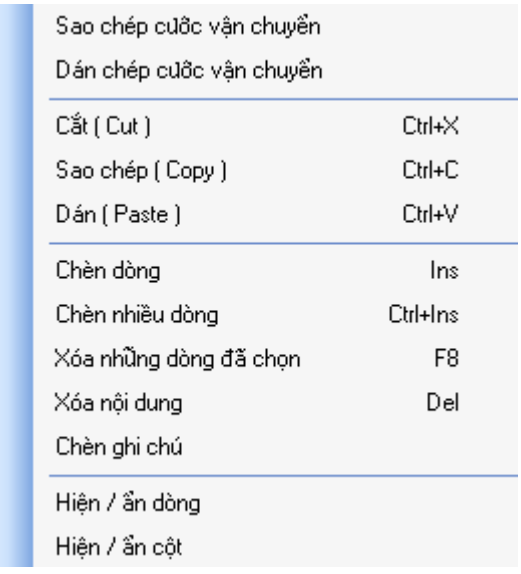

- Mặc định ở cung mới thêm vào là vận chuyển bằng ô tô. Bạn có thể click chuột vào cột " Phương tiện vận chuyển " để chọn lại cung đường này vận chuyển bằng đường sông hoặc là bù cƣớc vận chuyển đặc biệt theo tỷ lệ phần trăm hoặc bù cƣớc v/c bằng tiền mặt.

Hình minh họa :

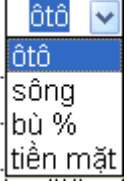

- Với việc bù cƣớc v/c theo tỷ lệ phần trăm ( bù % ) thì ngƣời dùng nhập tỷ lệ bù theo phần trăm vào cột " Hệ số bậc hàng ". Ví dụ 1,5 hoặc 2,7 …..

- Việc bù cƣớc v/c theo tiền mặt thì ngƣời dùng nhập vào cột " Thành tiền chi phí có thuế " số tiền bù cƣớc. Ví dụ 5.000 hoặc 15.800 …

### **2.) Chèn nhiều dòng**

Trong sheet " Cƣớc VC " bạn click chuột phải và chọn menu " Chèn nhiều dòng " hoặc nhấn tổ hợp phím " Ctrl + Insert " trên bàn phím để thêm nhiều dòng thể hiện cung đường mới.

Ý nghĩa các dòng mới thêm tương tư ở mục 1.) Chèn dòng ở trên.

### **3.) Sao chép cung đƣờng**

Để thuận tiền cho người dùng và tránh việc phải nhập đi nhập lại các cung đường gần giống nhau cho các vật liệu trong một công trình thì ngƣời dùng nên sử dụng tính năng " Sao chép cung đường ".

Thao tác :

 $+$  Bôi đen các cung đường cần sao chép

+ Tiếp theo click chuột phải, chọn menu " Sao chép cước vận chuyển đã chọn "

### **4.) Dán cung đƣờng**

Sau khi đã sao chép, chúng ta có thể dán các cung đường đã sao chép cho nhiều vật liệu như sau :

Thao tác :

 $+$  Bôi đen các vật liệu cần dán cung đường

 $+$  Tiếp theo click chuột phải, chọn menu "Dán cước vận chuyển"

Khi đó các vật liệu được chỉ định sẽ thêm các cung đường mà người dùng sao chép trước đó.

Việc dán các cung đường đặc biệt hữu dụng khi trong một công trình có nhiều hạng mục và trong 1 hạng mục lại có nhiều loại vật liệu vận chuyển trên cùng cung đường giống nhau.

### **5.) Xóa các cung đƣờng**

Trong một số trường hợp người dùng cần xóa một số cung đường thừa đi. Thao tác :

+ Bôi đen các cung đƣờng ( các dòng ) cần xóa

+ Click chuột phải và chọn menu " Xóa những dòng đã chọn " hoặc nhấn phím F8 trên bàn phím.

L**u**u **ý** :

Để tránh bị yêu cầu xác nhận xóa các cung đường trước khi xóa thực sự, người dùng có thể nhấn tổ hợp phím Shift + F8. Chúng tôi không khuyến khích cách này, khá nguy hiểm vì làm mất các cung đường nếu như người dùng không cẩn trong.

### **6.) Hiển thị thêm các cột**

Bảng cước vận chuyển còn hỗ trợ thêm nhiều chi phí khác nữa bao gồm :

- + Điều chỉnh chi phí đổ ben, bốc dỡ thông qua hệ số
- + Điều chỉnh sử dụng xe tải nhỏ thông qua hệ số
- + Bốc xếp, vận chuyển bằng xe ben
- + Bốc dỡ bằng thủ công
- + …………………….

Để hiển thị các chi phí trên, chúng ta chon trong danh sách ở ô "Hiện bảng " như hình dưới đây :

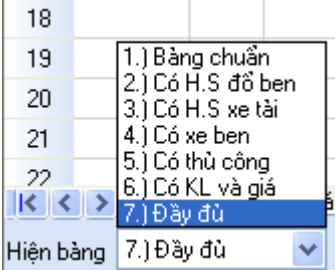

### **7.) Chỉnh sửa mẫu tính toán Cước vận chuyển**

Mặc dù số lượng cột chi phí để tính toán Cước vận chuyển khá đầy đủ nhưng vì lý do nào đó người dùng cần thêm / bớt một số cột hoặc chỉnh sửa công thức tính toán cột có sẵn thì chúng ta nhấn vào nút " Sửa mẫu v/c " như hình dưới đây :

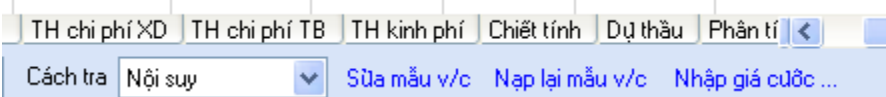

Khi đó Dự toán G8 sẽ mở file mẫu cước vận chuyển " MauCuocVc.xls " trong môi trường Excel.

Người dùng có thể tự do thêm / bớt các cột chi phí vận chuyển hoặc hiệu chỉnh lại công thức tính toán phù hợp với yêu cầu công việc.

Cuối cùng ghi ( Save ) mẫu đó lại và đóng cửa sổ Excel. Dự toán G8 sẽ tự động tính toán lại toàn bộ cước v/c theo mẫu mà người dùng vừa chỉnh sửa. Đây là chức năng cực mạnh của Dư toán G8 !.

8.) Chon bảng cước v/c để tính toán.

Theo thời gian, các tỉnh sẽ ban hành các bảng giá cước v/c mới để phù hợp với tình hình biến động giá cả thị trường.

- Người dùng có thể tự nhập bảng giá cước v/c do các tỉnh ban hành bằng cách nhấn vào nút " Nhập giá cước … " như hình dưới :

TH chi phí XD | TH chi phí TB | TH kinh phí | Chiết tính | Dự thầu | Phân tí | < | Cách tra Nôi suv √ Sừa mẫu v/c → Nạp lại mẫu v/c → Nhập giá cước ...

Tiếp theo tạo ra bảng cước mới và nhập cước mới vào bảng cước.

Tuy nhiên, nếu người dùng ko có thời gian để nhập bảng giá cước v/c này thì xin vui lòng liên hệ với công ty Hoàng Hà. Chúng tôi sẽ nhập và gửi email bảng cước mới hoặc chuyển phát nhanh đĩa CD chứa cước mới cho khách hàng.

- Sau đó chọn giá cước mới để tính toán bằng cách click chuột vào ô " Cước bộ " hoặc " Cước sông ", tiếp theo chọn bảng cước cần dùng như hình dưới đây :

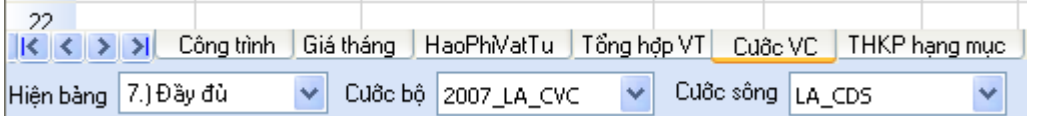

*Xin chân thành cảm ơn và chúc Quý khách hàng luôn thành công*

## **CÔNG TY CỔ PHẦN CÔNG NGHỆ HOÀNG HÀ**